# <span id="page-0-0"></span>**Dell™ OpenManage™** ベースボード管理コントローラユーティリティユーザーズガイド

[はじめに](file:///E:/Software/smbmcmu/BMCMU_3_0/ja/ug/bmcugc01.htm#wp1043338) [管理下システムの設定](file:///E:/Software/smbmcmu/BMCMU_3_0/ja/ug/bmcugc0b.htm#wp1057560) <u>BMC [管理ユーティリティの使用](file:///E:/Software/smbmcmu/BMCMU_3_0/ja/ug/bmcugc0d.htm#wp1052395)</u><br>[既知の不具合とよくあるお問い合わせ](file:///E:/Software/smbmcmu/BMCMU_3_0/ja/ug/bmcugc0e.htm#wp1055076) BMC [管理ユーティリティエラーコード](file:///E:/Software/smbmcmu/BMCMU_3_0/ja/ug/bmcugaaa.htm#wp1054943)

[ターミナルモードコマンド](file:///E:/Software/smbmcmu/BMCMU_3_0/ja/ug/bmcugabb.htm#wp1053282) エス<u>ケープキーシーケンス</u><br>[シリアルポートコンソールリダイレクト](file:///E:/Software/smbmcmu/BMCMU_3_0/ja/ug/bmcugadd.htm#wp1055490) [用語集](file:///E:/Software/smbmcmu/BMCMU_3_0/ja/ug/bmcuggl.htm#wp1037828)

## メモと注意

■ メモ: コンピュータの操作上、知っておくと便利な重要情報が記載されています。

● 注意: ハードウェアの破損またはデータの損失の可能性があることを示します。また、その問題を回避するための方法も示されています。

### このマニュアルの情報は、予告なしに変更されることがあります。 **© 2007** すべての 著作権は **Dell Inc.** にあります。

Dell Inc. からの書面による許可なしには、いかなる方法においても、このマニュアル複写、転写禁じます。

このマニュアルに使用されている商標:Dell, DELL のロゴ、OpenManage, PowerVault, PowerConnect, および PowerEdge は Dell Inc. の商標です。Microsoft, Windows、Windows Server および M-*DOS* は<br>Microsoft Corporation の米国またはその他の国における商標または登録商標です*。Red Hat* および Red Ha

このマニュアルでは、商標および名称の所有者またはその製品の参照するため、その他の商標および商号を使用されていることがあります。 これらの商標や会社名は、一切 Dell Inc. に所属するものではありません。

2007 年 8 月

## <span id="page-1-0"></span>**BMC** 管理ユーティリティエラーコード **Dell™ OpenManage™** ベースボード管理コントローラユーティリティユーザーズガイド

Ŧ

以下は、BMC 管理ユーティリティのエラーメッセージのリストです。機能的なエラーが発生すると、エラーメッセージが stderr に出力されます。エラーメッセージのテキストを<u>表 [A-1](#page-1-1)</u> の**メッセージ**列<br>に示します。

T.

エラーは常に次のような解析可能な形式で出力されます。

エラー (<16 進コード>) : <メッセージ>!

以下に例を示します。

 $\blacksquare$  $\top$ 

エラー (0xC1) :無効なコマンド !

### <span id="page-1-1"></span>表 **A-1. BMC** 管理ユーティリティエラーコード

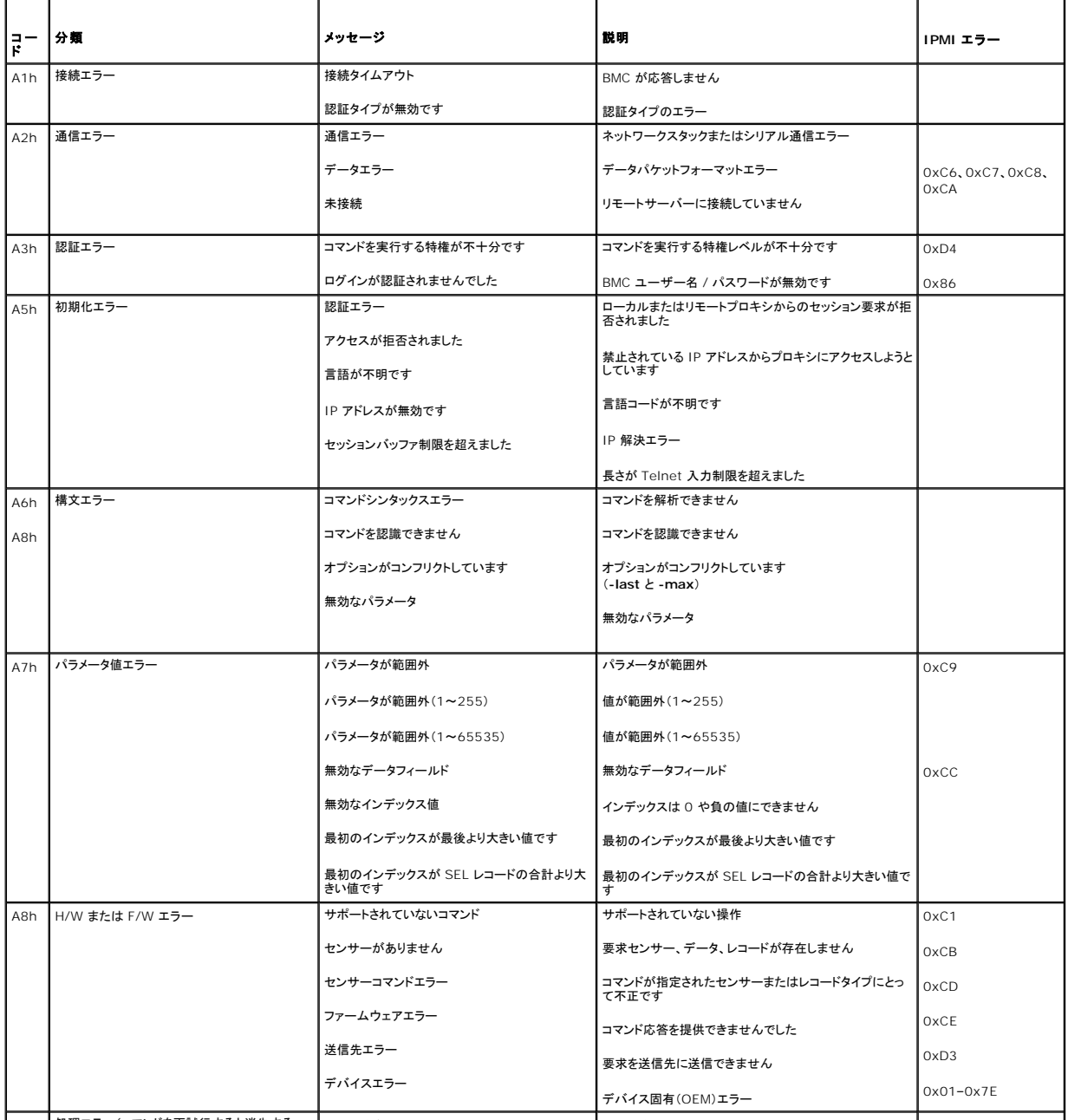

A9h 処理エラー(コマンドを再試行すると消失する一 BMC がビジー状態です BMC が処理リソース外です 0xC0

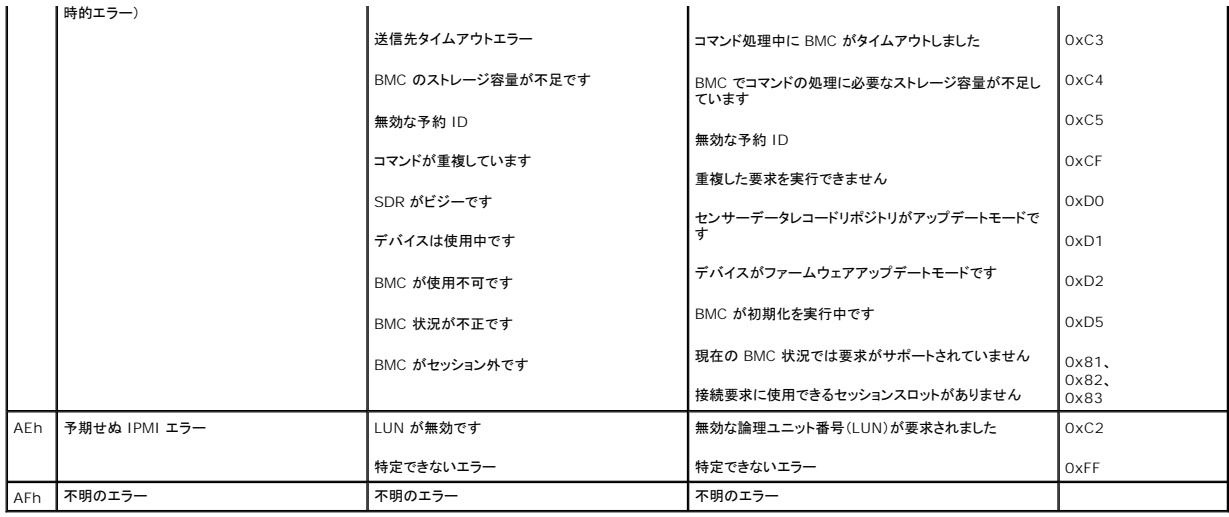

### <span id="page-3-0"></span>ターミナルモードコマンド **Dell™ OpenManage™** ベースボード管理コントローラユーティリティユーザーズガイド

- [セキュリティ情報](#page-3-1)
- [構文](#page-4-0)
- Hex-ASCII コマンドフォー
- [テキストコマンドフォーマット](#page-5-0)

この付録ではターミナルモードコマンドの情報を説明します。

ターミナルモードを使うと、シリアルポート接続を使って直接システムのベースボード管理コントローラ(BMC)に接続し、テキストベースのコマンドを実行できます。 次の 2 種類のテキストコマンドがサポ ートされています。

- 1 一部のテキストコマンド
- l スタンダードバイナリ Intelligent Platform Management Interface(IPMI)16 進数 ASCII コマンド

### ターミナルモードの設定

メモ:ターミナルモードは、Server Administrator および Deployment Toolkit(DTK)を使って設定できます。

Server Administrator からターミナルモードを設定するには、以下の手順に従ってください。

- 1. ターゲットシステムの Server Administrator ホームページにログインします。
- 2. システム オブジェクトをクリックします。
- 3. メインシステムシャーシ オブジェクトをクリックします。
- 4. リモートアクセス オブジェクトをクリックします。
- 5. **BMC** 情報 ウィンドウが表示されます。
- 6. 設定 タブをクリックします。

設定 タブで、シリアルポート をクリックします。

7. ターミナルモード設定 ボタンをクリックします。

この画面では、接続モード設定、ボーレート、フロー制御、チャネル特権レベルの制限の各属性を設定できます。

- <sup>l</sup> Dell™ PowerEdge™ *x*8*xx*、*x*9*xx*、および *xx*0*x* システムでは、BMC のシリアル通信接続モードをダイレクト接続ターミナルモードに設定する必要があります。
- <sup>l</sup> PowerEdge *x*9*xx* および *xx*0*x* システムでは、外部シリアルコネクタをリモートアクセスに設定する必要があります。このオプションは [BIOS 設定] の シリアル通信 サブメニューにあ ります。
- <sup>l</sup> DRAC 5 がインストールされている場合は、**RAC** シリアルコンソール を無効にします。 DRAC GUI にログオンし、リモートアクセス から シリアル に移動し、シリアルコンソールを有効 にする を無効にします。
- <sup>l</sup> PowerEdge *x*8*xx* システムでは、シリアルポート **1** を設定します。このオプションは **BIOS** 設定 の オンボードデバイス メニューにあります。

#### ターミナルモードの使用

ターミナルモード機能は、次のようなタスクの実行に使用します。

- 1 サーバーの電源のオンとオフの切り替え
- l サーバーのリセット
- 1 サーバーの正常性状態の検索
- 1 サーバー管理サブシステム起動オプションの設定と検索
- 1 BMC のターミナルモード設定の設定と検索
- <sup>l</sup> IPMI 仕様で指定されているプラットフォーム対応のバイナリコマンドを 16 進数 ASCII フォーマットを使用して実行

<span id="page-3-1"></span>メモ:本項で説明するターミナルモード機能の多くでは、IPMI の詳しい知識が必要になります。ターミナルモードを使用する際は、この項に記載されるコマンドを使用する前に、IPMI の詳細を理 解しておくようにしてください。

## <span id="page-4-3"></span>セキュリティ情報

ターミナルモードを使用して BMC にアクセスするには、ユーザー名とパスワードを正しく設定する必要があります。 詳細に関しては、「<u>[管理下システムの設定](file:///E:/Software/smbmcmu/BMCMU_3_0/ja/ug/bmcugc0b.htm#wp1057560)</u>」を参照してください。 ターミナルモードのコ<br>マンドを受け入れる前に、BMC とセッションを確立する必要があります。 BMC とセッションを確立する前は、一部のテキストコマンドと最低の IPMI 特権レベルを割り当てられた 16 進数 ASCII コマン<br>ドのみが使用可能です。

ターミナルモードのパスワードはクリアテキストを使って送信されるため、直接接続を使った安全なリンク上の安全な場所でターミナルモードセッションを行うことをお勧めします。

## <span id="page-4-0"></span>構文

ターミナルモードメッセージは次の標準的な構文に従います。

[<メッセージデータ>]<ニューラインシーケンス>

各ターミナルモードメッセージは、最初に左ブラケットの「開始」文字を付け、右ブラケットの「終了」文字で終えて、適切なニューラインシーケンスを入力する必要があります。

入力文字は、開始文字を受け取るまでは受け入れられません。

メモ:Hex-ASCII コマンドでは、16 進数を ASCII で表すのに大文字と小文字のいずれも使用することが可能です。

#### コマンド長

ターミナルモードメッセージは最大 122 文字に制限されています。 左右のブラケットもこの中に含まれますが、制御文字は含まれません。

#### 文字サポート

ターミナルモードメッセージは、標準の印刷可能な ASCII 文字で構成されています。 それ以外の文字はすべて不正な文字として処理されます。

#### 特殊文字の処理 **— <ESC>** 文字

<ESC> 文字は BMC に送信して処理する前にメッセージ全体を削除します。 ライン編集を有効にして、<Esc> キーの後にニューラインシーケンスを入力すると、BMC はニューラインシーケンスを出 力して反応します。そうでない場合、BMC は次の開始文字を探します。

#### 特殊文字の処理 **— <Delete>** または **<Backspace>** 文字

<Backspace> または <Delete> キーは、メッセージが BMC にまだ送信されていない場合、入力された最後の文字を削除します。

#### 特殊文字の処理 **—** ライン継続文字

長い IPMI メッセージの場合、ライン継続の "¥" 文字を使用した直後に入力ニューラインシーケンスを入力することで、複数行に分割することができます。 ライン継続文字は、テキストコマンドでも 16<br>進数 ASCII コマンドでも使用できます。

#### 特殊文字の処理 **—** 不正な文字

BMC が受け取る不正な文字で処理中のメッセージがクリアされると、BMC は次の開始文字を探します。

#### <span id="page-4-1"></span>**Hex-ASCII** コマンドフォーマット

バイナリ IPMI コマンドは大文字と小文字を区別しない一連の 16 進数 ASCII のペアとして送受信され、それぞれのペアはスペース文字 1 つで区切られます。<u>表 [B-1](#page-4-2)</u> に BMC へのターミナルモー<br>ド要求の一覧を、<u>表 [B-2](#page-5-1)</u> に BMC からのターミナルモードの応答の一覧を示します。 バイナリ IPMI 要求メッセージの例を以下に示します。

[18 00 22]<ニューラインシーケンス>

<span id="page-4-2"></span>表 **B-1. BMC** へのターミナルモード要求

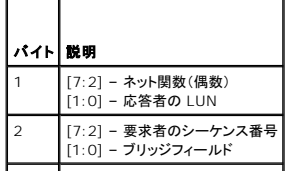

<span id="page-5-2"></span>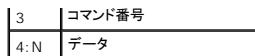

### <span id="page-5-1"></span>表 **B-2. BMC** からのターミナルモード応答

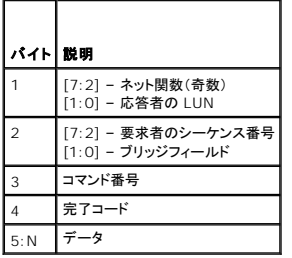

## <span id="page-5-0"></span>テキストコマンドフォーマット

テキストコマンドでは、16 進数 ASCII コマンドに存在するブリッジやシーケンス番号などのフィールドがサポートされません。 また、テキストコマンドには sys という文字列のプレフィックスが前に付き<br>ます。 <u>表 [B-3](#page-5-3)</u> はターミナルモードテキストコマンドの一覧を、<u>表 [B-4](#page-7-0)</u> はターミナルモード設定の一覧を示します。

## 例

Hex-ASCII コマンド例(IPMI リセットウォッチドッグコマンド):

[18 00 22]<CR>

[1C 00 22 00]<CR-LF>

テキストコマンドの例:

[SYS TMODE]<CR>

[OK TMODE]<CR-LF>

#### <span id="page-5-3"></span>表 **B-3.** ターミナルモードテキストコマンド

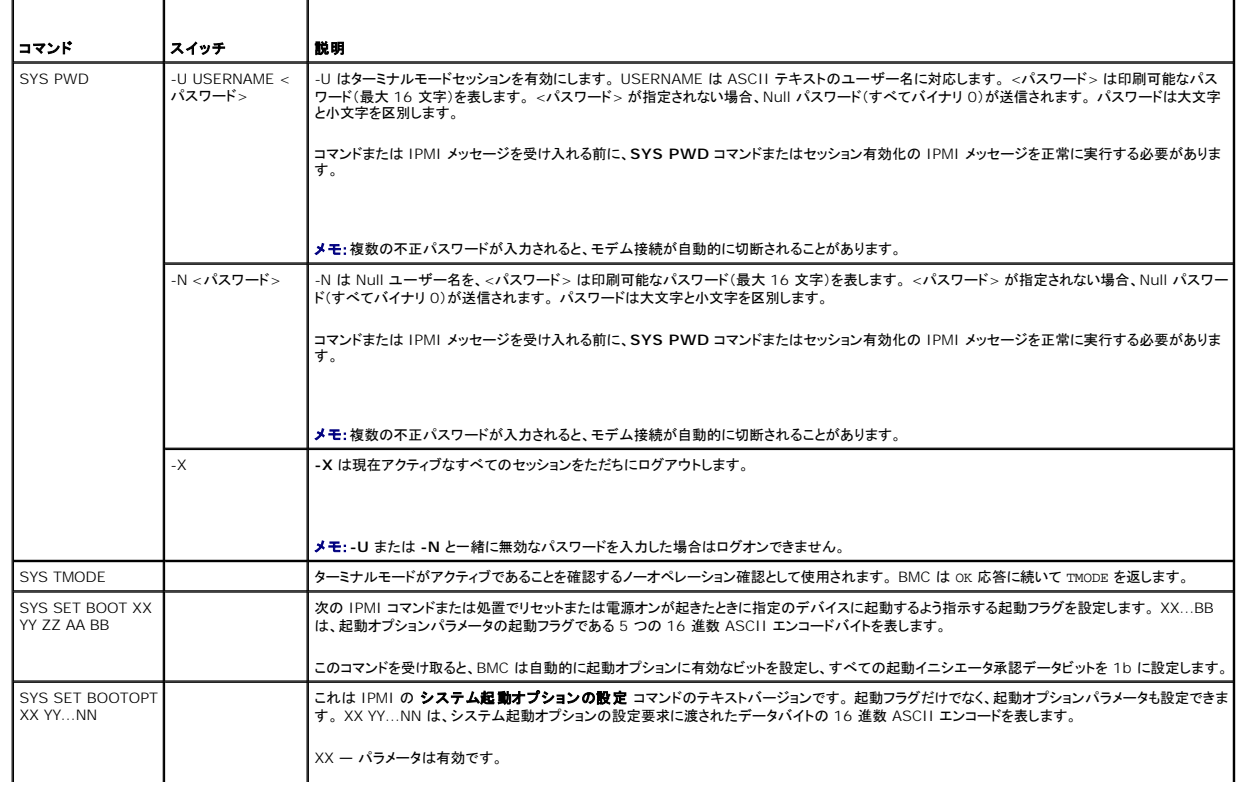

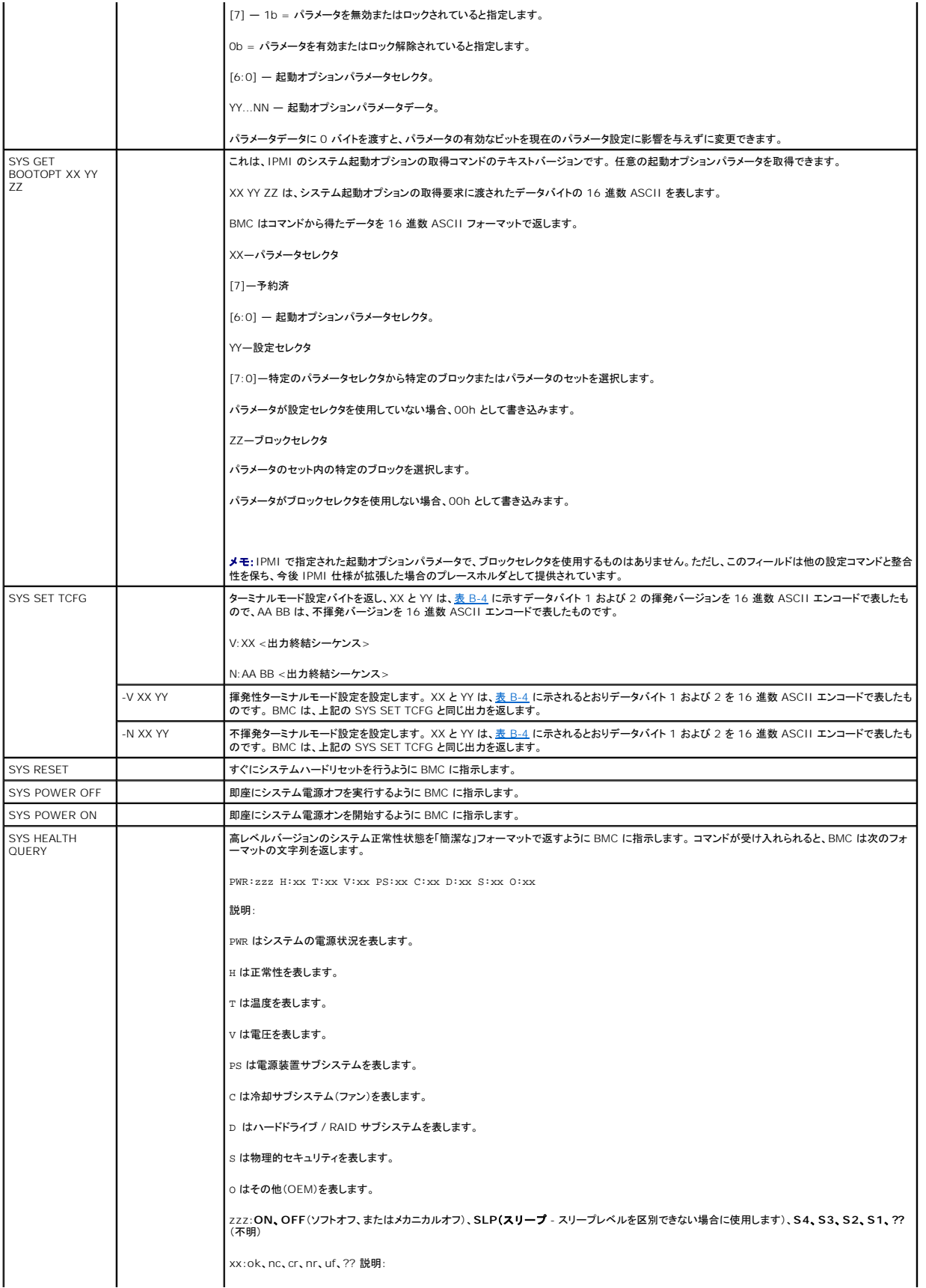

<span id="page-7-1"></span>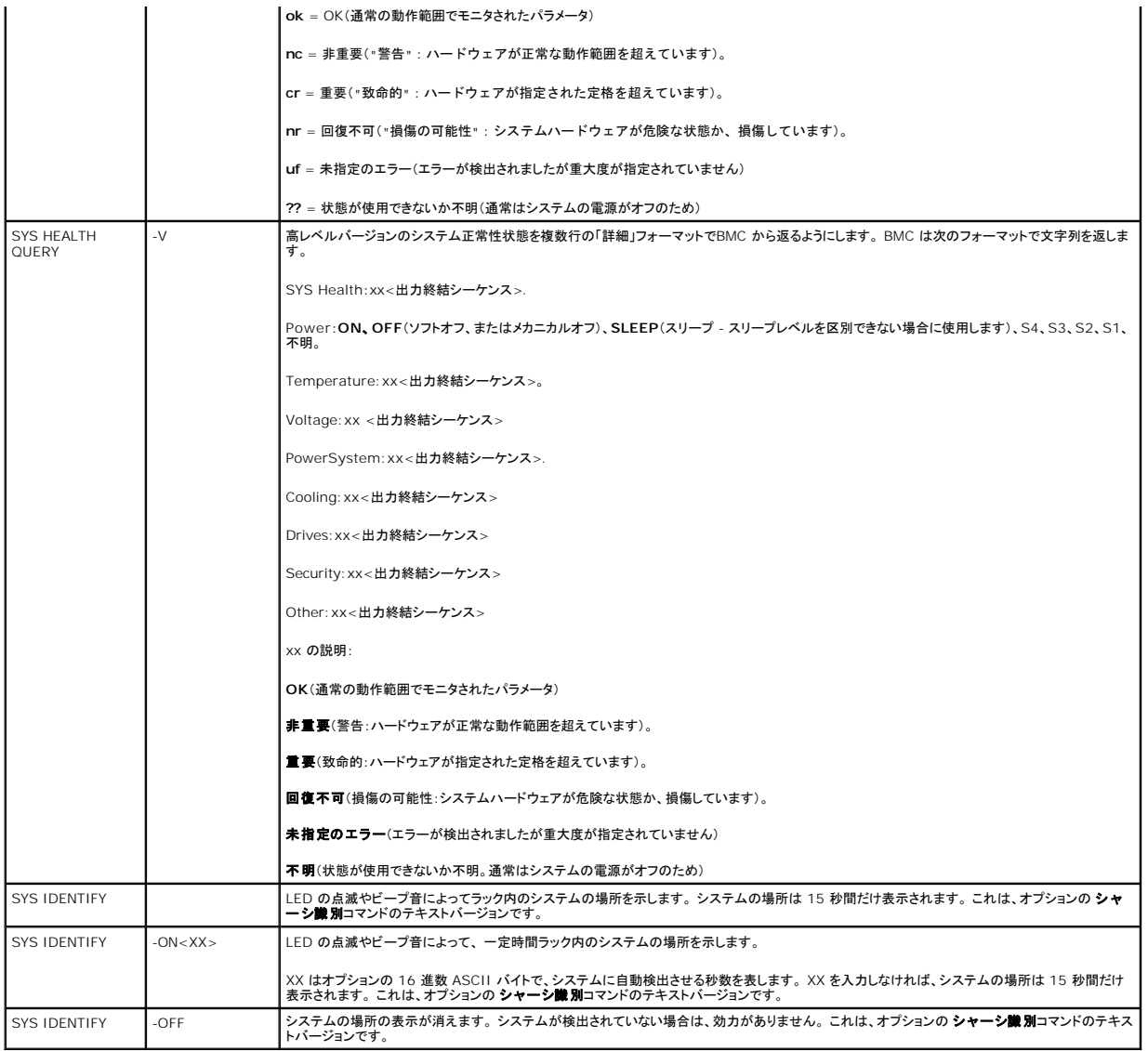

### <span id="page-7-0"></span>表 **B-4.** ターミナルモード設定

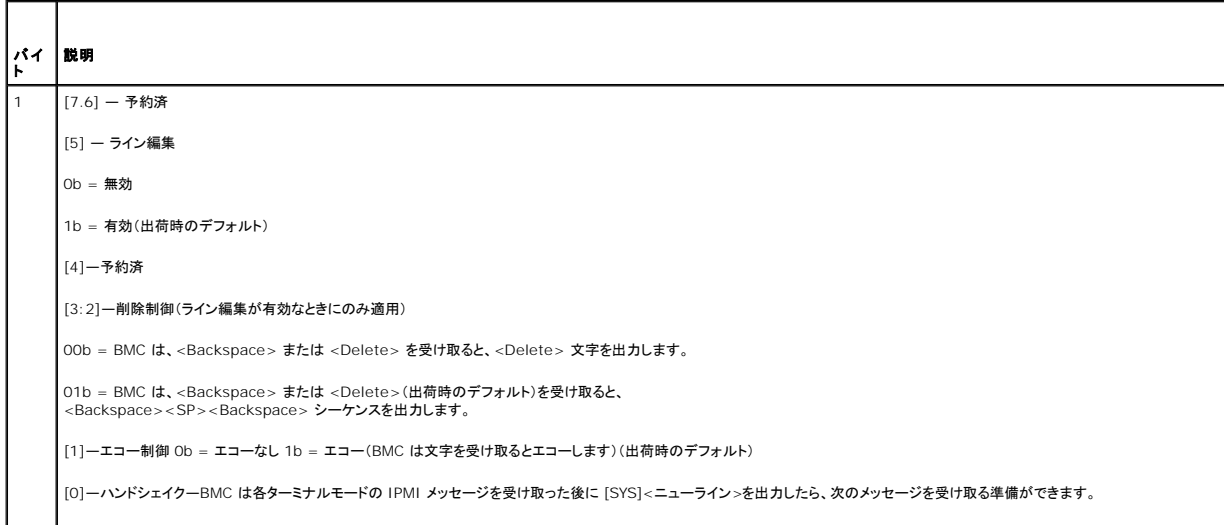

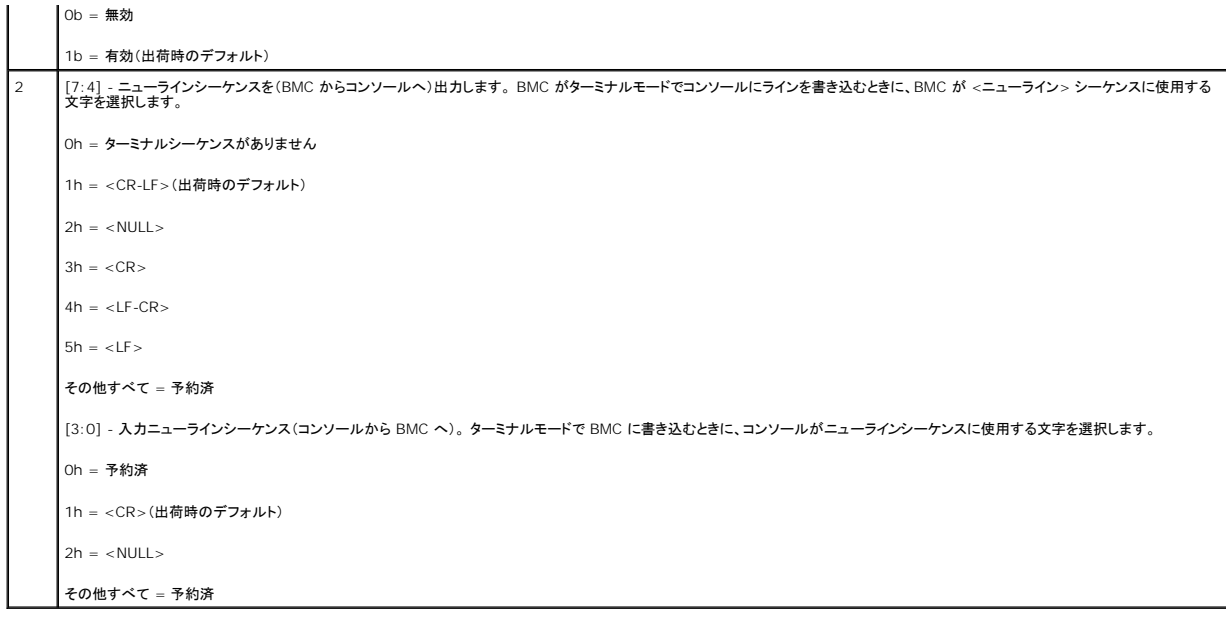

## <span id="page-9-0"></span>エスケープキーシーケンス **Dell™ OpenManage™** ベースボード管理コントローラユーティリティユーザーズガイド

A: コンソールリダイレクトは ANSI または VT 100/220 ターミナルエミュレーションを使用しますが、これは基本的な ASCII 文字に限定されています。 この文字セットには、ファンクションキー、矢印<br>キー、およびコントロールキーはありません。 ただし、ほとんどの BIOS ソフトウェアでは、一般的な操作にファンクションキーとコントロールキーを使用する必要があります。 一部のファンクションキー<br>と Esc キーは、「エスケー

BIOS でシリアルポート経由のコンソールリダイレクトを設定するときは、次の表に記載するエスケープシーケンスをキーに使用してください。 これらのキーは BIOS POST 中にも表示されます。 スペ<br>ースバーを押して一時停止してからリストを確認します。 サポートされているシーケンスは、システムの telnet クライアントの履歴にも一覧になっています。

#### 表 **C-1.** 特定のキーのエスケープシーケンス

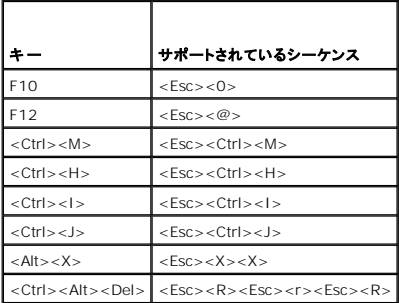

[目次ページに戻る](file:///E:/Software/smbmcmu/BMCMU_3_0/ja/ug/index.htm)

#### <span id="page-10-0"></span>シリアルポートコンソールリダイレクト **Dell™ OpenManage™** ベースボード管理コントローラユーティリティユーザーズガイド

● シリアル通信

- [SPCR](#page-10-2) 表
- SOL [プロキシ使用のシリアルコンソールリダイレクト](#page-11-0)

## <span id="page-10-1"></span>シリアル通信

PowerEdge *x*9*xx* サーバーと *xx*0*x* サーバーでは、COM1 または COM2 を使用してシリアルコンソールリダイレクトを行うことができます。

#### **COM1** のコンソールリダイレクト

COM1 のシリアルコンソールリダイレクトを有効にするには、次の設定が必要になります。

シリアル通信-> シリアル通信 と進み、**COM1** のコンソールリダイレクトでオン に設定します。

シリアル通信-> 外部シリアルコネクタ と進み、**COM1** に設定します。

#### <span id="page-10-3"></span>**COM2** のコンソールリダイレクト

COM2 のコンソールリダイレクトを使うと、シリアルオーバー LAN(SOL)通信用の外部コネクタ、または BMC や DRAC 5 などのリモートアクセスデバイスにリダイレクトできます。

COM2 のシリアルコンソールリダイレクトを有効にするには、次の設定が必要になります。

シリアル通信-> シリアル通信 を **COM2** のコンソールリダイレクトでオン に設定します。

シリアル通信-> 外部シリアルコネクタ を **COM2** に設定します。

メモ:コンソールリダイレクトを SOL に使用する場合は、外部シリアルコネクタ設定を行う必要はありません。

外部コネクタヘリダイレクトするしないに関係なくコンソールリダイレクト、または SOL に COM2 を使用する場合、BIOS は BMC から SOL ボーレートを読み取り、その設定値を使ってコンソールリダ<br>イレクトをアクティブにします。 SOL ボーレートは Dell Deployment Toolkit、OMSA、DRAC、または BMU を使って設定できます。

#### **BMC** または **DRAC** へのシリアルターミナル通信

シリアルターミナルモードを使うと、シリアルポート接続を使って直接 BMC または DRAC に接続し、テキストベースのコマンドを実行できます。 シリアルターミナル通信用の BMC および DRAC の設 定、ならびに使用可能なターミナルモードコマンドの設定情報については、付録 B を参照してください。

ターミナルモードでは、BMC または DRAC が、シリアルターミナル接続とシステム COM2 ポートへの接続間の切り替えを行う Esc キーシーケンスをサポートします。 これを COM2 を使用することで コンソールリダイレクトと組み合わせ(「<u>COM2 [のコンソールリダイレクト](#page-10-3)</u>」を参照)て、システムコンソールのリダイレクトと BMC または DRAC への通信を切り替えて、システムリセットなどのターミナル<br>コマンドを実行することができます。

メモ:この組み合わせ機能を実現するには、シリアル通信ボーレートと SOL ボーレートを同じ値に設定する必要があります。

ターミナルモードでシステム COM2 ポートへの接続に切り替える場合には、次の操作を行います。

<**Esc**> +<**Shift**> <**q**>

システム COM2 ポートに接続されている場合にターミナルモードに戻るには、次の操作を行います。

<**Esc**> +<**Shift**> <**9**>

## <span id="page-10-2"></span>**SPCR** 表

シリアルポートコンソールリダイレクト(SPCR)表は、システムファームウェアとサービスプロセッサがアウトオブバウンド(OOB)管理ポートを使用する方法について情報を提供しています。 たとえば、 OOB 管理ポートがシリアルポートの場合は、シリアル番号、ボーターミナルの種類、その他 OOB 通信に使用される設定などの情報が SPCR 表に含まれています。 SPCR 表は、コンソールリダイレ クト用の SAC(Special Administrative Console)によって読み取られ、ブータブル CD のインストール中に自動的に設定されます。

システムサービスプロセッサがコンソールリダイレクトなどの緊急管理サービス(EMS)をサポートしている場合は、SPCR 表が自動的に有効になります。 自動的に設定されない場合は、 **unattend.txt** ファイルに次のパラメータを追加して、SPCR が BMC 設定と一致するように設定する必要があります。

メモ:**unattend.txt** ファイルはインストール後に自動的に作成されます。

[日付]

EMSPort

EMSBaudrate

説明:

EMSPort = シリアル通信に使用されるポート。 たとえば COM1 や COM2 などです。

EMSBaudrate = 通信に設定されているボーレート。 Dell™ PowerEdge™ 対応システムでサポートされている最小ボーレートは 19200 です。

## <span id="page-11-0"></span>**SOL** プロキシ使用のシリアルコンソールリダイレクト

### **Linux** の起動中にシリアルリダイレクトを設定する方法

"SysRq key" は、デバッグ用の基本的なコマンドをカーネルに直接渡すことのできるキーシーケンスです。場合のよっては、リモート管理システムの再起動にも使用できます。 シリアルコンソールは<br>SysRq キーとして RS-232 ブレーク関数を使用します。 "break" とは、シリアル回線で伝送がない時間を指します。 Linux を実行しているシステムで "Sysrq" キーを設定するには、次の手順に<br>従ってください。

2 メモ:次の手順は Linux GRand Unified Bootloader (GRUB)に独自の手順です。別のブートローダーを使用している場合も、これと似た変更が必要になります。

メモ:クライアント VT100 エミュレーションウィンドウを設定する場合は、リダイレクトコンソールを表示するウィンドウ、またはアプリケーションを 25 行 x 80 列に設定して、テキストが正しく表 示されるようにする必要があります。設定しないと、一部のテキスト表示が文字化けすることがあります。

**/etc/grub.conf** ファイルを次のように編集します。 後のサンプルファイルに、この手順で説明する変更を示します。

1. ファイルの 一般設定 セクションに次の新しい 2 行を追加します。

serial --unit=0 --speed=19200 terminal --timeout=10 serial

#### 2. カーネル行に次の 2 つのオプションを加えます。

kernel ............. console=ttyS0,19200

#### 3. **/etc/grub.conf** に splashimage ディレクティブが含まれている場合は、コメントに変更する必要があります。

このサンプルファイルは 19200 のボーレートを使った例です。 次の最大ボーレートは BMC シリアル通信と SOL で使用できます。

- <sup>l</sup> PowerEdge 1425SC および その他の PowerEdge *x*8*xx* システムでは 19200
- <sup>l</sup> Dell Remote Access Controller 5(DRAC 5)なしの PowerEdge *x*9*xx* および *xx*0*x* システムでは 57600
- <sup>l</sup> DRAC 5 付きの PowerEdge *x*9*xx xx*0*x* システムでは 115200

#### 表 **D-1.** サンプルファイル:**/etc/grub.con**

#### # grub.conf generated by anaconda # Note that you do not have to rerun grub after making changes to this file (このファイルの変更後 grub を再実行する必要はありませ) # NOTICE: You do not have a /boot partition. This means that<br># all kernel and initrd paths are relative to /, e.g.<br># (注意: /boot パーティションはありません。つまり、<br># すべてのカーネルと initrd のパスは / に相対します。例 :  $root (hd0,0)$ # kernel /boot/vmlinuz-version ro root=/dev/sdal # initrd /boot/initrd-version.img #boot=/dev/sda default=0 timeout=10 #splashimage=(hd0,2)/grub/splash.xpm.gz serial --unit=0 --speed=19200 terminal --timeout=10 serial title Red Hat Linux Advanced Server (2.4.9-e.3smp) root (hd0,0) kernel /boot/vmlinuz-2.4.9-e.3smp ro root=/dev/sda1 hda=ide-scsi console=tty0 console=ttyS0,19200 initrd /boot/initrd-2.4.9-e.3smp.img title Red Hat Linux Advanced Server-up (2.4.9-e.3 root (hd0,00) kernel /boot/vmlinuz-2.4.9-e.3 ro root=/dev/sda1 s initrd /boot/initrd-2.4.9-e.3.im

#### **grub.conf** 編集の追加情報

- 1. 場合によっては、GRUB のグラフィカルインターフェイスを無効にして、テキストベースのインターフェイスを使用する必要があります。そうしないと、BMU コンソールリダイレクションで GRUB の 画面が表示されません。 これを行うには、splashimage で始まる行をコメントに変更します。
- 2. GRUB に複数のオプションがあり、これらすべてが BMU シリアル接続を使用してコンソールセッションを開始するように設定したい場合は、全部のオプションに console=ttyS1,19200 を追 加します。 前の例では、最初のオプションのみに console=ttyS0,19200 が追加されています。

## 起動後にコンソールへのログインを有効にする方法

**/etc/inittab** ファイルを次のように編集します。

新しい行を追加して COM1 シリアルポートに getty を次のように設定します。

co:2345:respawn:/sbin/agetty -h -L 19200 ttyS0 vt100

新しい行を追加したサンプルファイルを参照してください。

#### 表 **D-2.** サンプルファイル:**/etc/innitab**

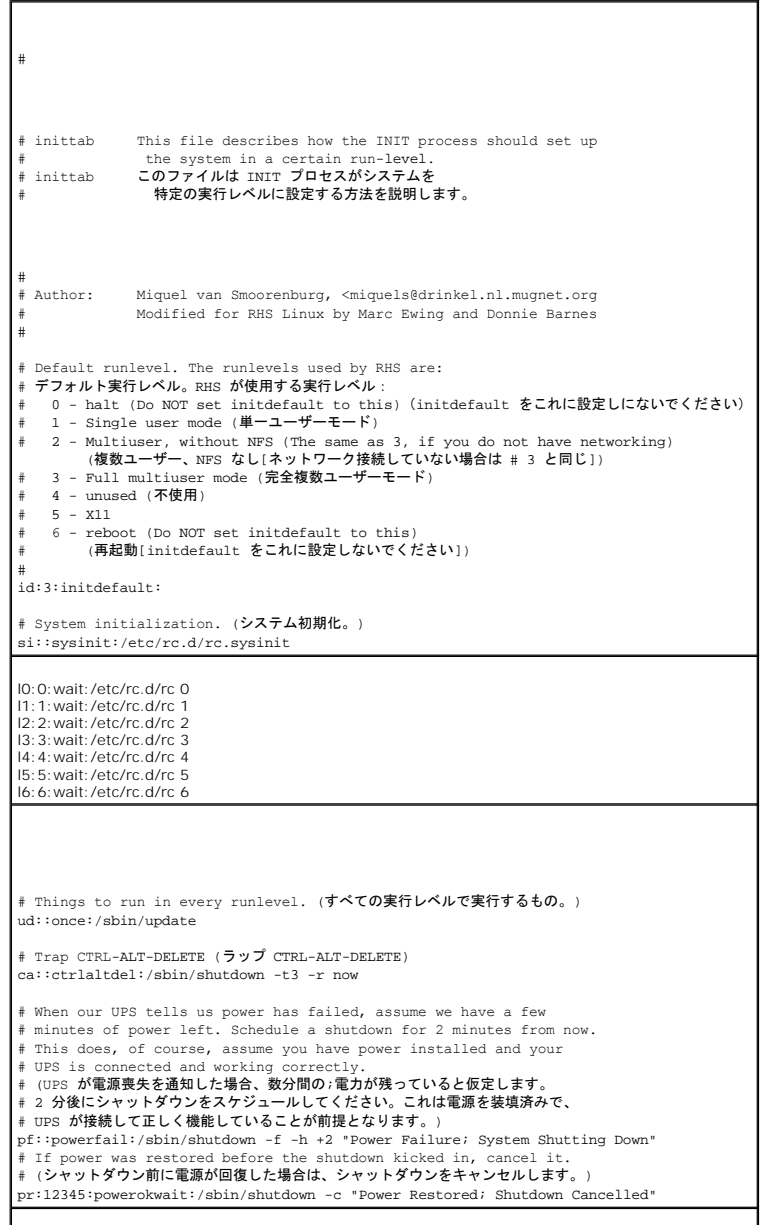

# Run gettys in standard runlevels (標準の実行レベルで gettys を実行します)<br>co:2345:respawn:/sbin/agetty -h -L 19200 ttyS0 vt100<br>1:2345:respawn:/sbin/mingetty tty1<br>2:2345:respawn:/sbin/mingetty tty2<br>2:2345:respawn:/sbin/mingetty tty3<br>4 # Run xdm in runlevel 5 (xdm **をレベル 5 で実行します)**<br># xd**m is now a separate service (xdm は現在は別のサービスです)**<br>x:5:respawn:/etc/X11/prefdm -nodaemon

#### **/etc/securetty** ファイルを次のように編集します。

COM1 のシリアル tty の名前を入力して新しい行を追加します。

ttyS0

新しい行を追加したサンプルファイルを参照してください。

#### 表 **D-3.** サンプルファイル:**/etc/securetty**

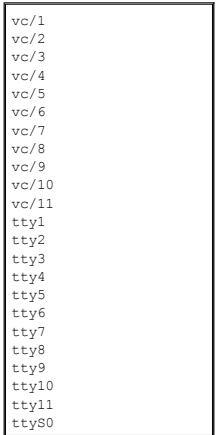

[目次ページに戻る](file:///E:/Software/smbmcmu/BMCMU_3_0/ja/ug/index.htm)

#### <span id="page-14-0"></span>はじめに

**Dell™ OpenManage™** ベースボード管理コントローラユーティリティユーザーズガイド

- [対応システム](#page-14-1)
- BMC [設定および管理タスク](#page-15-0)
- BMC [設定と管理ツール](#page-18-0)
- Dell [のその他の必要文書](#page-19-0)
- [テクニカルサポートのご利用について](#page-19-1)

Dell™ システムのベースボード管理コントローラ(BMC)は、システム基盤上のさまざまなセンサーと通信してシステムの重要なイベントをモニタし、特定のパラメータがプリセットしきい値を超えると、警<br>告イベントやログイベントを送信します。BMC は業界標準の IPMI(インテリジェントプラットフォーム管理インタフェース)仕様を採用しているため、システムをリモートで設定、モニタ、回復できます。 **BMC には次のような機能があります。** 

- <sup>l</sup> システムのシリアルポートと統合 NIC によるアクセス
- l フォールトログと SNMP 警告
- l システムイベントログ(SFL)とセンサー状態へのアクセス
- 1 電源のオンとオフなどのシステム機能の制御
- 1 システムの電源や動作状態に依存しないサポート
- l システム設定、テキストベースのユーティリティ、オペレーティングシステムコンソールにテキストコンソールリダイレクトを使用
- 1 Linux Enterprise サーバーのシリアルコンソールインタフェースにシリアルオーバー LAN(SOL)でアクセス

デルでは、BMC にアクセスして管理操作を実行するための独自のユーティリティやプログラムを複数提供しています。 以下の BMC インターフェースを使用すると、システムの設定と管理を BMC から 実行できます。

- <sup>l</sup> BMC 管理ユーティリティでは、リモートで帯域外 LAN やシリアルポートの電源制御、イベントログへのアクセス、コンソールリダイレクトなどができます。
- <sup>l</sup> リモートアクセス設定ユーティリティでは、プリオペレーティングシステム環境で BMC を設定できます。
- 1 Dell OpenManage™ Deployment Toolkit SYSCFG ユーティリティは、強力なコマンドライン設定ツールです。
- 1 Dell OpenManage Server Administrator では、リモートでイベントログ、電源制御、センサーのステータス情報などに帯域内でアクセスして BMC を設定できます。
- <sup>l</sup> コマンドラインインタフェース(CLI)ツールは、センサーのステータス情報、システムイベントログ(SEL)アクセス、電源制御などのコマンドラインツールを提供します。

さらに、標準的な市販のターミナルやターミナルエミュレータユーティリティから BMC にアクセスして、センサーのステータス情報の表示と電源制御ができます。

## **BMC** 管理ユーティリティ **3.0** の新機能

BMC 管理ユーティリティ(BMU)3.0 には以下の新機能が加わりました。

- <sup>l</sup> IPMItool コマンドラインインタフェース。対応の Microsoft® Windows® システム、および Linux システムを実行している Dell *x*8*xx*、*x*9*xx*、および *xx*0*x* システムで使用できます。
- <sup>l</sup> *x*9*xx* および *xx*0*x* システムの LCD ディスプレイを管理する新しいコマンド。
- l システム電源をモニタする新しいコマンド。
- 1 Windows Server® 2008 のサポートが追加されました(Standard Edition、Enterprise Edition、Web Edition を含む)。

メモ:Microsoft Windows Server 2008 は 2008 年上半期に発売の予定です。最新の情報は、<http://www.microsoft.com/windowsserver2008/default.mspx> を参照してく ださい。

## <span id="page-14-1"></span>対応システム

このマニュアルに記載されている BMC 管理機能は、次の Dell システムに対応しています。

- l 800
- l 830
- l 840
- l 850
- l 860
- l SC1425
- l SC1435
- 
- l 1800
- l 1850
- l 1855
- <span id="page-15-2"></span>l 1900
- l 1950
- l 1955
- l 2800
- l 2850
- l 2900
- l 2950
- l 2970
- l 6800
- l 6850
- l 6950
- l T105
- l R900
- l Dell PowerVault™ NX1950
- l PowerVault 100
- l PowerVault 500
- l PowerVault 600

メモ:この文書における *x*9*xx* システムへの参照は、PowerVault NX1950、PowerVault 500、および PowerVault 600 の各システムにも当てはまります。PowerEdge 840 システ ムへのすべての参照も、PowerVault 100 システムに当てはまります。

## <span id="page-15-0"></span>**BMC** 設定および管理タスク

以下の項では、BMC 管理ユーティリティを使用する前に管理下システムで BMC を設定するのに必要な基本タスクについて説明します。 以下の基本タスクがあります。

- <sup>l</sup> BMC の設定
- <sup>l</sup> BMC の管理

### **BMC** の設定

プリブート環境で管理下システムに BMC を設定するには、次の方法を使用できます。

- <sup>l</sup> Dell Deployment Toolkit(DTK)
- 1 リモートアクセス設定ユーティリティ
- 1 Dell Remote Access Controller (DRAC)5 グラフィカルユーザーインタフェース(GUI)
- <sup>l</sup> コマンドラインインタフェース(CLI)

必要な設定タスクのスコープに応じて、管理ステーションからこれらを使用します。また、オペレーティングシステムを実行している管理下システムで Server Administrator ホームページの GUI ま<br>たは CLI を使用して BMC を設定することもできます。 詳細については、「<u>ベースボード管理コントローラの設定</u>」を参照してください。

## **BMC** を使用したシステム管理

プリブート環境で BMC を管理したり、システムの BMC にアクセスするには、BMC 管理ユーティリティを使用します。 「<u>BMC [管理ユーティリティの使用](file:///E:/Software/smbmcmu/BMCMU_3_0/ja/ug/bmcugc0d.htm#wp1052395)</u>」を参照してください。 オペレーティングシステム<br>を実行中のシステムで BMC を設定したり、日常の BMC 管理タスクを実行するには、Server Administrator ホームページの GUI を使用できます。 Server Administrator を使用してシステム

<span id="page-15-1"></span>**図 1-1. BMC 設定マトリクス** 

<span id="page-16-2"></span>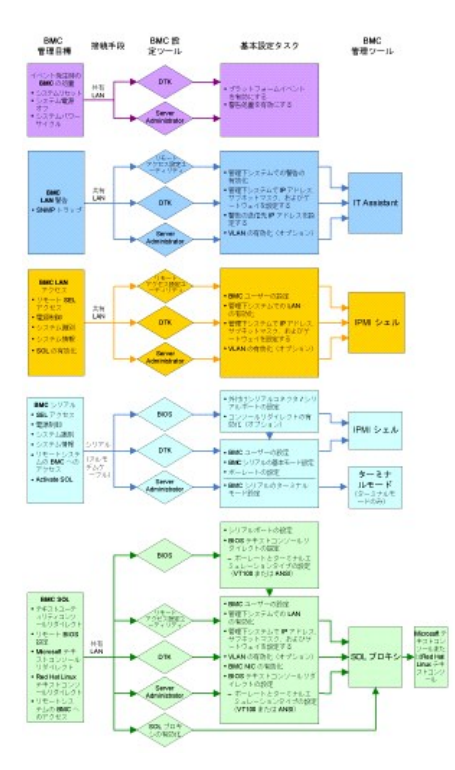

#### イベント発生時の **BMC** の処置

システムの BMC を使用してイベント発生時の処置を実行するには、<u>表 [1-1](#page-16-0)</u> に記載の「イベント発生時の BMC 処置設定ガイドライン」に従う必要があります。

#### <span id="page-16-0"></span>表 **1-1.** イベント発生時の **BMC** 処置設定ガイドライン

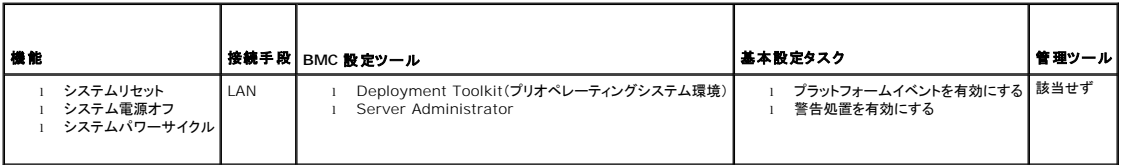

### **LAN** 経由の基本的な **BMC** 警告

システムの BMC を使用して警告(プラットフォームイベントトラップ)を送信する場合は、表 [1-2](#page-16-1) のリストに記載した BMC 設定ガイドラインに従う必要があります。

メモ:LAN 共有は、NIC の選択設定オプションによって異なります。使用可能なオプションは、**共有 とフェールオーバー** のほか、RAC カードが検出された場合は、**専用** というオプションも表<br>示されます。 **共有、フェールオーバー、専用** の詳細については、「<u>[リモートアクセス設定ユーティリティのオプション](file:///E:/Software/smbmcmu/BMCMU_3_0/ja/ug/bmcugc0b.htm#wp1064748)</u>」の表に記載した NIC の選択 オプションを参照してください。

**シ メモ:専用 NIC** の選択オプションは、Dell Remote Access Controller(DRAC)5 を使用した場合にのみ使用できます。

#### <span id="page-16-1"></span>表 **1-2. BMC LAN** 警告設定ガイドライン

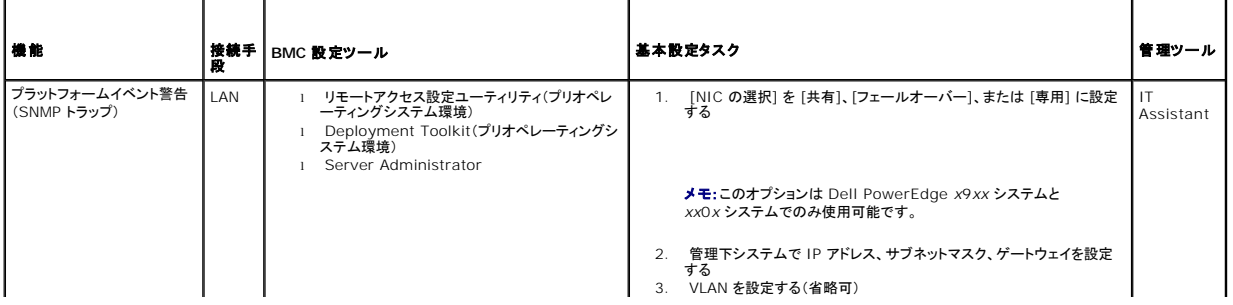

<span id="page-17-3"></span>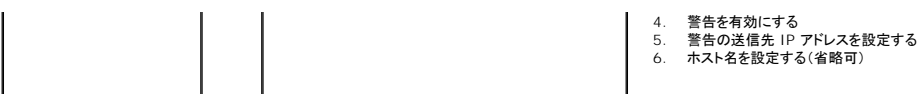

### **LAN** を経由の **IPMI** シェル

表 [1-3](#page-17-0) に、BMC 管理ユーティリティの IPMI シェル、または IPMItool を使用して LAN 上にあるシステムの BMC にアクセスする場合に実行できる処置を示します。

#### <span id="page-17-0"></span>表 **1-3 BMC LAN** アクセス設定ガイドライン

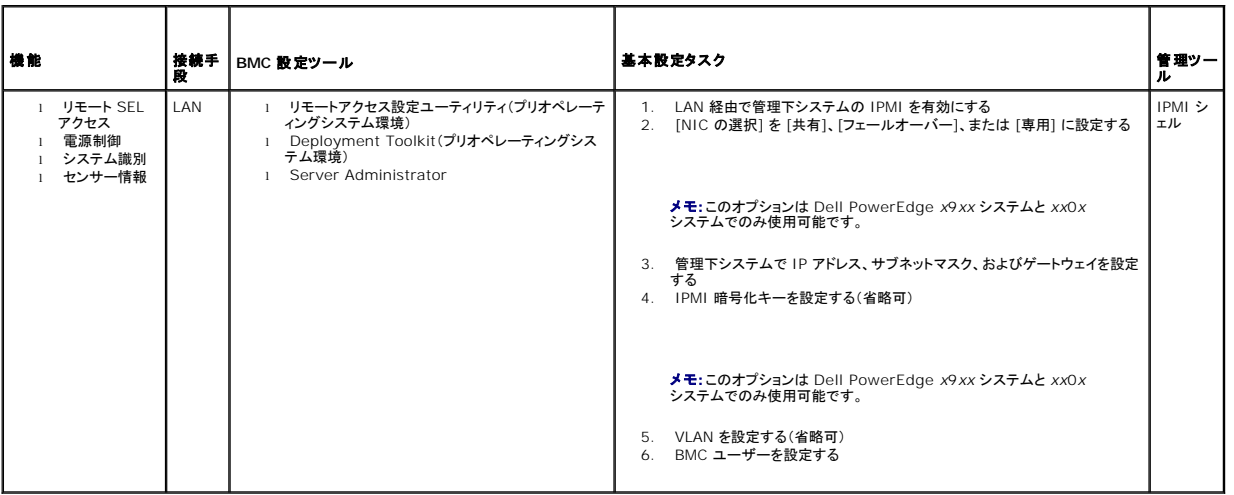

### シリアルケーブル経由の **IPMI** シェル

BMC 管理ユーティリティの IPMI シェルを使用してシリアルケーブルでシステムの BMC にアクセスする場合は、表 [1-4](#page-17-1) に記載した BMC 設定ガイドラインに従う必要があります。

メモ:コンソールリダイレクトは、シリアルインタフェースを使用した場合には適用されません。

### <span id="page-17-1"></span>表 **1-4 BMC** シリアル設定ガイドライン

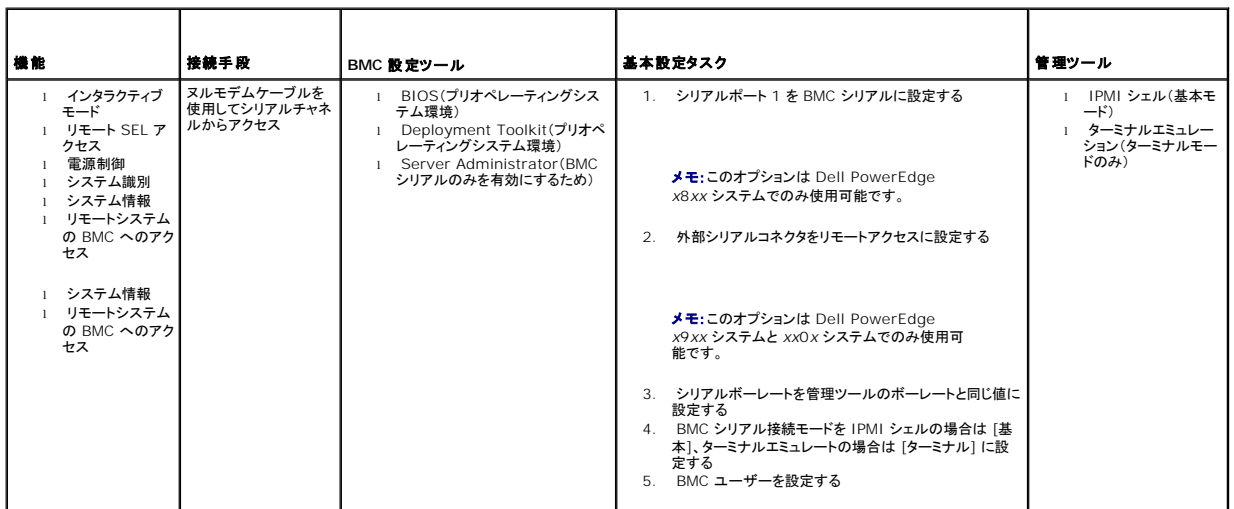

## **LAN** を介した **SOL** プロキシ

BMC 管理ユーティリティの SOL プロキシを使用して LAN でシステムのコンソールにアクセスする場合は、表 [1-5](#page-17-2) に記載した BMC 設定ガイドラインに従う必要があります。

<span id="page-17-2"></span>表 **1-5 BMC SOL** 設定ガイドライン

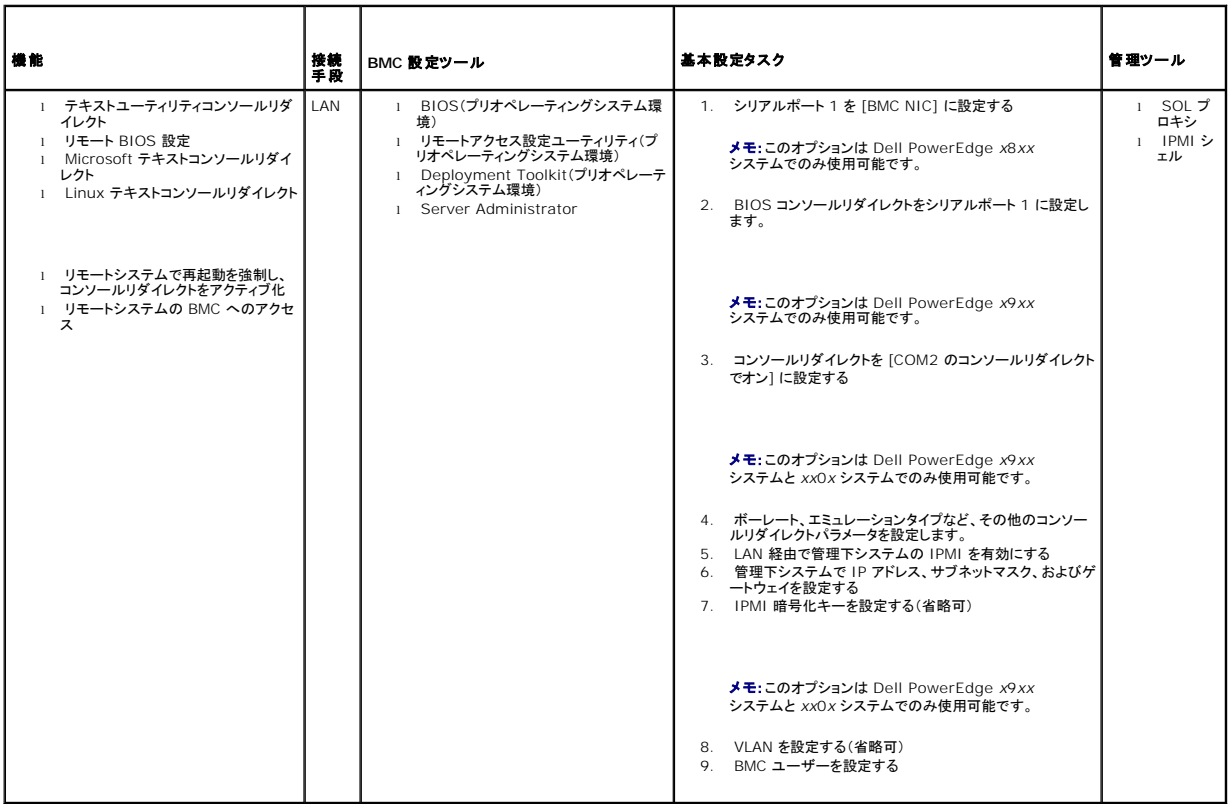

### <span id="page-18-0"></span>**BMC** 設定と管理ツール

#### リモートアクセス設定ユーティリティの使用

リモートアクセス設定ユーティリティは、システム起動中にアクセスできる基本的な BMC の設定と設定変更の機能を提供します。 リモートアクセス設定ユーティリティは BMC の初回セットアップと設 定のみに使用してください。 アドバンス設定タスクでは、Deployment Toolkit SYSCFG ユーティリティ、または Server Administrator バージョン 2.0 以降を使用する必要があります。

メモ:リモートアクセス設定ユーティリティは、Dell PowerEdge *x*8*xx* システムでは BMC 設定モジュールと呼ばれます。

#### **Deployment Toolkit の使用**

Deployment Toolkit(DTK)SYSCFG ユーティリティは、システムの BMC を初期導入の一環としてローカルに設定するための強力な Microsoft Windows プレインストール環境(PE)と Linux<br>コマンドラインインタフェースを提供します。DTK SYSCFG ユーティリティを使用して、サポートされているすべての BMC 機能を設定します。さらに、Deployment Toolkit ユーティリティを使 使用した BMC の設定」を参照してください。

#### **BMC** 管理ユーティリティの使用

BMC 管理ユーティリティは、BMC 対応機能を管理するためのリモート管理ステーションへのコマンドラインインタフェースを提供します。 BMC 管理ユーティリティは、リモートの管理ステーションから<br>BMC を管理する場合や、管理下システムの緊急用管理コンソールとして使用できます。 このユーティリティには、BMC へのアクセスと管理にコマンドラインインタフェース(IPMI シェル)を使用する<br>か、SOL プロキシを使用するかのオプションがあ

- <sup>l</sup> リモートアクセス設定ユーティリティ、DTK SYSCFG ユーティリティ、または Server Administartor を使用して BMC を設定します。
- <sup>l</sup> 管理ステーションに BMC 管理ユーティリティをインストールします。

BMC 管理ユーティリティを使用する前に管理下システムで BMC を設定する手順については、「[管理下システムの設定](file:///E:/Software/smbmcmu/BMCMU_3_0/ja/ug/bmcugc0b.htm#wp1057560)」を参照してください。

**Server Administrator** の使用

Server Administrator は対象のオペレーティングシステムで実行されているシステムの BMC をリモート設定および管理するための使いやすく便利な GUI を提供します。Server Administrator っcrect-Administration "explane"フィルタ(PEF)のパラメータや警告の送信先など、最も適した BMC の機能を設定できます。 さらに、Server Administrator はコマンドラインインタフェースとし<br>を使用すると、プラットフォームイベントフィルタ(PEF)のパラメータや警告の送信先など、最も適した BMC の機能を設定できます。 さらに、Server Administrator はコマンドライン ても使用できます。 Server Administrator を使用するには、システムにオペレーティングシステムがインストールされて機能していることが必要です。 このため、Server Administrator は日常の<br>BMC 管理タスクに最適ですが、プリブート設定を実行したり緊急用管理コンソールとして BMC にアクセスするためのオプションではありません。 Server Administrator を使用するには、次のタス クを実行する必要があります。

- l Server Administrator を管理下システムにインストールします。
- <sup>l</sup> 管理ステーションの対応ブラウザからリモートまたはローカルで Server Administrator のホームページにアクセスします。
- <sup>l</sup> BMC は管理下システムにリモートで設定するか、ローカルで設定します。

Server Administrator を使用したシステム BMC の設定および管理方法の詳細に関しては、デルのサポート Web サイト(**support.dell.com**)、『Dell Systems Documentation CD』、また は『Dell Systems Management Tools and Documentation DVD』の『Dell OpenManage™ Server Administrator ユーザーズガイド』および『コマンドラインインタフェースユーザーズ ガイド』を参照してください。

### <span id="page-19-0"></span>**Dell** のその他の必要文書

このユーザーズガイド以外にも、デルのサポート Web サイト(**support.dell.com**)または『Dell Systems Documentation CD』、『Dell Systems Management Tools and Documentation DVD』から、次のガイドを参照いただけます。

- <sup>l</sup> 『Dell OpenManage クイックインストールガイド』には、BMC 管理ユーティリティを管理ステーションにインストールするための追加情報が記載されています。
- 1 『Dell OpenManage Server Administrator ユーザーズガイド』には、Server Administrator を使用してシステムの BMC を管理する方法が詳しく記載されています。
- <sup>l</sup> 『Dell OpenManage Deployment Toolkit ユーザーズガイド』には、DTK ユーティリティをインストールして使用する方法が詳しく記載されています。
- <sup>l</sup> 『Dell OpenManage Deployment Toolkit コマンドラインインタフェースリファレンスガイド』には、有効な BMC 関連のコマンドラインオプション、サブオプション、引数の全リストが記載され ています。
- <sup>l</sup> 『Dell OpenManage IT Assistant ユーザーズガイド』には、構内ネットワーク(LAN)または広域ネットワーク(WAN)上で多数のクライアントとサーバーシステムをモニタして管理する方法 について詳しく記載されています。
- <sup>l</sup> 『Dell システムユーザーズガイド』には、セットアップユーティリティを使用して BIOS を設定する方法、およびコンソールリダイレクトを使用するようにシステムを設定する方法について詳しく記 載されています。

さらに Dell OpenManage **readme.txt** ファイルには、BMC からシステムを管理するためのプログラムとユーティリティのインストールおよび操作についての最新情報が記載されています。<br>readme.txt は、『Dell Systems Console and Agent CD』、『Dell Systems Management Tools and Documentation DVD』、デルのサポート Web サイ

## <span id="page-19-1"></span>テクニカルサポートのご利用について

このガイドに記載した手順がわかりにくい場合や、製品が期待どおりに動作しない場合は、ヘルプツールを使用できます。 これらのヘルプツールの詳細については、システムの『インストールおよびトラ<br>ブルシューティングガイド』の「困ったときは」または『ハードウェアオーナーズマニュアル』を繁照してください。

さらに、デル企業トレーニングと認定もご用意しています。詳細については、 **www.dell.com/training** をご覧ください。 このサービスは一部提供されていない地域もあります。

[目次ページに戻る](file:///E:/Software/smbmcmu/BMCMU_3_0/ja/ug/index.htm)

## <span id="page-20-0"></span>管理下システムの設定

**Dell™ OpenManage™** ベースボード管理コントローラユーティリティユーザーズガイド

- [BIOS](#page-20-1) 設定
- [ベースボード管理コントローラ設定](#page-22-1)
- [Deployment Toolkit](#page-25-1) ユーティリティを使った BMC の設定
- [Server Administrator](#page-29-0) を使った BMC の設定

BMC 管理ユーティリティを使い始める前に、実行する機能に必要なシステム BIOS、ネットワーク、 Intelligent Platform Management Interface(IPMI)暗号化キー、シリアル接続設定などを 設定して、BMC へのアクセスを有効にする必要があります。

メモ:IPMI 暗号化キーは、ファームウェアとアプリケーションの間で使用する暗号化キーを生成するための公開キーです。

また、BMC 管理ユーティリティ IPMI シリアル機能を使用するには、管理ステーションとターゲット BMC の該当するシリアル I/O ポートとの間にヌルモデムケーブルを使用した正常な接続を確立して おく必要があります。

ここでは、BMC 管理ユーティリティを使用して BMC へのアクセスと管理を行うための準備に必要な手順を説明します。 説明内容は次のとおりです。

- <sup>l</sup> BIOS の設定
- 1 ベースボード管理コントローラの設定
- 1 Dell™ OpenManage™ Deployment ToolKit(DTK)SYSCFG ユーティリティでの BMC の設定
- l Dell OpenManage Server Administrator での BMC の設定

## <span id="page-20-1"></span>**BIOS の設定**

ほとんどの設定では、BMC 管理ユーティリティを使用する前に、システム BOIS でシリアルポート設定とコンソールリダイレクトを設定する必要があります。 必要なシステム BIOS を設定するには、<br>BIOS プログラムを使用する必要があります。BIOS 設定も Deployment Toolkit または Server Administrator を使用して設定できます。

メモ:BIOS 設定の設定方法の詳細に関しては、システムのユーザーズガイドを参照してください。

#### **Dell PowerEdge**™ *x***8***xx/x***9***xx* システムでのシステム **BIOS** の設定

- 1. システムをオンにするか再起動します。
- 2. 次のメッセージが表示されたら直ちに<F2> を押します。

<F2> = Setup

システム設定 画面が表示されます。

■ メモ: <F2> を押す前にオペレーティングシステムがロードを開始した場合は、システム起動が終了した後でシステムを再起動して再試行してください。

- 3. 上下矢印キーを使用してオンボードデバイス フィールドに移動し、<Enter > を押します。
- 4. 上矢印または下矢印キーを使用して シリアルポート **1** フィールドに移動し、<Enter> を押します。
- 5. スペースバーを使用して、シリアルポートオプションを選択します。

オプションは **COM1**、**COM3**、**BMC** シリアル、**BMC NIC**、オフ、および **RAC**(オプションで RAC がシステムにインストールされている場合)です。

BMC を使用するには、シリアルポート 1 で **COM1** アドレスを使用し、通信はシリアルポートでも内蔵の共有 NIC でも行うことができます。 RAC 制御では **COM1** アドレスだけが使用されま す。 コンソールリダイレクトがシリアルポート 1 を使用するように設定されている場合は、オフ と **COM3** は使用できません。

- a. シリアルケーブル接続を使用して BMC にアクセスする場合は、**BMC** シリアル を選択します。
- b. SOL プロキシを使用している場合に共有 LAN で BMC にアクセスするには、**BMC NIC** を選択します。
- 6. <Enter > を押すと、システム設定 画面に戻ります。
- 7. 上矢印または下矢印キーを使用してコンソールリダイレクトフィールドに移動し、<Enter > を押します。
- 8. 上矢印または下矢印キーを使用して コンソールリダイレクト オプションに移動し、スペースバーを使用してコンソールリダイレクト機能を シリアルポート **1** に設定します。 または、起動後に リダイレクト を有効にすることもできます。
- 9. 上矢印または下矢印キーを使用してフェールセーフポーレートオプションに移動し、スペースバーを使用して、必要に応じてコンソールのフェールセーフボーレートを設定します。
- 10. 上下の矢印キーを使用して リモートターミナルの種類 オプションに移動し、該当する場合はスペースバーを使用して **VT 100/VT 200** または **ANSI** を選択します。
- 11. <Enter > を押すと、システム設定 画面に戻ります。
- 12. <Esc> を押すと、BIOS プログラムが終了します。 終了 画面には次のオプションが表示されます。
	- <sup>l</sup> Save Changes and Exit (変更を保存して終了)
	- <sup>l</sup> Discard Changes and Exit (変更を破棄して終了)
	- <sup>l</sup> Return to Setup (設定に戻る)
- 13. 適切なオプションを選択し、システム設定を終了します。

#### **Dell PowerEdge**™ *x***9***xx* システムと *xx***0***x* システムでのシステム **BIOS** の設定

- 1. システムをオンにして再起動します。
- 2. 次のメッセージが表示されたら直ちに<F2> を押します。

<F2> = Setup

#### システム設定 画面が表示されます。

メモ:<F2> を押す前にオペレーティングシステムがロードを開始した場合は、システム起動が終了した後でシステムを再起動して再試行してください。

- 3. 上下の矢印キーを使用してシリアル通信 フィールドに移動し、<Enter > を押します。
- 4. スペースバーを使用して、適切なシリアル通信オプションを選択します。
- 5. <Enter> を押してコンソールリダイレクトに適したオプションを選択します。次のオプションがあります。

**コンソールリダイレクトなしでオン:** COM1 と COM2 が有効になり、オペレーティングシステムまたはアプリケーションで使用可能になります。コンソールリダイレクトが無効になります。 これ<br>はデフォルトオプションです。

**COM1** のコンソールリダイレクトでオン: BIOS コンソールリダイレクトを COM1 から有効にすると、オペレーティングシステムからアプリケーションに対して COM1 ポートを使用できなくな ります。

**COM2** のコンソールリダイレクトでオン: BIOS コンソールリダイレクトを COM2 から有効にすると、オペレーティングシステムからアプリケーションに対して COM2 ポートを使用できなくな ります。

オフ: COM1 と COM2 は両方無効になり、オペレーティングシステムでもアプリケーションでも使用できなくなります。BIOS コンソールリダイレクトは無効になります。

#### メモ:**COM2** のコンソールリダイレクトでオン を選択して、**SOL** でコンソールリダイレクトを使用してください。

- 6. 上下の矢印キーを使用して外部シリアル通信 フィールドに移動し、<Enter > を押します。
- 7. スペースバーを使用して、適切な外部シリアル通信オプションを選択します。

使用可能なオプションは **COM1**、**COM2**、および リモートアクセス です。デフォルトオプションは **COM1** です。

**メモ:リモートアクセス** を使用して、シリアルケーブル接続から BMC にアクセスします。SOL を使用する場合と、LAN で BMC にアクセスする場合は、このオプションをどの値に設定<br>してもかまいません。

8. <Enter> を押して選択します。

#### 9. 必要な場合は、起動後にスペースバーを使って **[**リダイレクト**]** の設定に移動して変更できます。

- 10. 上矢印または下矢印キーを使用してフェールセーフポーレート オプションに移動し、スペースバーを使用して、必要に応じてコンソールのフェールセーフボーレートを設定します。
- 11. 上下矢印キーを使用してリモートターミナルタイプオプションに移動し、スペースバーで必要に応じて **VT 100/VT 200** か **ANSI** のいずれかを選択します。
- 12. <Enter > を押すと、システム設定 画面に戻ります。
- 13. <Esc> を押すと、BIOS プログラムが終了します。終了 画面には次のオプションが表示されます。
	- <sup>l</sup> Save Changes and Exit (変更を保存して終了)
	- <sup>l</sup> Discard Changes and Exit (変更を破棄して終了)

<sup>l</sup> Return to Setup (設定に戻る)

<span id="page-22-0"></span>メモ:ほとんどのオプションでは、加えた変更はすべて記録されますが、変更はシステムを再起動するまで有効になりません。

**■ メモ:<F1> を押すと、セットアップユーティリティのヘルプファイルが表示されます。** 

### **SOL** プロキシでの **BIOS** コンソールリダイレクトの使用

コンソールリダイレクトを使用すると、キーボードの入力と出力をシリアルボート経由でリダイレクトすることで、リモートの場所からシステムをメンテナンスできます。 これで、コンソールベースのどの機<br>能でも、どのオペレーティングシステムでも使用してサーバーにアクセスできるようになります。 たとえば、DR-DOS、Linux (init 3)、Windows® Special Administrative Console(SAC)など<br>のオペレーテ

デフォルトでは、Windows Server™ 2003 などの一部のオペレーティングシステムでは、BIOS にテキストコンソール出力を送信するように自動的に設定されます。 **起動後にリダイレクト** 機能を システム BIOS で手動設定すると、オペレーティングシステムに見えない場合があります。 そのため、オペレーティングシステムの機能と BIOS リダイレクト機能の両方が有効になります。 オペレーテ ィングシステムとその設定によって、結果が異なる可能性があります。 デルでは、以下の手順を推奨しています。

**DR-DOS**:シリアルコンソール出力に DR-DOS を設定しないでください。起動後にシステム BIOS でコンソールリダイレクトを有効にします。

**Windows Special Administrative Console**(**SAC**): シリアルコンソールリダイレクトに Windows SAC を設定しないでください。起動後にシステム BIOS でコンソールリダイレクトを有効に します。

**Linux:** システム BIOS の再起動後にコンソールリダイレクトを設定しないでください。「<u>Linux オペレーティングシステムのインストールとセットアップ</u>」の項のリストにあるタスクを実行して、Linux をコ<br>ンソールリダイレクトに設定します。

■ メモ: シリアルターミナルからの BIOS 設定操作に使用するキーストロークについては、「[エスケープキーシーケンス」](file:///E:/Software/smbmcmu/BMCMU_3_0/ja/ug/bmcugacc.htm#wp1053626)のリストを参照してください。

## <span id="page-22-1"></span>ベースボード管理コントローラの設定

システムの起動中にリモートアクセス設定ユーティリティを使用して、BMC の基本的な設定を実行できます。 <u>図 [2-1](#page-22-2)</u> を参照してください。 詳細な設定オプションについては、『Deployment Toolkit<br>ユーザーズガイド』の DTK SYSCFG ユーティリティの説明を参照してください。

#### <span id="page-22-2"></span>図 **2-1.** リモートアクセス設定ユーティリティ

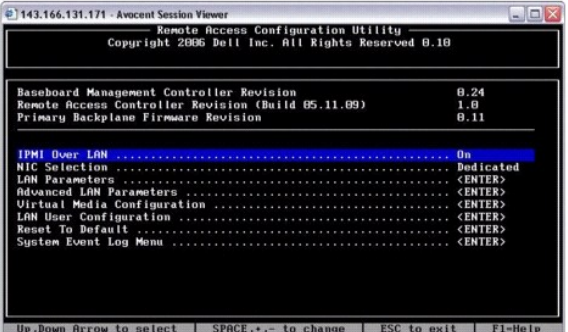

### リモートアクセス設定ユーティリティの開始

- 1. システムをオンにするか再起動します。
- 2. POST の後でプロンプトが表示されたら、<Ctrl-E> を押します。

<Ctrl-E> を押す前にオペレーティングシステムがロードを開始した場合は、システム起動が完了してからシステムを再起動し、もう一度実行します。

#### リモートアクセス設定ユーティリティのオプション

<u>表 [2-1](#page-22-3)</u> に、リモートアクセス設定ユーティリティのオプションと、管理下システムで BMC を設定する方法を示します。 設定をすべて入力したら、<Esc> を押して次のいずれかを選択してください。

- 1 変更を保存して終了する リモートアクセス設定ユーティリティで入力したエントリを保存します。
- l **変更を破棄し終了する** リモートアクセス設定ユーティリティで入力したエントリをすべて元に戻します。
- 1 設定に戻る リモートアクセス設定ユーティリティを使用し続けます。

<span id="page-22-3"></span>表**2-1** リモートアクセス設定ユーティリティ

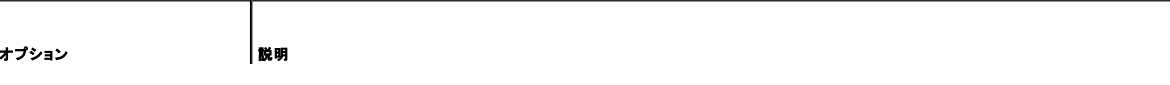

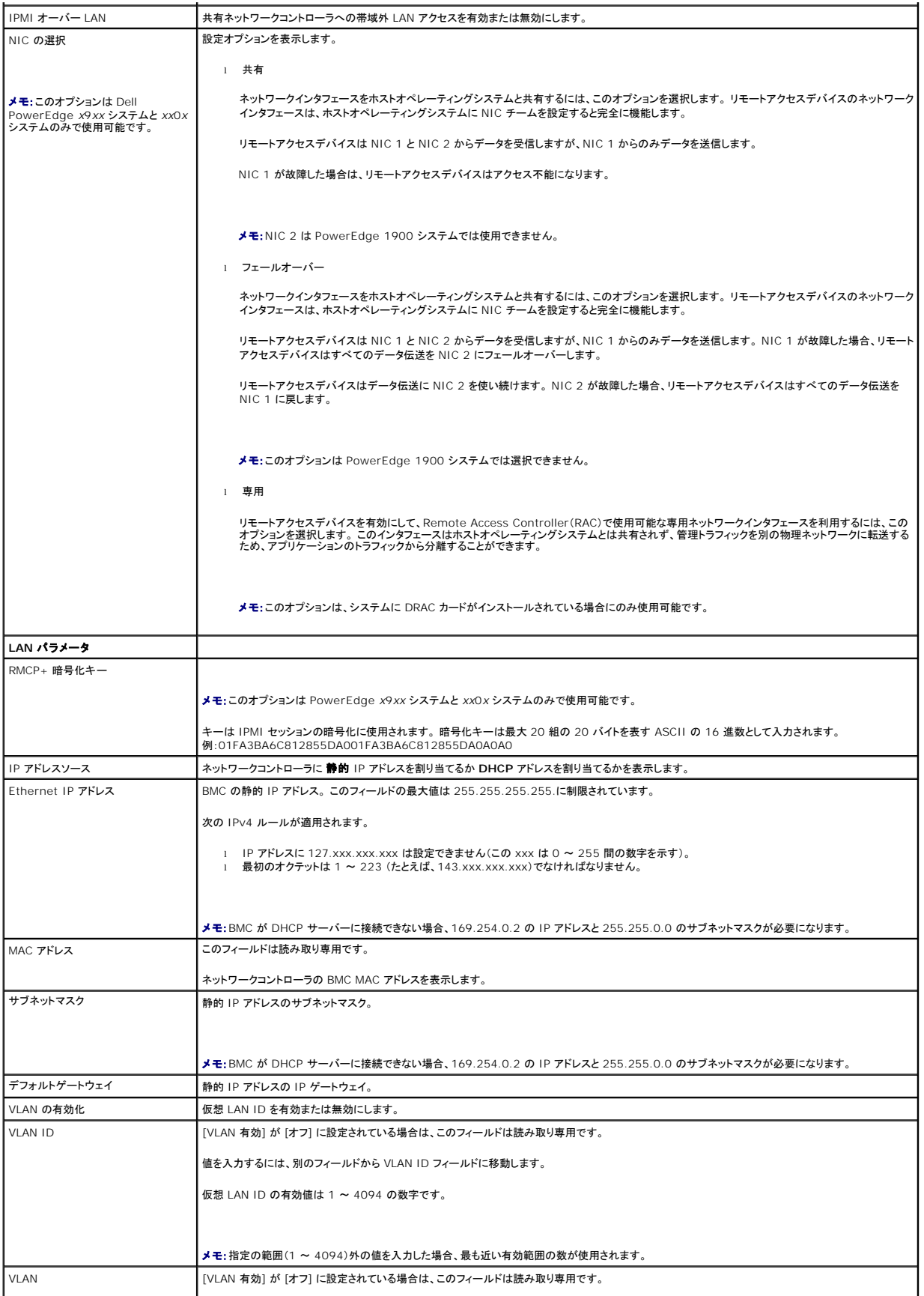

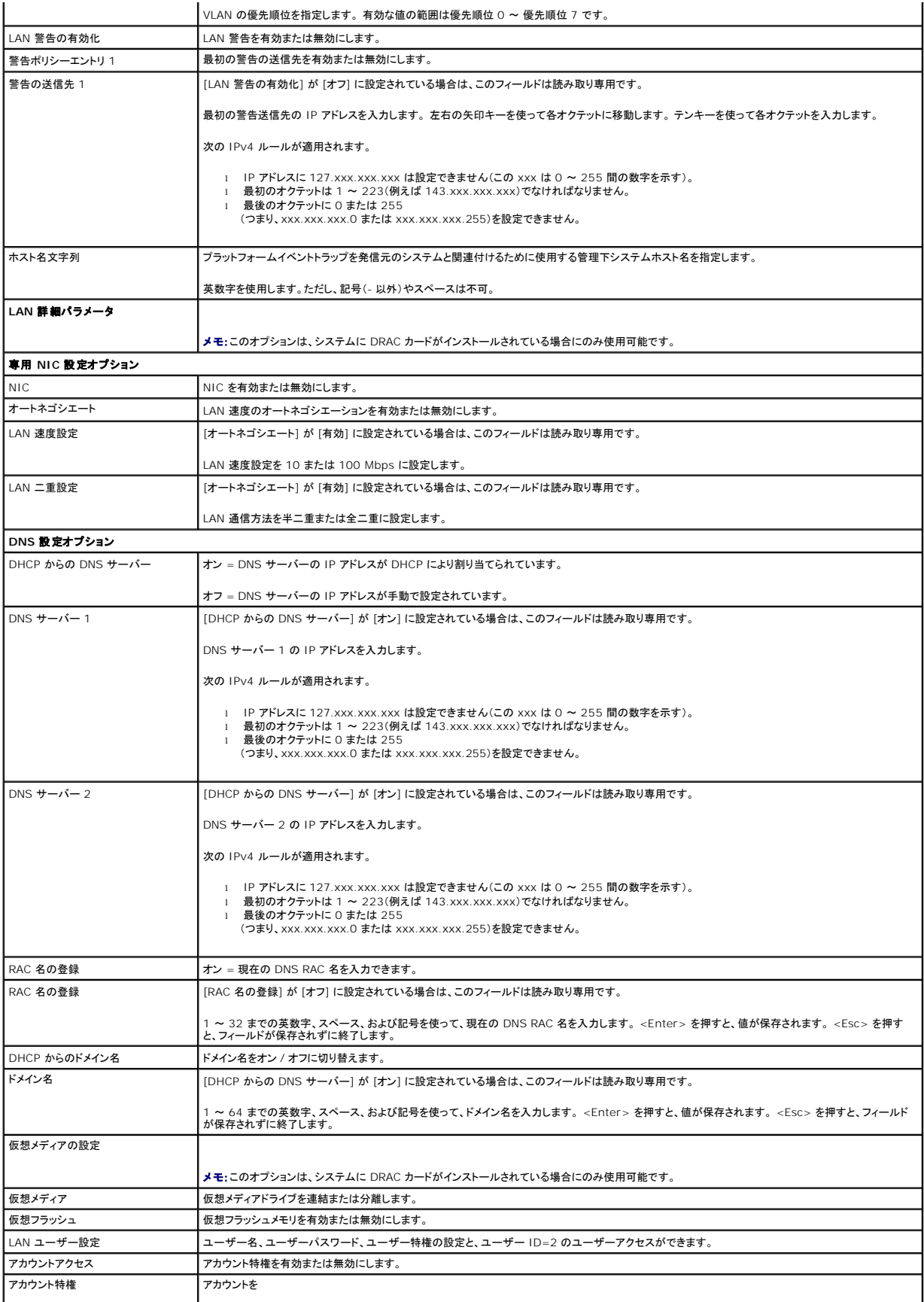

<span id="page-25-0"></span>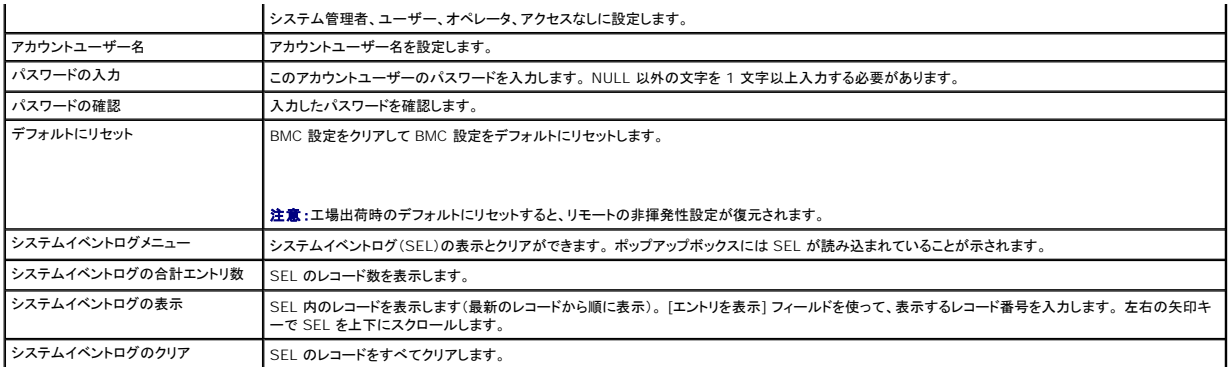

**メモ:**最初の内蔵ネットワークインタフェースコントローラ(NIC 1)をイーサチャネルチーム、またはリンクアグリゲーションチームで使用した場合、BMC 管理トラフィックは PowerEdge *x*8*xx*<br>システムで動作しません。NIC チームオプションは、PowerEdge *x9xx* システムと *xx*0*x* システムのみでサポートされています。ネットワークチームの詳細については、ネットワークインター<br>フェイスコントロー

## <span id="page-25-1"></span>**Deployment Toolkit** ユーティリティを使った **BMC** の設定

Dell OpenManage Deployment Toolkit SYSCFG ユーティリティには、Dell システムの設定と導入に使用する Microsoft® Windows PE および Linux ベースのユーティリティセットが含ま<br>れています。Deployment ToolKit(DTK)SYSCFG ユーティリティは、強力で包括的なコマンドラインインタフェースを使用し、特に BMC に必要な設定タスクのすべてを処理できる ます。このユーティリティは、PowerEdge 1435SC と、サポートされているすべての PowerEdge *x*7*xx*、*x*8*xx*、*x*9*xx* および *x*x0*x* システムで実行できます。

BMC 管理ユーティリティを使用するには、次のタスクを実行して、SYSCFG ユーティリティで管理下システムを設定します。

- <sup>l</sup> デルのサポート Web サイト(**support.dell.com**)から最新バージョンの DTK を入手します。
- <sup>l</sup> ブータブルイメージと SYSCFG ユーティリティが入っている BMC 設定 CD を作成します。
- 1 BMC ユーザーを設定します。
- l BMC SOL アクセスを設定します。
- 1 BMC IPMI シリアルアクセスを設定します。

## **Microsoft Windows PE** オペレーティングシステムのインストールとセットアップ

メモ:ユーティリティのインストールと使用法の詳細については、『Deployment Toolkit ユーザーズガイド』を参照してください。SYSCFG.EXE を使用した BMC の設定と管理のための有効な オプション、サブオプション、引数の一覧については、『Deployment Toolkit コマンドラインインタフェースリファレンスガイド』を参照してください。

DTK のコンポーネントは、デルのサポート Web サイト(s**upport.dell.com**)から自己解凍型の Zip ファイルとして提供されています。自己解凍型ファイルは、Microsoft Windowsオペレーティン<br>グシステムを実行しているシステムで開くか、**PKUNZIP.EXE ユー**ティリティ(Deployment Toolkit には付属していません)を使って Windows コマンドプロンプト(cmd.exe)で解 グシステムを実行しているシステムで開くか、P**KUNZIP.EXE** ユーティリティ(Deployment Toolkit には付属していません)を使って Windows コマンドプロンプト(cmd.exe)で解凍できます。<br>デフォルトでは、dtk-2.X-winpe-AXX.exe ファイルはローカルハードドライブのルートディレクトリ(たとえば C:¥)に解凍されます。この場所は、ファイルの解凍時に別のパスを指定すると変更でき<br>ます。

- 1. デルのサポート Web サイト(**support.dell.com**)から DTK ファイル **dtk-2.***X***-winpe-***AXX***.exe** をダウンロードし、サポートされている Windows オペレーティングシステムを実行して いるシステムに保存します。
- 2. Zip ファイルをダウンロードしたら、ファイルをダブルクリックします。
- 3. **OK** をクリックします。
- 4. 展開 をクリックします。

デフォルトでは、DTK ファイルは **C:¥.** に展開されます。**SYSCFG.EXE** ユーティリティは **C:¥Dell¥Toolkit¥Tools** ディレクトリに入っています。 デルから提供されているドライバは **C:¥Dell¥drivers** フォルダに入っています。

### **Windows PE 2005 ISO** ブータブルイメージの作成

■ メモ: Windows PE 2.0 のブータブル CD の作成方法の詳細に関しては、「Windows PE 2.0 ISO [ブータブルイメージの作成」](#page-27-2)を参照してください。

#### **Windows PE** ビルドでの **DTK** ディレクトリ構造の統合

このタスクは 5 つの手順のプロセスから構成されています。

<sup>1.</sup> DTK ツールとスクリプトの統合:Dell から提供された Zip ファイルの **¥Dell** フォルダを **DellWinPEBuild** にコピーするか、 Dell から提供されたファイルを Windows PE ビルドに直接解

凍します。

- 2. 必要なドライバの Windows PE へのインストール:2 つの必須の引数を使用して **¥Dell¥Drivers¥DRIVERINST.BAT** を実行します。
	- <sup>l</sup> **DellWinPEBuild** へのパス
	- <sup>l</sup> Dell から提供されたドライバが保存されている場所のパス。これらのドライバは **¥Dell¥drivers** フォルダの DTK Zip ファイル内にあります。
- 3. マスストレージドライバの Windows PE への追加

メモ:この手順を実施して、マスストレージドライバが Windows PE にインストールされていることを確認する必要があります。

**winpeoem.sif** ファイル(Windows PE ディレクトリの **I386¥SYSTEM32**)で、次のテキストを編集して Oem Driver Params セクションからセミコロンを削除し、Dell マスストレージド ライバのディレクトリ名を追加します:

OemDriverRoot="" OemDriverDirs=MRAID, PERC4IM, PERC5, SAS5

メモ:参考までに、サンプルの winpeoem.sif ファイルが **¥Dell¥Toolkit¥template¥Configs** から提供されています。

4. 必要なサービスの開始:RAID が機能するには、mr2kserv サービスをインストールして開始する必要があります。RACADM が機能するには、racsvc サービスをインストールして開始する<br>- 必要があります。必要なサービスの開始方法の詳細に関しては、¥Dell¥Toolkit¥template¥Configs のサンプル winbom.ini ファイルを参照してください。

メモ:ターゲットシステムを起動する場合は、RAC と **mr2kserv** サービスが実行されていることを確認してください。

- 5. 次のファイルを Windows Server 2003 製品 CD から **¥Dell¥Toolkit¥Tools** に展開します。
	- l **rpcns4.dll**
	- l **rpcrt4.dll**
	- l **rpcss.dll**
- メモ:ディレクトリ名にスペースを使用することはできません。

これで要件に従って Windows PE をカスタマイズする準備ができました。

### ブータブル **CD** の作成

次の手順に従って、管理下システムで BMC を設定するときに使うブータブルメディアを作成します。

- 1. ハードドライブに **WinPE\_OPKTools** ディレクトリを作成します。
- 2. CD ドライブに Windows OEM Preinstallation Kit(OPK)CD を挿入します。
- 3. CD 内の全ファイルを Windows PE ディレクトリから **WinPE\_OPKTools** ディレクトリにコピーします。
- 4. **factory.exe** と **netcfg.exe** を **CD** ドライブの **¥tools¥x86** ディレクトリから **WinPE\_OPKTools** ディレクトリにコピーします。
- 5. CD ドライブから CD を取り出します。
- 6. 開発システムのハードドライブにディレクトリを作成して名前を付けます。 これは ISO ファイルが保存されている場所です。
- 7. コマンドプロンプトで **WinPE\_OPKTools** ディレクトリに移動します。
- 8. 次のコマンドを実行します。

OSCDIMG -bETFSBOOT.COM -n <DELLWINPEBUILD>

ETFSBOOT.COM は OPK ツールの一部で Windows PE CD をブータブルにします。 次のコマンドラインにより、 **Dellx86winpe.iso** という名前のブータブル ISO イメージが作成され ます。

C:¥WINPE\_OPKTOOLS¥OSCDIMG -bETFSBOOT.com -n c:¥DELLWINPEBUILD

C:¥FINALBUILD¥Dellx86winpe.iso

- 9. SYSCFG.EXE ユーティリティをディレクトリのルートにコピーします。
- 10. ISO イメージを作成したら、任意の CD 書き込みソフトウェアを使用してイメージを CD に作成できます。

これで、ブータブル CD を使用して管理下システムで BMC を設定する準備が完了しました。 詳細については、『Deployment Toolkit ユーザーズガイド』を参照してください。

#### <span id="page-27-2"></span><span id="page-27-1"></span>**Windows PE 2.0 ISO** ブータブルイメージの作成

Windows PE 2.0 を使用している場合は、Windows Administrative Installation Kit(WAIK)を Microsoft の Web サイトからダウンロードしてください。デフォルトでは、WAIK は **C:¥Program Files¥Windows AIK** ディレクトリにコピーされます。

#### **Windows PE** ビルドでの **DTK** ディレクトリ構造の統合

DTK には、Dell ドライバをベースの Windows PE 2.0 イメージにオフラインでプリインストールするスクリプト、**VPE\_driverinst.bat** があります。次の手順を使用してこのスクリプトを実行しま す。

1. システムでコマンドプロンプトを開き、ディレクトリを **VPE\_driverinst.bat** の場所に変更します。例:

cd C:¥Dell¥Drivers¥winpe2.x

2. 必要な 2 つの引数、**<WINPEPATH>** および **<DTKPATH>** を使用して VPE\_driverinst.bat を実行します。例:

VPE\_driverinst.bat <WINPEPATH> <DTKPATH>

**<WINPEPATH>** は Windows PE 2.0 のディレクトリ構造の作成先パスで、**<DTKPATH>** は展開された DTK ツールキットの Dell ドライバへのパスを示します。例:

VPE\_driverinst.bat C:¥vistaPE\_x86 C:¥DELL¥DRIVERS

メモ:<*WINPEPATH*> は WAIK コマンド copype.cmd の宛先として渡されます。宛先フォルダ **C:¥vistaPE\_x86** はこのプロセスの一環として作成されるもので、既存のフォルダとして存 在するものではありません。

## ブータブル **CD** の作成

次の手順を使用してブータブルメディアを作成します。

- 1. スタートをクリックし、すべてのプログラム→ Microsoft Windows AIK をクリックします。
- 2. **Windows PE Tools** コマンドプロンプト をクリックしてコマンドプロンプトウィンドウを開きます。
- 3. 次のコマンドを実行します。

oscdimg -n -bc:¥vistaPE\_x86¥etfsboot.com c:¥vistaPE\_x86¥ISO c:¥vistaPE\_x86¥WinPE2.0.iso

WinPE2.0.iso という名前の CD ブータブル ISO イメージが作成されます。

4. これで任意の CD 書き込みソフトウェアを使用してイメージを CD に書き込むことができます。

これで、ブータブル CD を使用して管理下システムで BMC を設定する準備が完了しました。 詳細については、『Deployment Toolkit ユーザーズガイド』を参照してください。

## <span id="page-27-0"></span>**Linux** オペレーティングシステム用インストールとセットアップ

メモ: ユーティリティのインストールと使用法の詳細については、『Deployment Toolkit ユーザーズガイド』を参照してください。SYSCFG ユーティリティを使用した BMC の設定と管理のため<br>の有効なオプション、サブオプション、引数の完全な一覧については、『Deployment Toolkit コマンドラインインタフェースリファレンスガイド』を参照してください。

1. デルのサポートウェブサイト **support.dell.com** で埋め込み Linux ISO イメージを入手します。

2. 一般的な CD 作成ソフトウェアで ISO イメージを書き込みます。

メモ:ブータブル CD を作成する際に、このイメージが完全な配布ディレクトリ構造と一緒に CD 書き込みソフトウェアに送られます。これには、配布に必要なサポートファイルがすべて 含まれています。

- 3. CD 書き込みソフトウェアによって自動ブータブル ISO イメージと配布ファイルのイメージが CD 上に作成されます。
- <span id="page-27-3"></span>4. ISO イメージの内容をハードドライブ上のフォルダに解凍します。
- 5. ステップ 4. で作成したフォルダにカスタムスクリプトをコピーします。

メモ:オペレーティングシステムのインストール過程で必要に応じて CD のマウントやイジェクトができるように、CD をロック解除するための種々のアイテムのコピーもこのスクリプトで処 理する必要があります。

<span id="page-28-1"></span>6. /mnt/cdrom/isolinux.cfg の cd インストールセクションは、カスタマイズしたスタートアップスクリプトを参照します。

メモ:CD にコピーするスクリプトは RAM ディスクにコピーされ、そこから実行されます。このタスクは、CD がロックされないようにするためです。 サンプルスクリプトのパス名が有効で あることを確認してください。

- <span id="page-28-0"></span>7. ワークステーションで作成されたディレクトリ構造[をステップ](#page-27-3) 4. で作成したルートフォルダにコピーします。
- 8. このフォルダに、オペレーティングシステムのインストールと、複製に必要な DTK CD のファイルが含まれています。
- 9. **isolinux** ユーティリティを使用して、[ステップ](#page-28-0) 7. で作成したフォルダの内容を CD に書き込んでブータブルにします。
- 10. これで ISO イメージを起動する準備が完了しました。

### 基本設定

BMC 管理ユーティリティを使用してリモートで管理下システムの BMC を管理し始める前に、基本的な設定タスクをいくつか実行する必要があります。 Deployment Toolkit SYSCFG ユーティリティ は強力なコマンドラインインタフェースを使用して、次の設定タスクを実行します。

- 1 管理下システムの BMC ユーザーの設定
- <sup>l</sup> 管理下システムにおける IPMI LAN アクセスと SOL アクセスのための BMC IP アドレスの設定
- <sup>l</sup> 管理下システムで IPMI シリアルアクセスを行うための BMC シリアルチャネルの設定

メモ:Deployment Toolkit ユーティリティのインストールと使用法の詳細については、『Deployment Toolkit ユーザーズガイド』を参照してください。SYSCFG ユーティリティを使用した BMC の設定と管理のための有効なオプション、サブオプション、引数の一覧については、『コマンドラインインタフェースリファレンスガイド』を参照してください。

#### 新しい **BMC** ユーザーの設定

BMC は、デフォルトではユーザー ID 2 のユーザー名がroot 、 パスワードが calvin に設定されています。システム導入の際は、ユーザー名とパスワードを変更することをお勧めします。

- 1. 導入するシステムの正しいドライブにブータブル BMC 設定ディスケットまたは CD を挿入し、システムを再起動します。
- 2. 新しいユーザーを作成するには、コマンドプロンプトで次のように入力します。

syscfg username --userid=*X* --name=名前

- X は 2 ~ 10 の数字、「名前」は 16 文字以内の ASCII 文字列です。
- <Enter> を押すと、コマンドラインオプションが実行されます。
- 3. 新しいユーザー ID をコマンドプロンプトで有効にするには、次のように入力します。

syscfg useraction --userid=*X* --action=enable

<Enter> を押すと、コマンドラインオプションが実行されます。

4. BMC ユーザーのパスワードを設定するには、コマンドプロンプトで次のように入力します。

syscfg passwordaction --action=setpassword --userid=X --password=パスワード

パスワードは PowerEdge *x*8*xx* および *x*9*xx* システムの場合は 16 文字以内の ASCII 文字列です。

パスワードは BMC の各ユーザーに設定する必要があります。 BMC ファームウェアでは、ユーザー名またはパスワードがヌルのユーザーのアクセスは許可されません。

<Enter> を押すと、コマンドラインオプションが実行されます。

5. BMC ユーザー特権を設定するには、コマンドプロンプトで次のように入力します。

syscfg lanuseraccess --usrprivlmt=bmcuserprivilege ( bmcuserprivilege=ユーザー、オペレータ、システム管理者、アクセスなし)

<Enter> を押すと、コマンドラインオプションが実行されます。

### **BMC IP** アドレスの設定

- 1. 導入するシステムの正しいドライブに Deployment Toolkit CD を挿入し、システムを再起動します。
- 2. LAN チャネルの BMC IP アドレスを DHCP に設定するには、コマンドプロンプトで次のように入力します。

syscfg lcp --ipaddrsrc=dhcp

<Enter> を押すと、コマンドラインオプションが実行されます。

BMC LAN チャネルを設定するための有効なオプション、サブオプション、引数については、『Deployment Toolkit コマンドラインインタフェースリファレンスガイド』のリストを参照してください。

3. LAN チャネルの BMC IP アドレスを静的 IP アドレスに設定するには、コマンドプロンプトで次のように入力します。

syscfg lcp --ipaddrsrc=static --ipaddress=*XXX*.*XXX*.*XXX*.*XX*  --subnetmask=*XXX*.*XXX*.*XXX*.*X* --gateway=*XXX*.*XXX*.*XXX*.X

<Enter> を押すと、コマンドラインオプションが実行されます。

BMC LAN チャネルを設定するための有効なオプション、サブオプション、引数については、『Deployment Toolkit コマンドラインインタフェースリファレンスガイド』のリストを参照してください。

#### **BMC** シリアルチャネルアクセスの設定

- 1. 導入するシステムの正しいドライブにブータブルディスケットまたは CD を挿入し、システムを再起動します。
- 2. BMC のシリアルポートを設定するには、コマンドプロンプトで次のように入力します。

syscfg scp --connectionmode=basic --msgcommbitrate=*XXXXX*

*XXXXX* はボーレートを bps で表したものです。

<Enter> を押すと、コマンドラインオプションが実行されます。

3. BMC のターミナルモードを設定するには、コマンドプロンプトで次のように入力します。

syscfg scp --connectionmode=terminal --msgcommbitrate=*XXXXX*

*XXXXX* はボーレートを bps で表したものです。

<Enter> を押すと、コマンドラインオプションが実行されます。

BMC シリアルチャネルの設定に使用する有効なオプション、サブオプション、引数については、『Deployment Toolkit コマンドラインインタフェースリファレンスガイド』のリストを参照してくださ<br>い。

## <span id="page-29-0"></span>**Server Administrator** を使った **BMC** の設定

BMC オプションは、管理下システムにインストールする必要のある 1 対 1 のシステム管理ソフトウェア、Server Administrator バージョン 5.3 を使って設定することもできます。インストール後<br>は、リモートから Server Administrator にアクセスし、対応ブラウザを使用して管理ステーションから BMC の設定タスクを実行できます。 Server Administrator のインストールと使用法につ ては、『Server Administrator ユーザーズガイド』を参照してください。

BMC は、Server Administrator ホームページとコマンドラインインタフェースから設定できます。BMC の設定にアクセスするには、管理者特権が必要です。 パワーユーザーグループ特権を持つ<br>ユーザーは BMC 情報を表示できますが、設定の変更はできません。

コマンドラインから BMC を設定する方法の詳細については、『Dell OpenManage Server Administrator コマンドラインインタフェースユーザーズガイド』を参照してください。

Server Administrator を使用中、グローバルナビゲーションバーで ヘルプ をクリックすると、表示中の特定のウィンドウについての詳細が表示されます。 Server Administrator のヘルプは、ユ<br>一ザー特権レベルに応じてユーザーがアクセス可能な全ウィンドウと、管理下システムで検出された特定のハードウェアおよびソフトウェアグループについて提供されています。

Server Administrator Instrumentation Service を使用すると、BMC の一般的な情報、LAN やシリアルポートの設定、BMC ユーザー、BIOS 設定などの BMC の機能を管理できます。 Server Administrator を使用して管理下システムで BMC を設定するには、次の手順に従ってください。

■ メモ: BMC を設定するには、システム管理者特権でログインする必要があります。

- 1. ターゲットシステムの Server Administrator ホームページにログインします。
- 2. システム オブジェクトをクリックします。
- 3. メインシステムシャーシ オブジェクトをクリックします。
- 4. リモートアクセス オブジェクトをクリックします。
- 5. **BMC** 情報 ウィンドウが表示されます。
- 6. 設定 タブをクリックします。

設定 タブで、LAN、シリアルポート、シリアルオーバー LAN を設定できます。

7. ユーザー タブをクリックします。

ユーザー タブで BMC ユーザー設定を変更できます。

● 注意:パスワードは BMC の各ユーザーに設定する必要があります。 BMC ファームウェアでは、ユーザー名またはパスワードがヌルのユーザーのアクセスは許可されません。

#### **Server Administrator** での **BIOS** 設定

Server Administrator で BIOS を設定するには、以下の手順に従ってください。

- 1. システム オブジェクトをクリックします。
- 2. メインシステムシャーシ オブジェクトをクリックします。
- 3. **BIOS** オブジェクトをクリックします。
- 4. 設定 タブをクリックします。

設定 タブで、コンソールリダイレクトとシリアルポート通信 パラメータを設定できます。

#### **Dell Remote Access Controller 5** の使い方

Dell Remote Access Controller (DRAC) 5 は、Web インタフェースと RACADM(コマンドラインインタフェース)を提供しています。これらを使用して DRAC5 のプロパティやユーザーの設定、管<br>理タスクの実行、リモート(管理)システムのトラブルシューティングなどができます。

#### ネットワークと **IPMI LAN** の設定

- メモ:以下の手順を実行するには、**DRAC 5** の設定 権限が必要です。
- メモ:ほとんどの DHCP サーバーは、サーバーがクライアントの ID トークンをその予約テーブルに格納することを要求しています。クライアント(たとえば DRAC 5)はこのトークンを DHCP のネゴシエーション中に提供する必要があります。 RAC の場合は、DRAC 5 が 1 バイトのインタフェース番号 (0) の後に 6 バイトの MAC アドレスを付けてクライアントの ID オプションを提 供します。
- メモ:管理化システム DRAC が共有モードまたはフェールオーバーと共有モードで設定され、Spanning Tree Protocol(STP)が有効のスイッチに接続している場合は、STP 収束時に管理 ステーションの LOM リンク状態が変わると、ネットワーククライアントで接続に 20 ~ 30 秒間の遅延が発生します。
- 1. DRAC 5 の Web インタフェースにアクセスします。 詳細については、『Dell Remote Access Controller 5 ユーザーズガイド』を参照してください。
- 2. システム ツリーで リモートアクセス をクリックします。
- 3. 設定 タブをクリックし、ネットワーク をクリックします。
- 4. ネットワーク設定 ページで DRAC 5 の NIC オプションを設定します。表 [2-1](#page-22-3) は、ネットワーク設定 ページのネットワーク設定と IPMI 設定について説明しています。
- 5. 完了したら、変更の適用 をクリックします。
- 6. ネットワーク設定 ページの適切なボタンをクリックして続行します。

#### **DRAC 5** ユーザーの追加と設定

システムを DRAC5 で管理し、システムセキュリティを維持するには、特定の管理権限(役割ベースのアクセス権)を持つ一意のユーザーを作成します。 セキュリティをさらに強化するため、特定のシス テムイベントが発生したときに所定のユーザーに電子メールで警告を送るように設定することもできます。

**ノ メモ:**以下の手順を実行するには、DRAC 5 の設定権限が必要です。

- 1. システムツリーを展開して リモートアクセス をクリックします。
- 2. 設定 タブをクリックし、ユーザー をクリックします。 各ユーザーの状況、RAC 特権、 IPMI LAN 特権、および IPMI シリアル特権が含まれた ユーザー ページが表示されます。
- 3. [ユーザー ID] 列でユーザーの ID 番号をクリックします。
- 4. ユーザー設定 ページでユーザーのプロパティと特権を設定します。
- 5. 完了したら、変更の適用 をクリックします。

#### 6. ユーザー設定 ページの適切なボタンをクリックして続行します。

IPMI ユーザー特権、DRAC グループのアクセス権、および DRAC ユーザー特権の設定の詳細については、『Dell Remote Access Controller 5 ユーザーズガイド』を参照してください。

[目次ページに戻る](file:///E:/Software/smbmcmu/BMCMU_3_0/ja/ug/index.htm)

# <span id="page-32-0"></span>**BMC** 管理ユーティリティの使用

#### **Dell™ OpenManage™** ベースボード管理コントローラユーティリティユーザーズガイド

- BMC 管理[ユーティリティのインストール](#page-32-1)
- [インストール](#page-33-0)手順
- IPMI [シェル](#page-35-0)
- SOL [プロキシ](#page-47-0)
- SOL プロキシ設定[ファイルの](#page-54-0)設定
- **O** IPMItool

BMC 管理ユーティリティは、BMC が装備された、Dell™ システムのリモート管理と設定を可能にするソフトウェアアプリケーションを集めたものです。BMC 管理ユーティリティには次のコンポーネン トがあります。

<sup>l</sup> コマンドラインインタフェース(IPMI シェルおよび IPMItool)

IPMI シェルと IPMItool は、IPMI バージョン 1.5 プロトコル以降を使用してリモートシステムの制御と管理を行うためのスクリプト可能なコンソールアプリケーションプログラムです。IPMI シェルと IPMItool は、BMC に対するシリアルアクセスと LAN アクセスの両方をサポートしています。

IPMI シェルは一般的な CLI モードかインタラクティブモードで使用できます。インタラクティブモードでは、サーバーとの専用接続が可能で、オペレーティングシステムの CLI からすべてのコ マンドを使用できます。 このモードで IPMI シェルを使用すると、使用可能性が向上し、接続と認証に必要な時間とトラフィックが減少します。 IPMItool は CLI モードでのみ使用できま す。

IPMI シェルおよび IPMItool では、1 つまたは複数の管理下システムをグラフィカルユーザーインタフェース (GUI) ではなくコマンドラインシェルから管理できます。IPMI シェルまたは IPMItool を使用して次のタスクを実行します。

- システム電源管理
- システム ID 制御
- イベントログへのアクセス
- システムヤンサーへのアクヤス
- o リモート管理下システムのシリアルオーバー LAN の有効
- <sup>l</sup> シリアルオーバー LAN プロキシ(SOL プロキシ)

SOL プロキシは、シリアルオーバー LAN(SOL)と IPMI プロトコルを使用してリモートシステムを LAN ベースで管理できるようにする Telnet デーモンです。 Microsoft®<br>Windows® の HyperTerminal や Linux の Telnet など、標準的な Telnet クライアントアプリケーションを使用してデーモンの機能にアクセスできます。 SOL はメニューモードでもコ マンドモードでも使用可能です。 SOL プロトコルとリモートシステムの BIOS コンソールリダイレクトを組み合わせることで、システム管理者は管理下システムの BIOS 設定を LAN で表示し たり変更したりできます。 Linux シリアルコンソールと Microsoft の EMS/SAC インタフェースも SOL を使用して LAN でアクセスできます。

● 注意: Microsoft Windows オペレーティングシステムのすべてのバージョンに Hilgraeve の HyperTerminal ターミナルエミュレーションソフトウェアが含まれています。 ただし、同梱 のバージョンではコンソールリダイレクトに必要な機能が十分に提供されません。 これらの代わりに、VT100 または ANSI エミュレーションモードをサポートするターミナルエミュレーションソ<br>フトウェアを使用することができます。 システムのコンソールリダイレクトをサポートしている完全な VT100 または ANSI ターミナルエミュレータの例として、Hilgraeve の HyperTerminal Private Edition 6.1 以降があります。

メモ: ハードウェアとソフトウェアの要件や、ホストおよびクライアントシステムでコンソールリダイレクトを使用する手順など、コンソールリダイレクトの詳細については、システムの『ユーザー<br>ズガイド』を参照してください。

メモ:ハイパーターミナルと telnet 設定は、管理下システムの設定と同じでなければなりません。たとえば、ボーレートとターミナルモードが一致する必要があります。

メモ:MS-DOS® プロンプトから実行する Windows "telnet" コマンドは ANSI ターミナルエミュレーションをサポートしており、すべての画面を正しく表示するには、BIOS に ANSI ター ミナルエミュレーションを設定する必要があります。

### <span id="page-32-1"></span>**BMC** 管理ユーティリティのインストール

BMC 管理ユーティリティは、管理ステーションにインストールして管理下システムの BMC にリモート接続します。 図 [3-1](#page-32-2) を参照してください。

### インストールの必要条件

BMC 管理ユーティリティを使用する前に、「<u>管理下[システムの](file:///e:/software/smbmcmu/bmcmu_3_0/ja/ug/bmcugc0b.htm#wp1057560)設定</u>」の説明に従って少なくとも基本の BIOS タスクと BMC 設定タスクを実行する必要があります。

また、IPMI シリアル機能を使って BMC にアクセスするには、管理ステーションと管理下システムの BMC の正しいシリアル I/O ポートの間にヌルモデムケーブルを使用した正常な接続が確立して<br>いる必要があります。

<span id="page-32-2"></span>図 **3-1.** 管理ステーションへのインストール

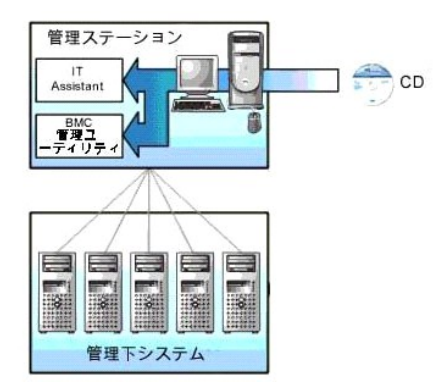

### 対応オペレーティングシステム

管理ステーションは、次の対応オペレーティングシステムを実行している必要があります。

- 1 Red Hat Enterprise Linux AS、ES、WS (バージョン 4.0) 32 ビットおよび 64 ビット
- <sup>l</sup> Microsoft Windows 2000 および Microsoft Windows XP
- l Microsoft Windows Server® 2003 Web、Standard、Enterprise の各エディション
- <sup>l</sup> SUSE® Linux Enterprise Server 9 SP3(x86\_64)
- <sup>l</sup> SUSE Linux Enterprise Server 10(x86\_64)

## <span id="page-33-0"></span>インストール手順

次のインストール手順で、各対応オペレーティングシステムへのインストールおよびアンインストールの手順をステップごとに説明しています。

- <sup>l</sup> Windows オペレーティングシステムを実行しているシステムでのインストールおよびアンインストール
- <sup>l</sup> 対応 Linux オペレーティングシステムを実行しているシステムでのインストールとアンインストール

## **Windows** オペレーティングシステムを実行しているシステムへのインストール

Windows オペレーティングシステムを実行している管理ステーションに BMC 管理ユーティリティをインストールするには、次の手順に従ってください。

- 1. システム管理ソフトウェアコンポーネントをインストールするシステムにシステム管理者特権でログオンします。
- 2. 開いているアプリケーションプログラムを終了し、ウィルススキャンソフトウェアを無効にします。
- 3. 『Dell Systems Console and Agent CD』または『Dell Systems Management Tools and Documentation DVD』をシステムの CD、または DVD ドライブに挿入します。

ICD から自動的に設定プログラムが開始しない場合は スタート ボタンをクリックし、ファイル名を指定して実行 をクリックしてから *x***:¥windows¥setup.exe** と入力します(x は CD ド ライブのドライブ文字)。

**Dell OpenManage Management 管理ステーションのインストール** 画面が表示されます。

4. **Management Station** のインストール、編集、修正、および削除 をクリックします。

**Dell OpenManage Management Station** のインストールウィザードへようこそ 画面が表示されます。

5. 次へ をクリックします。

ソフトウェア使用許諾契約が表示されます。

6. 同意する場合は、使用許諾契約に同意するを選択します。

設定の種類 画面が表示されます。

7. カスタムセットアップ を選択し、次へ をクリックします。

カスタムセットアップ 画面が表示されます。

8. BMC コンソールの左側に表示されるドロップダウンメニューから、この機能およびその下位にあるすべての機能をローカルハードドライブにインストールする を選択します。 デフォルトのディレクトリパスを受け入れる場合は、次へ をクリックします。 受け入れない場合は、参照 をクリックしてソフトウェアをインストールするディレクトリまで移動し、次へ をクリック します。

プログラムインストールの準備完了 画面が表示されます。

9. すべての情報が正しいことを確認して インストール をクリックします。

Dell OpenManage Management Station のインストール 画面が開き、インストールの状態が表示されます。

10. インストールが完了すると、インストールウィザード完了 画面が表示されます。 終了 をクリックします。

メモ:ウイルススキャンソフトウェアはインストール後に有効にしてください。

管理ステーションへの BMC 管理ユーティリティのインストール方法については、『Dell OpenManage インストールとセキュリティユーザーズガイド』を参照してください。

デフォルトでは、次のディレクトリにファイルがコピーされます。 **C:¥Program Files¥Dell¥SysMgt¥bmc**.

SOL プロキシサービスは、インストール後に自動的に開始しません。 インストール後 SOL プロキシサービスを開始するには、システムを再起動してください(リプートで SOL プロキシが自動的に 開始します)。 Windows システムで SOL プロキシを再起動するには、以下の手順を完了してください。

- 1. マイコンピュータ を右クリックし、管理 をクリックします。コンピュータの管理 ウィンドウが表示されます。
- 2. サービスとアプリケーション をクリックしてから サービス をクリックします。右側に使用可能なサービスが表示されます。
- 3. サービス一覧から **DSM\_BMU\_SOLProxy** を右クリックして、このサービスを開始します。

#### **Windows** オペレーティングシステムを実行しているシステムからのアンインストール

BMC 管理ユーティリティをアンインストールするには、コントロールパネルの プログラムの追加と削除 を使用します。

### 対応 **Linux Enterprise** オペレーティングシステムを実行しているシステムへのインストール

Linux オペレーティングシステムを実行している管理ステーションに BMC 管理ユーティリティをインストールするには、次の手順に従ってください。

- 1. 管理ステーションのコンポーネントをインストールするシステムにルートとしてログインします。
- 2. 必要に応じて、mount /mnt/cdrom コマンドを使用して『 *Dell Systems* Console and Agent CD』をマウントします。
- 3. 次のコマンドで BMC 管理ユーティリティを SUSE Linux Enterprise サーバーにインストールします。 rpm -ivh /linux/bmc/osabmcutil9g-SUSE\*.rpm

Red Hat Enterprise Linux の場合は、次のコマンドを使用します。

rpm -ivh /linux/bmc/osabmcutil9g-RHEL\*.rpm

デフォルトでは、次の場所にファイルがコピーされます。

**/etc/init.d/SOLPROXY.cfg**

**/etc/solproxy.cfg**

**/usr/sbin/dsm\_bmu\_solproxy32d** 

**/usr/sbin/solconfig**

**/usr/sbin/ipmish**

SOL プロキシはシステム起動中に自動的に開始します。 または、**etc/init.d** ディレクトリに移動し、次のコマンドを使用して SOL プロキシサービスを管理することもできます。

solproxy status

dsm\_bmu\_solproxy32d start

dsm\_bmu\_solproxy32d stop

solproxy restart

## <span id="page-35-2"></span>対応 **Linux Enterprise** オペレーティングシステムからのアンインストール

BMC 管理ユーティリティをアンインストールするには、次の手順を実行してください。

- 1. root でログインします。
- 2. 次のどちらかのコマンドを入力して、インストールされているすべてのパッケージを SUSE Linux Enterprise Server または Red Hat® Enterprise Linux® から削除します。
	- rpm -e osabmcutil9g-SUSE\*
	- rpm -e osabmcutil9g-RHEL\*
	- BMC 管理ユーティリティがアンインストールされると、成功を通知するメッセージが表示されます。

## <span id="page-35-0"></span>**IPMI** シェル

IPMI シェルは CLI コンソールアプリケーションで、GUI がありません。 コマンドとオプションはコマンドライン引数を使ってのみ指定できます。

IPMI シェルは帯域外(OOB)アクセス(LAN またはシリアルポート経由)をサポートして一度に 1 つのシステムにアクセスします。ただし、同一の管理下システムにおいて複数の IPMI シェルセ .......<br>ッションを同時に実行することができます。 図 [3-2](#page-35-1) を参照してください。

IPMI シェルでは、ユーザーレベルの BMC 特権を持つユーザーは次のことができます。

- l 現在の電源状態の表示
- <sup>l</sup> 管理下システムの 16 バイトのシステム GUID の表示
- <sup>l</sup> システムのフィールド交換可能ユニット(FRU)情報の表示
- <sup>l</sup> BMC ファームウェア情報の表示
- 1 イベントログについての概要情報の表示
- 1 ログ記録されたイベントの表示
- 1 プラットフォームセンサーの現在のステータスの表示
- 1 SOL の有効 / 無効の切り替え

ユーザーレベルの BMC 特権を持つユーザーが実行できる操作に加え、IPMI シェルでは、オペレータや管理者レベルの BMC 特権を持つユーザーは次のことができます。

- 1 管理下システムの電源オン、リセット、パワーサイクル
- 1 Manged System での強制電源オフのシミュレート (オペレーティングシステムをシャットダウンせずにシステムを強制的にオフにする)
- l システムイベントログ (SEL) のクリア
- 1 点滅するシステム識別 LED のオン / オフの切り替え

コマンドスクリプトを円滑にするため、IPMI シェルは正常に実行した後 0 の終了コードで終了し、実行結果を解析可能な形式で出力します。 エラーが発生した場合は、ゼロ以外のエラーコードでプ<br>ログラムが終了し、そのエラーを解析可能なフォーマットで出力します。 BMC 管理ユーティリティが出力するエラーコードの全一覧を見るには、「<u>BMC 管理[ユーティリティエラーコード](file:///e:/software/smbmcmu/bmcmu_3_0/ja/ug/bmcugaaa.htm#wp1054943)</u>」を参照して<br>ください。

<span id="page-35-1"></span>図 **3-2. IPMI** シェルの図
<span id="page-36-1"></span>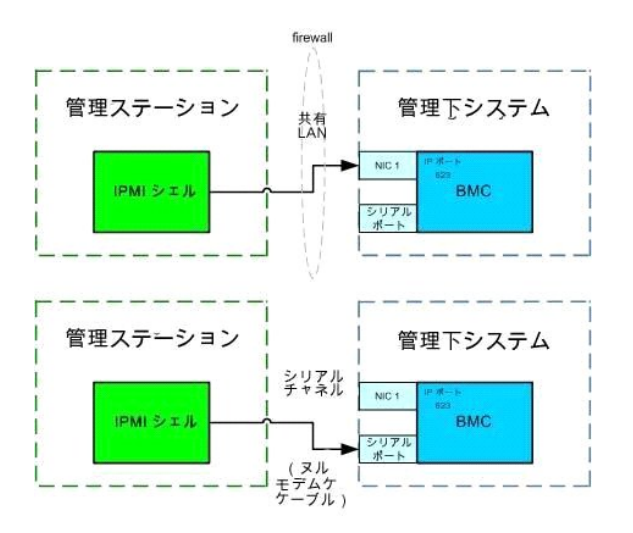

## **IPMI** シェルの使用

IPMI シェルを使用するには、次の手順を実行してください。

Microsoft Windows オペレーティングシステムを実行しているシステムの場合:

- 1. コマンドプロンプト ウィンドウを起動します。
- 2. **ipmish.exe** ファイルを見つけます。 デフォルトでは、**ipmish.exe** は**C:¥Program Files¥Dell¥SysMgt¥bmc** ディレクトリにあります。
- 3. IPMI [シェルコマンド](#page-36-0)(「IPMI シェルコマンド構文」を参照)を入力[してリモートシステムを](#page-40-0)管理します。 有効なオプション、コマンド、サブコマンド、引数については、「IPMI Shell Commands」のリストを参照してください。

対応 Linux オペレーティングシステムを実行しているシステムの場合:

- 1. オペレーティングシステム (OS) シェルを起動します。
- 2. IPMI [シェルコマンド](#page-36-0)(「IPMI シェルコマンド構文」を参照)を入力[してリモートシステムを](#page-40-0)管理します。 有効なオプション、コマンド、サブコマンド、引数については、「IPMI Shell Commands」のリストを参照してください。

<span id="page-36-0"></span>メモ:IPMI シェルは **/usr/sbin** にあります。

## **IPMI** シェルコマンド構文

一般的な IPMI シェル CLI コマンドの構文は次のとおりです。

**ipmish** [グローバルオプション] ... コマンド [; コマンド] ...

コマンドの一般的な使い方:

コマンド [サブコマンド] [コマンドオプションと引数] ...

グローバルオプションとコマンド固有のオプションは、常に次の形式になります。

-オプション引数

例:

**-help**

**-max** 20

**-u** John

組み込みタブまたはスペースを持つ引数は、二重引用符(")で括る必要があります。例:

**-user** "John Smith"

各コマンドにはデフォルトの処置が 1 つあります。 デフォルトの処置は通常、コマンドの現在の設定や状態の読み取り値および表示値と同じですが、必ずしもそうとは限りません。

## **IPMI** シェルグローバルオプション

IPMI シェルには、次のグローバルオプションがあります。

## **LAN** 経由の **IPMISH** の実行オプション **-ip**

### 構文概要

**ipmish** -**ip** BMC IP アドレス | BMC ホスト名 -**u** ユーザー名 -**p** パスワード

[-**k** KG value] <コマンド>

## 説明

このオプションを使用して LAN チャネルからリモート管理下システムへの接続を確立します。 別のポートが設定されていない限り、インストールで指定された IP ポート (デフォルト値は 623) が使 用されます。

■ メモ: このグローバルオプションを単独で使用して BMC に接続することはできません。このオプションの後に 1 つまたは複数の IPMISH コマンドを入力する必要があります。

### オプション

-ip BMC IP アドレス | BMC ホスト名

リモート管理下システムの IP アドレスまたはホスト名を指定します。

-u ユーザー名

BMC ユーザー名を指定します。

-p パスワード

BMC ユーザーパスワードを指定します。

-k KG 値

KG 値を 16 進数形式で指定します。 IPMI 暗号化キーは、ファームウェアとアプリケーションの間で使用する暗号鍵を生成するための公開キーです。 これはパスワードとは異なります。パスワー ドは公開されず、ファームウェアへのアクセスに使用します。 最大値は 20 ASCII 16 進数のペアで、2 つの間にスペースはありません。

メモ:偶数の 16 進数文字は有効で、奇数の 16 進数文字は無効です。たとえば、 123456AB67 は有効ですが、123 は無効です。 暗号化を無効にするには、00, 0000 などを入 力します。

メモ:IPMI 暗号化キーは Dell *x*9*xx* and *xx*0*x* システムのみで使用可能です。

## シリアル経由の **IPMISH** の実行 **-** オプション **-com**

### 構文概要

**ipmish** -**com** シリアルポート **-baud** ボーレート -**flow** フロー管理 -**u** ユーザー名 -**p** パスワード

IPMISH オーバーシリアルが正しく機能するには、次の属性を設定する必要があります。

■ メモ: これらのオプションは、BIOS 設定または Dell OpenManage ツールを使用して設定できます。Server Administrator にログオンし、[BIOS 設定] に移動します。

- <sup>l</sup> PowerEdge *x*9*xx* および *xx*0*x* システムでは、 [外部シリアルコネクタ] を構成し、[リモートアクセス] に設定する必要があります。このオプションは [BIOS 設定] の [シリアル通信] に あります。
- <sup>l</sup> DRAC 5 カード をインストールしている場合は、[RAC シリアルコンソール] を無効にします。 DRAC GUI にログインし、[シリアル] に移動して [シリアルコンソールを有効にする] チェック ボックスをオフにします。
- <sup>l</sup> PowerEdge *x*8*xx* システムの場合は、[シリアルポート 1] を [BMC シリアル] に設定します。このオプションは [BIOS 設定] の [オンボードデバイス] メニューにあります。

すべてのシステムで、BMC のシリアル通信接続モードを [ダイレクト接続基本モード] に設定する必要があります。 これは Server Administrator を使用して設定できます。 Server Administrator にログオンし、[シリアルポート] に移動します。

このオプションは、シリアルチャネルを使用してリモート管理下システムへの接続を確立します。

メモ:このグローバルオプションを単独で使用して BMC に接続することはできません。 このオプションの後に 1 つまたは複数の IPMISH コマンドを入力する必要があります。

## オプション

-com シリアルポート

管理下システムと IPMI セッションを確立するときに使用するシリアルポートを指定します。Windows を実行しているシステムの管理ステーションポートに 1、2、3 などを使用できます。 Linux を 実行しているシステムでは、管理ステーションポートに ttyS0、ttyS1、ttyS2 などを使用できます。

-baud ボーレート

シリアルチャネルの通信ボーレートを指定します。 確実にサポートされている最大ボーレートは次のとおりです。

- <sup>l</sup> PowerEdge *x*8*xx* システムでは 19200
- 1 Dell Remote Access Controller 5 (DRAC 5) なしの PowerEdge *x*9*xx* システムおよび *xx*0*x* システムでは 57600
- <sup>l</sup> DRAC 5 付きの PowerEdge *x*9*xx* および *xx*0*x* システムでは 115200

■ メモ: シリアルチャネルのボーレートは、管理下システムで設定したボーレートと同じでなければなりません。

-flow フロー制御

データフロー制御方法を指定します。 フロー制御オプションには、cts (ハードウェアフロー制御)と none (フロー制御なし)の 2 つがあります。

-u ユーザー名

BMC ユーザー名を指定します。

-p パスワード

BMC ユーザーパスワードを指定します。

## **IPMI** ヘルプオプション **-help**

### 構文概要

**ipmish -help** [コマンド]

## 説明

このオプションは次の情報を表示します。

- 1 すべてのコマンドの概要ページ
- 1 1 つのコマンドのすべてのサブコマンドの概要
- 1 コマンドーサブコマンドの組み合わせについての詳しい説明

## オプション

-help サブコマンド

引数が指定されていない場合は、コマンドリストとオプションの簡単な説明が示されます。 有効なコマンドを指定する引数がある場合は、**help** オプションを使用するとコマンドの詳しい説明が表示され ます。 図 [3-7](#page-41-0) と図 [3-4](#page-39-0) を参照してください。

図 **3-3. IPMI** ヘルプオプションの例 **1**

<span id="page-39-1"></span>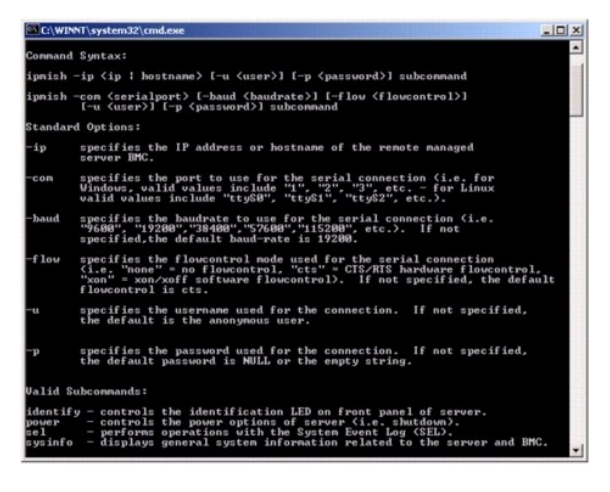

## <span id="page-39-0"></span>図 **3-4. IPMISH** ヘルプオプションの例 **2**

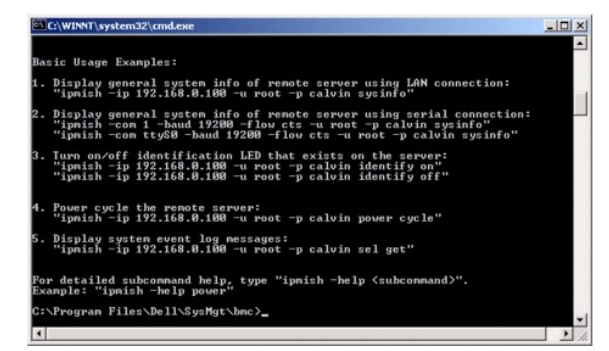

## **IPMI** セッションオプション **-** インタラクティブ

### 構文概要

**ipmish** -**interactive** [-cfg <設定ファイル>]

### 説明

このオプションはインタラクティブな CLI モードを呼び出します。 インタラクティブな CLI モードを入力すると、IPMISH プロンプトが表示されます。 IPMISH プロンプトを終了して CLI プロンプトに 戻るには、quit と入力します。

メモ:**connect** で IPMI セッションを確立する前にコマンドを使用すると、インタラクティブモードでエラーメッセージが表示されます。

### オプション

-interactive

インタラクティブな CLI モードを呼び出します。

-cfg <設定ファイル>

BMU が CLI モードを開始する設定ファイルを指定します。 設定ファイルを指定しなければ、デフォルトの設定で動作します。

メモ:ipmish が機能するには、-**interactive** オプションの後に **connect** と入力する必要があります。

設定[ファイルの](#page-54-0)詳細については、「SOL プロキシ設定ファイルの設定」を参照してください。

図 **3-5. IPMISH** インタラクティブオプション

<span id="page-40-1"></span>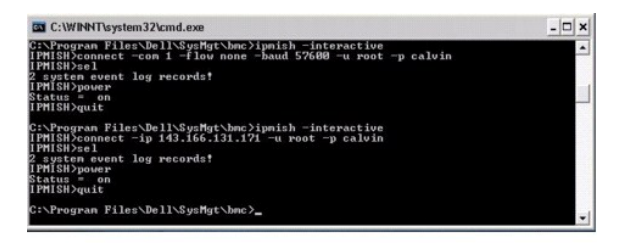

インタラクティブセッション中は、次の行編集機能がサポートされています。

- 1. 上下の矢印キーでコマンド履歴を参照します。
- 2. 左右の矢印キーで入力カーソルを移動します。
- 3. Home キーと End キーで入力カーソルを行の冒頭または最後に移動します。
- 4. バックスペースキーで入力カーソルを 1 スペースずつ戻します。

SOL プロキシのメニューモードでは、次の行編集機能がサポートされています。

- 1. 左右の矢印キーで入力カーソルを移動します。
- 2. Home キーと End キーで入力カーソルを行の冒頭または最後に移動します。
- 3. バックスペースキーで入力カーソルを 1 スペースずつ戻します。

## <span id="page-40-0"></span>**IPMI** シェルコマンド

表 [3-1](#page-40-2) に IPMI シェルコマンドと簡単な説明を示します。

メモ:**sol**、**sensor**、および **connect** コマンドは IPMI シェルのインタラクティブモードとインタラクティブでないモードで使用でき、**quit** コマンドはインタラクティブモードでのみ使用可能で す。

## <span id="page-40-2"></span>表 **3-1. IPMI** シェルコマンド

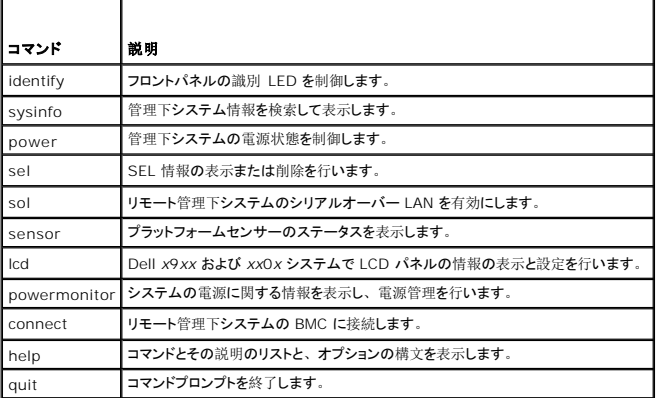

## **identify**

## 構文概要

**identify** [**on** [**-t** 秒数] | **off**]

## 説明

このコマンドは、フロントパネルの識別 LED を制御します。 図 [3-6](#page-41-2) を参照してください。

## <span id="page-41-1"></span>サブコマンド

on

off

管理下システムのフロントパネルの LED のオンとオフを切り替えます。 BMC で IPMI 拡張 **シャーシ識別オン** コマンドがサポートされている場合、identify on コマンドは、identify off コマン<br>ドで LED をオフにするまで、永久に LED をオンに点灯し続けます。

■ メモ: コマンドの応答確認と状態チェックは、コマンドプロンプトに表示されません。システムのステータスを手動で確認する必要があります。

# オプション

-t 秒

LED をオンにしておく時間を指定します。 255 秒以内にする必要があります。

## デフォルトのサブコマンド

サブコマンドが指定されていない場合、このコマンドは **identify on** コマンドと同じように動作します。

## <span id="page-41-2"></span>図 **3-6. identify** オプションの例

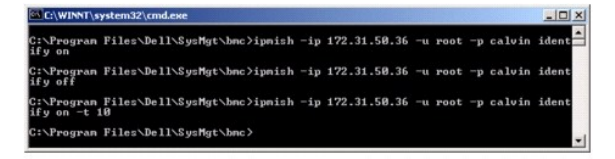

## **sysinfo**

### 構文概要

**sysinfo** [**fru** | **id**]

### 説明

このコマンドは、管理下システムのフィールド交換可能ユニット(FRU)や BMC 情報などのシステム情報を検索および表示します。 図 [3-7](#page-41-0) と図 [3-8](#page-42-0) を参照してください。

### サブコマンド

fru — FRU 関連情報を返します。

id — BMC 関連情報を返します。

### デフォルトのサブコマンド

サブコマンドが指定されていない場合、このコマンドは **sysinfo id** と同じ動作をとります。 図 [3-7](#page-41-0)を参照してください。

### <span id="page-41-0"></span>図 **3-7. sysinfo** オプションの例

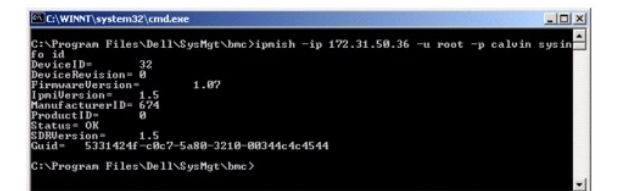

## <span id="page-42-1"></span><span id="page-42-0"></span>図 **3-8. sysinfo FRU** の例

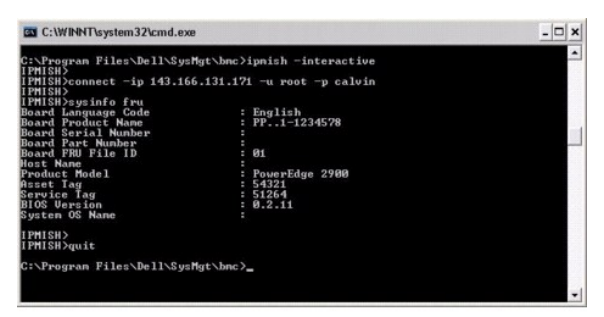

**power** 

#### 構文概要

#### **power status**

```
power off [-force] | on | cycle | reset
```
### 説明

このコマンドは、管理下システムの現在の電源状態を表示し、システムのオンとオフを切り替え、システムをリセットします。 図 [3-9](#page-42-2) を参照してください。

## サブコマンド

```
l status — 現在のシステムの電源状態を表示します。返される値は 「On」または「Off」です。
```
- <sup>l</sup> on 管理下システムをオンにします。
- <sup>l</sup> off 「正常なシャットダウン」IPMI コマンドを発行します。
- メモ: この再起動機能はサーバーの電源ボタンを使用したシステムの再起動を模倣します。 サーバーオペレーティングシステムの正常なシャットダウンは、 サーバーのソフトウェアが応答を中<br>止した場合や、ローカル Windows コンソールのシステム管理者としてログオンしていない場合には不可能です。 このような場合は、 Windows の正常な再起動ではなく、 強制再起動を指 定する必要があります。
- <sup>l</sup> cycle システムをオフにし、一時停止してからシステムを再度オンにします。
- <sup>l</sup> reset 電源状態にかかわらずシステムリセット信号を発信します。

## オプション

-force

このオプションは電源ボタンを 4 秒以上押し続ける動作をシミュレートします。

## デフォルトのサブコマンド

サブコマンドが指定されていない場合は、このコマンドは **power status** と同じ機能を果たします。。

### <span id="page-42-2"></span>図 **3-9. power** オプションの例

<span id="page-43-1"></span>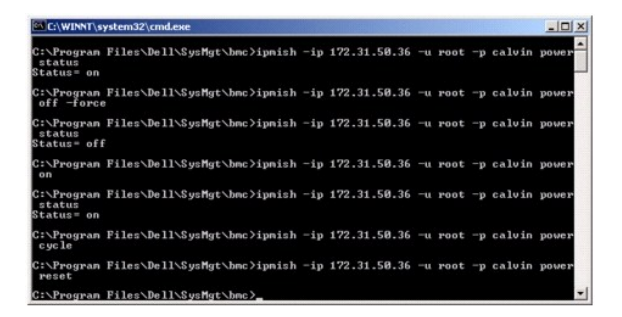

**sel** 

### 構文概要

**sel status**

```
sel get [ [-begin インデックス 1] [-end インデックス 2 | -max カウント] ] | [-last n] [-format <OEM リスト|レガシ>]
sel clear
```
### 説明

このコマンドはシステムイベントログ 情報を表示し、イベントログの内容を表示して、イベントログレコードをすべて削除します。 図 [3-10](#page-43-0) を参照してください。

## サブコマンド

```
l status - システムイベントログの合計数を表示します。
```

```
1 get - イベントログの一部またはすべてを印刷します。
```
<sup>l</sup> clear — すべてのレコードをイベントログから削除します。

## オプション

-begin インデックス 1 最初に表示するレコードを指定します。 -end インデックス 2 最後に表示するレコードを指定します。

-max カウント数

表示するレコードの最大数を指定します。

引数 **count** の値がレコードの最大数を超える場合、最後に表示されるレコードがイベントログの最後のレコードになります。

-last *n*

```
最後のレコードから逆に数えて表示するレコード数を指定します。
```
### デフォルトのサブコマンド

サブコマンドが指定されていない場合は、このコマンドは **sel status** と同じ機能を果たします。

## 表示形式

```
システムイベントログレコードはタブ形式(レガシー)か、他の Dell OpenManage 製品の SEL ログ出力と同じ縦形式(oemlist )で表示されます。 デフォルトは oemlist 形式です。 レガシ<br>一形式の列見出しは、順序数、日付、時刻、センサー番号、センサーの種類、センサーの種類、短い説明3-10</u> は、oemlist およびレガシー形式の SEL 表示例です。
```
<span id="page-43-0"></span>図 **3-10. sel** オプションの例

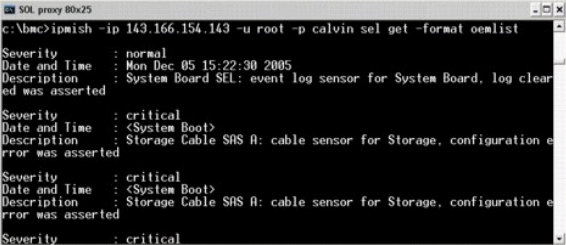

## **SOL**

## 構文概要

**sol**[**enable |disable**]

**sol config [-baud** ボーレート**][-priv** 特権レベル**] [-retry count** 再試行数**] [retry interval** 再試行間隔**]**

### 説明

このコマンドを使用すると、リモート BMC の sol セッションのパラメータを指定できます。

**シンモ: connect** で IPMI セッションを確立する前にコマンドを使用すると、エラーメッセージが表示されます。

### サブコマンド

- <sup>l</sup> enable 接続しているサーバーの SOL を有効にできます。
- <sup>l</sup> disable 接続しているサーバーの SOL を無効にできます。
- <sup>l</sup> config SOL のボーレートと特権レベルを設定できます。

## オプション

```
l -baud baud_rate
```
シリアルチャネルの通信ボーレート(9600 や 19200 など)を指定します。 管理下サーバーの SOL ボーレートと同じでなければなりません。

l -priv privilege\_level

SOL セッションを確立するために最低限必要な特権を指定します。 可能な値は User、Operator、Administrator です。

l -retry count retry\_count

確認応答を受け取らなかった場合に、BMC が SOL パッケージの再送信を試みる回数を指定します。 最大値は 7、最小値は 0 です。

l -retry interval retry\_interval

BMC がリモートコンソールに SOL パケットの再送信を試みる間隔を指定します。 10 ミリ秒の増分で指定します。 たとえば、値を 100 と設定すると、1000 ミリ秒待ってからリモートコンソ<br>一ルに SQL パッケージの送信が再試行されます。 値をゼロと指定すると、待ち時間なしに直ちに送信が再試行されます。

## 図 **3-11. IPMISH SOL** オプション

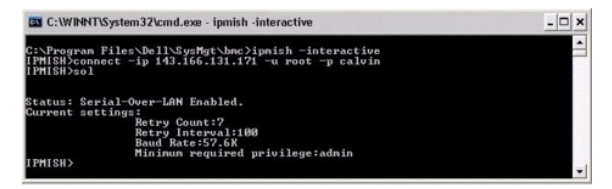

## **sensor**

## 構文概要

**sensor** [temp|fan|volt|discrete|numeric][-format <oemlist|legacy>]

### 説明

このコマンドは、プラットフォームセンサーの現在のステータスを 2 つの形式のどちらかで表示します。

## オプション

[temp|fan|volt|discrete|numeric]

情報を表示するセンサーグループ(温度、ボルト、ファン、ディスクリート、数値)を指定します。 センサーグループを指定しなければ、情報のあるセンサーがすべて表示されます。

-format <oemlist|legacy>

月の形式でセンサーデータを出力します。 デフォルト形式は oemlist です。 レガシー形式は次のように表示されます。

Sensor Name | Sensor Type | Sensor # | Status [| Value | Units ]

### サブコマンド

[temp|fan|volt|discrete|numeric]

情報を表示するセンサーグループを指定します。 センサーグループを指定しなければ、すべてのグループの情報が表示されます。

## 図 **3-12.** センサーオプションの例

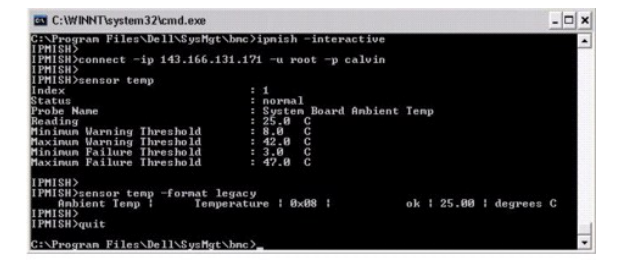

### **connect**

### 構文概要

**connect -ip** bmc-ip-address | bmc-host-name [**-u** username] [**-p** password] [**-k** IPMI encription key value]

**connect -com** bmc\_ip\_address | bmc\_hostname -**u** username -**p** password

[-**k** KG value] <コマンド>

## 説明

このコマンドはインタラクティブモードでリモートサーバーと IPMI接続を確立して、サーバーの管理操作を実行できるようにします。 このコマンドは、ユーザーがコマンドプロンプトを終了するか、コマ<br>ンドを別のサーバーにもう一度使用するまでアクティブなままになります。

## オプション

-ip BMC IP アドレス|BMC ホスト名

リモート管理下システムの 帯域外の IP アドレスまたはホスト名を指定します。

-u ユーザー名

```
リモートシステムに接続するためのユーザー名を指定します。
```
-p パスワード

リモート管理下システムに接続するために使用するパスワードを指定します。

-k IPMI encryption key value

KG 値を 16 進数形式で指定します。 IPMI 暗号化キーは、ファームウェアとアプリケーションの間で使用する暗号鍵を生成するための公開キーです。 これはパスワードとは異なります。パスワー ドは公開されず、ファームウェアへのアクセスに使用します。 最大値は 20 ASCII 16 進数のペアで、2 つの間にスペースはありません。

メモ:偶数の 16 進数文字は有効で、奇数の 16 進数文字は無効です。 たとえば、 123456AB67 は有効ですが、123 は無効です。 暗号化を無効にするには、00, 0000 などを入 力します。

## 図 **3-13. IPMISH** 接続オプション

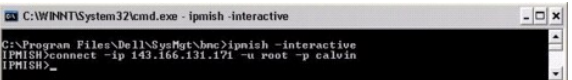

**LCD** 

## 構文概要

**lcd info**

## 説明

このコマンドは、*x*9*xx* または *xx*0*x* システムに LCD ディスプレイの状態を表示します。このコマンドを使用して LCD ディスプレイを設定することもできます。

### サブコマンド

- <sup>l</sup> info LCD ディスプレイに関する情報を表示します。
- <sup>l</sup> set LCD ディスプレイを none、default、custom のいずれかに設定します。自分で選択した文字列に設定するには、custom を選択します。
- <sup>l</sup> none LCD ディスプレイをオフにします。
- 1 default LCD のデフォルトディスプレイを設定します。

### デフォルトのサブコマンド

サブコマンドが指定されていない場合は、このコマンドは lcd info と同じ機能を果たします。

## **powermonitor**

### 構文概要

**powermonitor status**

## 説明

このコマンドには、管理下システムの現在の電源状態が表示されます。

## サブコマンド

- l status システムの現在の電源状態を表示します。エネルギー消費量、ピーク電源(ワット)、ピークアンペア数の値が返されます。
- <sup>l</sup> clear peakpower ピーク電源値を削除します。
- <sup>l</sup> clear cumulativepower 累積電源値を削除します。

### デフォルトのサブコマンド

サブコマンドが指定されていない場合は、このコマンドは **power status** と同じ機能を果たします。。

## **quit**

### 構文概要

quit

## 説明

このコマンドは、IPMI シェルのインタラクティブモードを終了してコマンドモードに戻ります。

## **help**

### 構文概要

**help** *[command]*

### 説明

このコマンドは、コマンドとその概説を各コマンドの構文と一緒に一覧にします。

### 引数

コマンド

詳しい説明を必要とするコマンドを指定します。

### 図 **3-14. IPMISH** ヘルプオプション

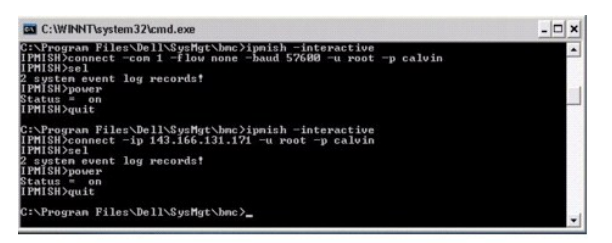

## **SOL** プロキシ

SOL プロキシは単純な Telnet サーバーです。 SOLプロキシによって、Telnet クライアントが LAN 通信チャネルを使用して、リモート管理化システムのハードウェア指定シリアルポートと対話で きるようになります。 <u>図 [3-15](#page-49-0)</u> を参照してください。 SOL プロキシを使用すると、システム管理者は共有 LAN で BIOS 設定を表示したり変更したりできます。 さらに、Linux シリアルコンソール<br>と Microsoft の EMS/SAC インタフェースを使って管理下システムの BMC にアクセスできます。 SOL プロキシは、管理下システムの BMC に対して帯域内またはシリアル接続をサポートしてい ません。

リモートの管理下システムで、シリアルポートへの BIOS コンソールリダイレクトが有効になっていると、BIOS を使用してシステムコンソールの読み書きを行うアプリケーションは、その I/O が指定 の I/O ポートにリダイレクトされます。 SOL がアクティブになると、BMC ファームウェアはシリアルポートに書き込まれたすべてのデータを読み取り、LAN パケットとして SOL プロキシに転送しま す。 次に、SOL プロキシはデータを TCP/IP パケットとして Telnet クライアントに転送します。

逆に、Telnet クライアントのキーボード処理はすべて SOL プロキシによって BMC に送信されます。 その後、BMC はパケットをシステムのシリアル I/O ポートに書き込みます。

メモ: ハードウェアとソフトウェアの要件や、ホストおよびクライアントシステムでコンソールリダイレクトを使用する手順など、コンソールリダイレクトの詳細については、システムの『ユーザー<br>ズガイド』を参照してください。

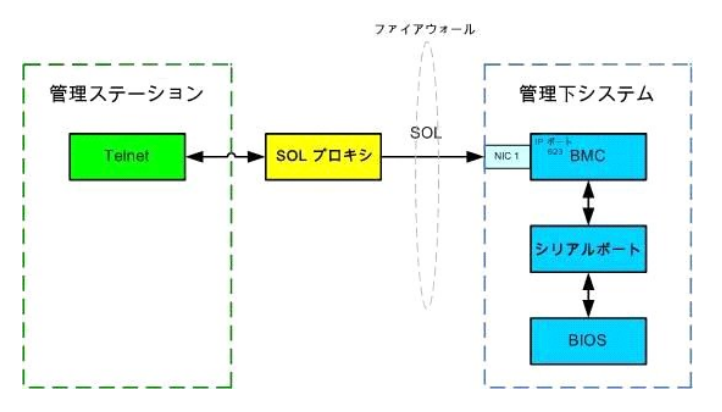

SOL プロキシの通信スキームを使用すると、管理下システムの BIOS 設定の表示と設定ができるほか、Telnet クライアントを使用して管理下システムをリモートでリセットすることもできます。 SOL プロキシはデーモンサービスとしてインストールされており、システムが起動するたびに自動的に起動します。 SOL プロキシは一度に 1 つの Telnet セッションのみに対応します。

SOL プロキシ機能には、さまざまな telnet クライアントを使用してアクセスできます。 例:

- <sup>l</sup> Windows 環境では、コマンドプロンプトウィンドウをコンソールとして使用できます。 ただし、<F1> や <F2> などのファンクションキーは、Windows Server 2003 を実行しているシス テムのクライアント以外では正しく動作しません。
- 1 Windows 環境では、VT100 または ANSI エミュレーションモード (HyperTerminal など) をサポートする Telnet アプリケーションをコンソールに使用することもできます。

Microsoft Windows オペレーティングシステムのすべてのバージョンに Hilgraeve の HyperTerminal ターミナルエミュレーションソフトウェアが含まれています。 ただし、同梱のバージョンで はコンソールリダイレクトに必要な機能が十分に提供されません。 これらの代わりに、VT100 または ANSI エミュレーションモードをサポートするターミナルエミュレーションソフトウェアを使用するこ<br>とができます。 システムのコンソールリダイレクトをサポートしている完全な VT100 または ANSI ターミナルエミュレータの例として、Hilgraeve の HyperTerminal Private Edition 6.1 以降 があります。

- ングメモ: ハイパーターミナルを使用する場合は、右**端で折り返す** チェックボックスをオフにして、コンソールリダイレクトしたデータが破損または文字化けして表示されないようにする必要 があります。この機能をオフにするには、ファイル® プロパティ® 設定® **ASCII** 設定**...**® 右端で折り返す の順にクリックします。
- メモ: ハードウェアとソフトウェアの要件や、ホストおよびクライアントシステムでコンソールリダイレクトを使用する手順など、コンソールリダイレクトの詳細については、システムの『ユ ーザーズガイド』を参照してください。
- <sup>l</sup> Linux 環境では、**csh** や **ksh** などのシェルをコンソールに使用するか、VT100 または ANSI エミュレーションモードをサポートしている Telnet アプリケーションを使用することができま す。

メモ:Telnet の設定は、管理下システムの設定と同じでなければなりません。たとえば、ボーレートとターミナルモードが一致する必要があります。

コンソールリダイレクト中にターミナルブレーク関数を送信することもできます。 この機能を使用するには、使用中の特定のターミナルプログラムがブレーク関数を送信する機能を備えていることが必 要です。 たとえば、Linux telnet モードでブレーク信号を送信するには、次のように入力します。

Ctrl+]send brk<Enter>

Linux SysRq 関数は、ブレーク関数の使用によって有効にできる高度なデバック機能の 1 つです。 この機能を使用する方法については、「[BIOS](file:///e:/software/smbmcmu/bmcmu_3_0/ja/ug/bmcugc0b.htm#wp1052375) 設定」を参照してください。 SysRq 機能の詳 細については、「SOL プロキシを使用[したシリアルコンソールリダイレクト](file:///e:/software/smbmcmu/bmcmu_3_0/ja/ug/bmcugadd.htm#wp1055488)」を参照してください。

SOL プロキシで使用するために BIOS コンソールリダイレクトを有効にするには、次の手順に従ってください。

- <sup>l</sup> Dell *x*9*xx* および *xx*0*x* システムの場合は、コンソールリダイレクト 属性を **COM2** のコンソールリダイレクトでオン にします。このオプションは [BIOS 設定] の シリアル通信 サブ メニューにあります。
- <sup>l</sup> PowerEdge x8xx システムの場合は、コンソールリダイレクト 属性を シリアルポート **1** に設定します。このオプションは **BIOS** 設定 の コンソールリダイレクト メニューにありま す。 シリアルポート **1** を **BMC NIC** に設定します。 このオプションは **BIOS** 設定 の オンボードデバイス メニューにあります。

## **SOL** プロキシの使用

使用しているコンソールによっては、SOL プロキシへのアクセス手順が異なる場合があります。 このセクションでは、SOL プロキシを実行している管理ステーションを SOL プロキシサーバーと呼び ます。

## **Windows** コマンドプロンプトを使用した **SOL** プロキシの開始

SOL プロキシのを接続して使用するには、次の手順に従います。

- 1. 管理ステーションで、コマンドプロンプトウィンドウを開きます。
- 2. コマンドラインに **telnet** コマンドを入力し、SOL プロキシサーバーの IP アドレスと SOL プロキシのインストールで指定したポート番号(デフォルト値は 623)を指定します。 例:

telnet 192.168.1.24 623

<span id="page-49-1"></span>メモ: 指定した IP アドレスとポート番号は、SOL プロキシ設定ファイルで定義した値に従う必要があります。詳細については、「<u>SOL プロキシ設定[ファイルの](#page-54-0)設定</u>」を参照してくださ<br>い。

- 3. ユーザー名のプロンプトが表示されたら、DSM\_BMU\_SOL\_Proxy サービスを実行しているシステムのオペレーティングシステムのログイン資格情報を入力します。
- 4. プロンプトが表示されたら、パスワードを入力します。 SOL プロキシは、オペレーティングシステムのユーザー名とパスワードを組み合わせて SOL プロキシサーバーで認証します。 具体 的な認証スキームは SOL プロキシサーバーのオペレーティングシステム設定によって異なります。 ただし、localhost または 127.0.0.1 の IP アドレスを使用した場合は、現在のホスト<br>にログイン特権があると見なされるため、ユーザー名とパスワードの入力は求められません。
- 5. 認証後、ログイン成功のメッセージが表示され、SOL プロキシのメインメニューが表示されます。 これで SOL プロキシを使用する準備が完了しました。 デフォルトでは、メニューモードで ログインします。詳細については、「SOL [プロキシのメインメニュー](#page-49-2)」を参照してください。

SOL プロキシのセッション中は、次の行編集機能がサポートされています。

- 1. 上下の矢印キーでコマンド履歴を参照します。
- 2. 左右の矢印キーで入力カーソルを移動します。

## **Linux** シェルの使用

SOL プロキシのを接続して使用するには、次の手順に従います。

- 1. 管理ステーションで Linux シェルを開きます。
- 2. **telnet** コマンドを入力し、SOL プロキシサーバーの IP アドレスと、SOL プロキシのインストールで指定したポート番号を入力します。 例:

telnet 192.168.1.24 623

メモ: 指定した IP アドレスとポート番号は、SOL プロキシ設定ファイルで定義した値に従う必要があります。 詳細については、「<u>SOL プロキシ設定[ファイルの](#page-54-0)設定</u>」を参照してくだ<br>さい。

- 3. ユーザー名の入力プロンプトが表示されたら、SOL プロキシサーバーのオペレーティングシステムのログイン資格情報を入力します。
- 4. プロンプトが表示されたら、パスワードを入力します。 SOL プロキシは、オペレーティングシステムのユーザー名とパスワードを組み合わせて SOL プロキシサーバーで認証します。 具体 的な認証スキームは SOL プロキシサーバーのオペレーティングシステム設定によって異なります。 ただし、localhost または 127.0.0.1 の IP アドレスを使用した場合は、現在のホスト<br>にログイン特権があると見なされるため、ユーザー名とパスワードの入力は求められません。
- 5. 認証後、ログイン成功のメッセージが表示され、SOL [プロキシのメインメニューが](#page-49-2)表示されます。 これで SOL プロキシを使用する準備が完了しました。 詳細については、「<u>SOL プロキシ</u><br>- のメインメニュー」を参照してください。

## <span id="page-49-2"></span>**SOL** プロキシのメインメニュー

SOL プロキシで Telnet 接続が正常に確立されると、次の選択メニューオプションが表示されます。 図 [3-15](#page-49-0) を参照してください。

## <span id="page-49-0"></span>図 **3-15. SOL** プロキシメインメニュー の例

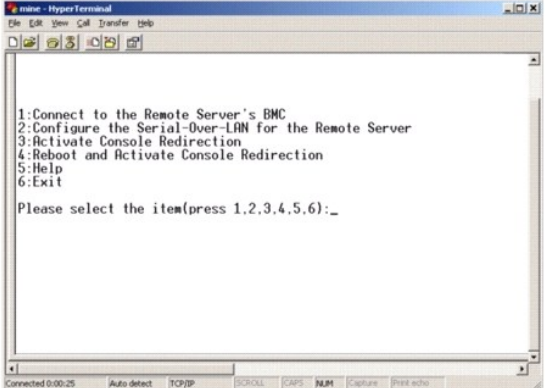

SOL プロキシのメインメニューから、リモート管理下システムの BMC の SOL 設定を変更したり、リモート BMC を再起動したり、コンソールリダイレクトをアクティブにしたりできます。

メニューオプション 1 の **Connect to the** リモートサーバーの **BMC** に接続 を選択すると、BMC IP アドレスと BMC ログインの入力を求められます。 必要な情報を入力して接続が確立する と、内部状態 SLP が「接続済み」に変わります。 メニューオプションの 2、3、または 4 を選択してもアプリケーション状態が「接続済み」にならない場合は、BMC に接続するプロンプトが表示 <span id="page-50-3"></span>されます。

メニューオプションの 2 を選択すると、SOL をアクティブにするのに必要な最低ユーザー特権レベルや通信ボーレートなど、SOL のデフォルトを有効、無効、または設定できます。

メニューオプション 3 と 4 を選択すると、SOL プロキシメインメニューから SOL リモートコンソールセッションを確立できます。 メニューオプション 3 は、リモートシステムの状態を変更せずに SOL セッションを確立します。 このオプションは、Microsoft SAC/EMS や Linux コンソールに接続する場合に最適です。 メニューオプション 4 は、リモートの管理下システムを再起動して SOL セッ ションを確立します。 このオプションは、BIOS 設定を実行してシステム設定タスクを行う場合に最適です。

アクティブな SOL セッションを終了するには、 <~><.> 文字シーケンスを使用します。 このシーケンスによって SOL が終了し、トップレベルメニューに戻ります。

## <span id="page-50-1"></span>リモート管理下システムの **BMC** への接続

■ メモ: 複数の SOL セッションを同時にアクティブにすることはできますが、管理下システムのある時点でアクティブにできるコンソールリダイレクトセッションは 1 つだけです。

- 1. メインメニューでオプション **1** を選択します。
- 2. リモート管理下システムの BMC IP アドレスを入力します。
- 3. 管理下システムの BMC ユーザー名とパスワードを入力します。 BMC のユーザー名とパスワードを割り当て、これらを BMC の不揮発ストレージに保管する必要があります。 BMC ユー ザーの設定方法についての詳細は、「管理下[システムの](file:///e:/software/smbmcmu/bmcmu_3_0/ja/ug/bmcugc0b.htm#wp1057560)設定」を参照してください。 BMC で一度に許可されている SOL セッションは 1 つだけです。

メインメニューに接続状態が表示されます。 図 [3-16](#page-50-0) を参照してください。

4. Provide the IPMI 暗号化キーを BMC で設定した場合は、それを入力します。

### <span id="page-50-0"></span>図 **3-16.** リモートシステムの **BMC** への接続

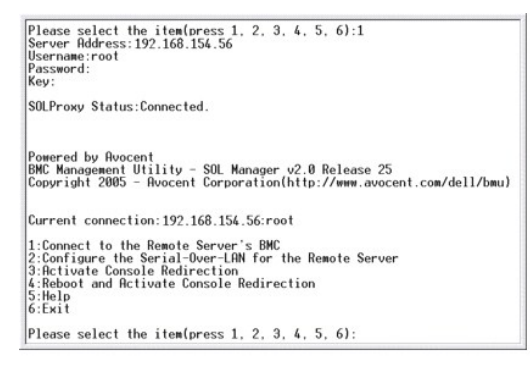

### リモート管理下システムの **SOL** の設定

メインメニューでオプション **2** を選択します。

メモ:SOL 機能を設定する前に管理下システムの BMC に接続しておく必要があります。SOL プロキシが管理下システムの BMC に接続していない場合は、IP アドレスとユーザー名 / パ スワードの組み合わせと IPMI 暗号化キーの入力を求めるメッセージが表示されます。 ターゲットサーバーの BMC で IPMI 暗号化キーを設定しなかった場合は、暗号化キーの値は無視さ れます。詳細については、「リモート管理下[システムの](#page-50-1) BMC への接続」を参照してください。

SOL 設定メニューが表示されます。 現在の SOL 状態によって SOL 設定メニューの内容は次のように変わります。

1 SOL が既に有効になっている場合、現在の設定が表示されて 3 つの選択肢が提示されます。 図 [3-17](#page-50-2) を参照してください。

<span id="page-50-2"></span>図 **3-17.** リモートシステムのシリアルオーバー **LAN** の設定、例 **1**

<span id="page-51-2"></span>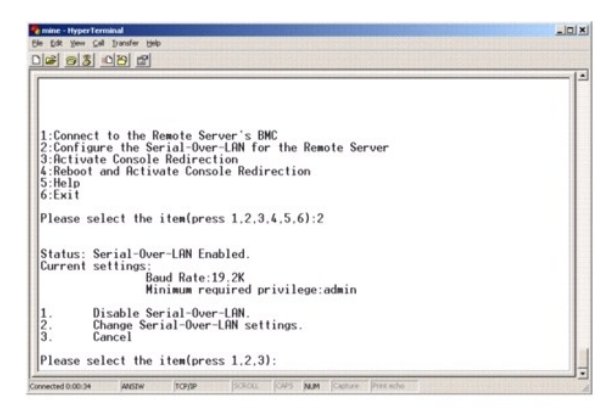

1 SOL が現在無効になっている場合は、図 [3-18](#page-51-0) のオプションが表示されます。 Y を入力すると SOL が有効になり、N を入力すると SOL が無効のままになります。 図 3-18 を参照してく ださい。

### <span id="page-51-0"></span>図 **3-18.** リモートシステムのシリアルオーバー **LAN** の設定、例 **2**

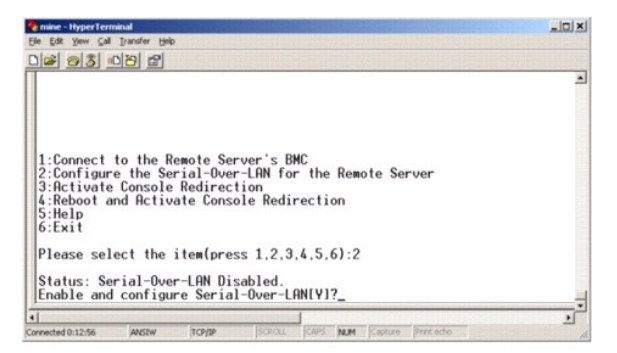

<sup>l</sup> SOL が有効になっている場合、次のの 2 つの BMC 設定が表示されます。 ○ システムシリアルポートと BMC 間の通信ボーレート

o コンソールリダイレクトをアクティブにするために最低限必要な BMC ユーザー特権レベル

SOL プロキシには、各機能で有効な値のリストと、その機能の現在値がかっこで囲まれて表示されます。 値の前の数字を新しい設定に選択し、<Enter> を押して変更を確認します。 新し い SOL 設定が表示されます。 図 [3-19](#page-51-1) を参照してください。

<span id="page-51-1"></span>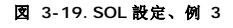

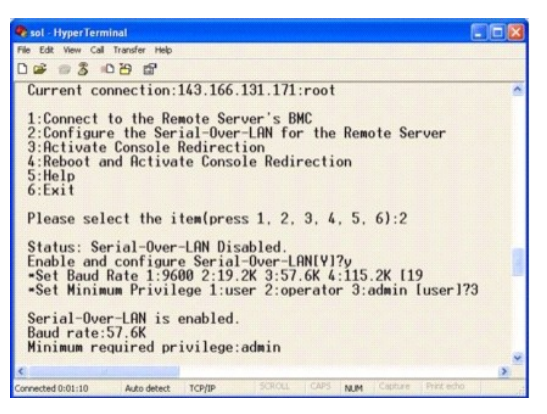

## コンソールリダイレクトのアクティブ化

メインメニューでオプション **3** を選択します。

メモ:SOL 機能を設定する前に管理下システムの BMC に接続しておく必要があります。 SOL プロキシが管理下システムの BMC に接続していない場合、IP アドレスとユーザー名/パス ワードの組み合わせを入力するよう求めるメッセージが表示されます。 詳細については、「リモート管理下[システムの](#page-50-1) BMC への接続」を参照してください。

リモート管理下システムのテキストコンソールが管理ステーションにリダイレクトされます。 図 [3-20](#page-52-0) を参照してください。

<span id="page-52-1"></span>**メモ:** SOL を正常にアクティブにする前に、管理下システムで BIOS コンソールリダイレクトを有効にして正しく設定しておく必要があります。詳細は、「<u>管理下[システムの](file:///e:/software/smbmcmu/bmcmu_3_0/ja/ug/bmcugc0b.htm#wp1057560)設定</u>」を参照して<br>ください。

## <span id="page-52-0"></span>図 **3-20.** コンソールリダイレクトの例

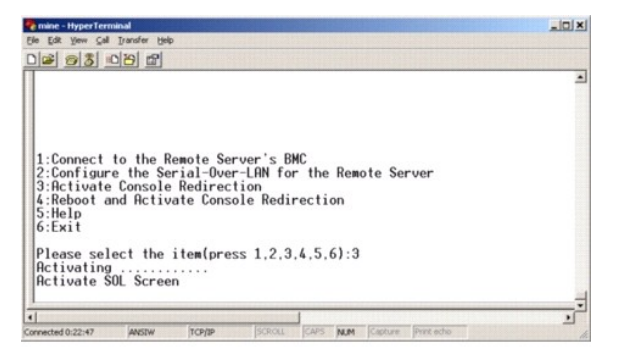

## 管理下システムの再起動とコンソールリダイレクトのアクティブ化

メインメニューでオプション **4** を選択します。

**メモ:** SOL 機能を設定する前に管理下[システムの](#page-50-1) BMC に接続しておく必要があります。 SOL プロキシが管理下システムの BMC に接続していない場合は、IP アドレスとユーザー名 /<br>パスワードの組み合わせと IPMI 暗号化キーの入力を求めるメッセージが表示されます。 ターゲットサーバーの BMC で IPMI 暗号化キーを設定しなかった場合は、暗号化キーの値は無<br>視されます。 詳細については、 「リモート管理下システムの

リモート管理下システムの電源ステータスが確認されます。 電源がオンの場合は、正常シャットダウンか強制シャットダウンかの選択を求められます。

■ メモ: この再起動機能はサーバーの電源ボタンを使用したシステムの再起動を模倣します。 サーバーオペレーティングシステムの正常なシャットダウンは、サーバーのソフトウェアが応答を 中止した場合や、ローカル Windows コンソールのシステム管理者としてログオンしていない場合には不可能です。 このような場合は、Windows の正常な再起動ではなく、強制再起動を 指定する必要があります。

次に、電源ステータスがオンになるまで、その状態がモニタされます。 コンソールリダイレクトが開始し、リモート管理下システムのテキストコンソールが管理ステーションにリダイレクトされます。 エ<br>スケープ文字シーケンス<~><.> を使用してコンソールリダイレクトを終了し、トップレベルメニューに戻ります。

管理下システムの再起動中に BIOS システム設定プログラムに入って BIOS の設定や表示ができます。 図 [3-21](#page-52-2) を参照してください。

■ メモ: コンソールリダイレクトをアクティブにする前に、最初にコンソールリダイレクト機能を有効にする必要があります。詳細は、「<u>管理下[システムの](file:///e:/software/smbmcmu/bmcmu_3_0/ja/ug/bmcugc0b.htm#wp1057560)設定</u>」を参照してください。

## <span id="page-52-2"></span>図 **3-21.** 再起動の例

Powered by Avocent<br>BMC Management Utility - SOL Manager v2.0 Release 25<br>Copyright 2005 - Avocent Corporation(http://www.avocent.com/dell/bmu)

Current connection:192.168.154.56:root

ourism<br>
1:Connect to the Remote Server's BMC<br>
2:Configure the Serial-Over-LAN for the Remote Server<br>
3:Retivate Console Redirection<br>
5:Rehoot and Rctivate Console Redirection<br>
5:Exit<br>
6:Exit Please select the item(press 1, 2, 3, 4, 5, 6):4

Power Status is ON.<br>Use graceful shutdown[Y]y<br>Attempting graceful shutdown...<br>Powering on...<br>Retivating remote console now.<br>Remote console is now active and ready for user input.

## 困ったときは

メインメニューでオプション **5** を選択すると、各オプションの詳しい説明が表示されます。 図 [3-22](#page-52-3) を参照してください。

<span id="page-52-3"></span>図 **3-22.** ヘルプ画面の例

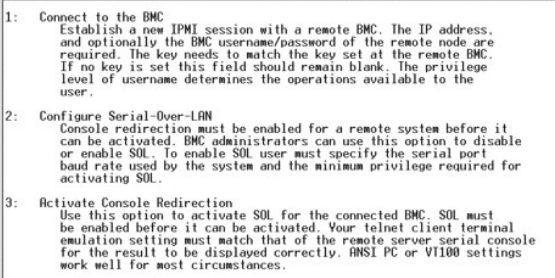

Press any key to continue

## 終了

オプション **6** を選択すると Telnet セッションが終了し、SOL プロキシから切断します。

## コマンドモードでの **SOL** プロキシの使用

デフォルトでは、SOL [プロキシはシステムがメニューモードで](#page-54-0)使用するためにインストールされています。 デフォルト設定をコマンドモードに変更する方法については、「SOL プロキシ設定ファイル の設定」を参照してください。

## **SOL** プロキシのコマンド

SOL プロキシのコマンドモードは IPMI シェルのインタラクティブモードに似ています。 IPMI シェルのインタラクティブモードの全コマンドをサポートするほか、SOL プロキシは次のコマンドもサポート しています。

## **console**

### 構文概要

**console**

## 説明

このコマンドを使用すると、接続先のサーバーと SOL セッションを確立できます。

**メモ: connect** で IPMI セッションを確立する前に コンソール を使用すると、BMU でエラーメッセージが表示されます。

## **reboot**

## 構文概要

reboot[-force]

## 説明

このコマンドを使用すると、電源設定を制御し、1 度のアトミック操作で SOL セッションを確立できます。 これは、[コンソールリダイレクトの再起動とアクティブ化] のメニューコマンドを実行するのと<br>同じです。

## オプション

-force

このオプションはシステムのシャットダウンを強制する場合に使用します。 このオプションを省くと、"reboot" コマンドで正常なシャットダウンが実行されます。

図 **3-23. reboot** オプションの例

<span id="page-54-1"></span>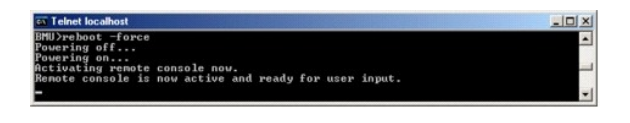

## <span id="page-54-0"></span>SOL プロキシ設定ファイルの設定

IPMI シェルと SOL プロキシでは、特定のパラメータを SOL プロキシ設定ファイル - **SOLProxy.cfg** で正しく設定する必要があります。このファイルは BMC のデフォルトのインストールディレク トリに入っています。

パラメータとその説明は以下のとおりです。

## コメント

"#" で始まる行はすべてコメントとして処理されます。 例:

#The file is an example.

## **IP** アドレス

SOL プロキシへの接続に使用する特定の IP アドレスを指定します。 このアイテムは、SOL プロキシ Telnet セッションを確立するのに受け入れられる接続の種類を定義します。 3 つの値があり ます。

<sup>l</sup> **INADDR\_ANY** — SOL プロキシはサーバーのどのインタフェースでも入力をリッスンします。

- <sup>l</sup> **127.0.0.1** SOL プロキシはローカルホストでのみ入力をリッスンします。
- <sup>l</sup> **IP** アドレス SOL プロキシはこの IP アドレスでのみ入力をリッスンします。

例:

ip=INADDR\_ANY

## ポート結合

SOL プロキシが着信接続をリッスンするポートを指定します。 デフォルトではポートは 623 に設定され、ユーザーが変更できます。

このアイテムは、SOL プロキシを Telnet するポートを定義します。 このアイテムがない場合は、623 がデフォルトポートに設定されます。 例:

port=623

## セッションのタイムアウト

SOL プロキシセッションがタイムアウトになるまでの時間を分で指定します。

指定のタイムアウト時間内にキーボード操作がない場合、Telnet セッションと SOL セッションは終了します。 タイムアウト値は分で指定され、SOL プロキシのインストール中に変更できます。<br>例:

session\_timeout=30

## 電源オフタイムアウト

SOL プロキシが管理下システムの電源ステータスのポーリングを断念するまでの時間を秒で指定します。 SOL プロキシが電源オフコマンドを発行しても指定の時間内にシステムの電源が切れない 場合は、タイムアウト時間になったためシステムを電源オフにできなかったことを示すメッセージが表示されます。

メモ**』再起動してコンソールリダイレクトをアクティブにする** が選択されていてリモート管理下システムの電源がオンになっていると、power off IPMI コマンドが発行されます。 その<br>後、電源状態は「6ff」が報告されるまで継続してモニタされます。 電源状態がこのタイムアウト期間より長く 「on」になっている場合、**再起動してコンソールリダイレクトをアクティブに**<br>する によってエラーが報告されてからトップレベルメニューに戻ります

例:

power\_off\_timeout=60

## 再試行間隔

BMC がパケットの再送信を試みる前に待つ時間を秒で指定します。 **retry\_interval** の単位は 0.5 秒です。 したがって、2 の値を指定すると、BMC がパケットの再送信を試みる前にソフトウェ

アが 1 秒待ち、4 の値を指定すると 2 秒待つことを意味します。例:

retry\_interval=2

## 再試行回数

BMC から応答がなかった場合に、ソフトウェアがパケットの再送信を試みる回数を指定します。 再試行の前に、**retry\_interval** パラメータで指定した間、待機します。 例:

retry\_count=10

## ユーザーインタフェース

SOL プロキシ起動のデフォルト設定を指定します。 このコメントはユーザーがコマンドまたはメニューモードで編集できます。 例:

user\_interface=menu

## **Sol Loss Silent**

1 つまたは複数の SOL パケットが喪失したときのシステムの動作を指定します。可能な値は 0 と 1 です。 0 に設定した場合や入力しなかった場合は、SOL パケットが喪失するたびに画面にエラ ーメッセージが表示されます。 1 に設定した場合は、SOL パケットが喪失してもエラーメッセージは表示されません。 例:

sol\_loss\_silent=0 or 1

## **Sol** 喪失しきい値

SOL が無効になるまで喪失できる SOL パケットの数を指定します。 デフォルト値は 0 で、1 つでも SOL パケットが喪失すると SOL が無効になります。 例:

sol\_loss\_silent\_threshold=0

## **Sdr** キャッシュ

システムのプローブ情報を保存するかどうかを指定します。 この情報は、センサーとシステムイベントログ (SEL) のデータ提供を加速します。 可能な値はオンとオフです。 デフォルト値はオンで す。 例:

sdr\_cache=on

## **Sdrcache** パス

システムのプローブ情報を保存する場所のパスを指定します。 デフォルトの場所はハードドライブの BMC インストールディレクトリです。 例:

sdrcache\_path=<specified path directory>

## 最大セッション

同時に実行できる SOL セッションの最大数を指定します。 このデフォルト値は 1 です。1 未満の値は無視されるか、1 として処理されます。 20 セッションを越えることはできません。 例: max\_session=2

### **Logpath**

ログファイルを保存するためのパスを指定します。 指定したパスに solproxy.log と solproxyipmi.log という 2 つのログファイルが作成されます。 例: logpath=<specified location for log file>

## デバッグ

デバッグデータをログに記録するかどうかを指定します。 デフォルトはオフです。

debug=off

## <span id="page-56-1"></span>**IPMItool**

IPMItool は IPMI バージョン 1.5 以上のプロトコルを使用してデバイスの設定と管理を行う CLI ユーティリティです。IPMItool は帯域外 (OOB) アクセス (LAN またはシリアルポート経由)を サポートして一度に 1 つのシステムにアクセスします。ただし、同一の管理下システムにおいて複数の IPMItool セッションを同時に実行することができます。

IPMItool では、ユーザーレベルの BMC 特権を持つユーザーは次のことができます。

- l 現在の電源状態の表示
- <sup>l</sup> 管理下システムの 16 バイトのシステム GUID の表示
- l システムの FRU からの情報の表示
- l BMC ファームウェア情報の表示
- l システムのイベントログについての概要情報の表示
- 1 ログ記録されたイベントの表示
- 1 プラットフォームセンサーの現在のステータスの表示
- <sup>l</sup> SOL の有効 / 無効の切り替え

**ノ メモ:**機能の全リストについては、World Wide Web の IPMItool man ページを参照してください。

メモ:Linux の帯域内で ipmitool を実行中に OpenIPMI ドライバがデフォルトで実行されていないと、コマンドが失敗することがあります。OpenIPMI ドライバを読み込むには、 service ipmi start コマンドを使用します。起動中にドライバが自動的に読み込まれるように設定する場合は、chkconfig ipmi on を使用します。

ユーザーレベルの BMC ユーザー特権が実行できる操作以外にも、オペレータレベル、およびシステム管理者レベルの BMC ユーザー特権を持っているユーザーは、IPMItool で次のことができま<br>す。

- l 管理下システムの電源オン、リセット、パワーサイクル
- l Manged System での強制電源オフのシミュレート (オペレーティングシステムをシャットダウンせずにシステムを強制的にオフにする)
- 1 システムイベントログ (SEL) のクリア
- 1 点滅するシステム識別 LED のオン / オフの切り替え

コマンドスクリプトを円滑にするため、IPMItool は正常に実行した後 0 の終了コードで終了し、実行結果を解析可能な形式で出力します。エラーが発生した場合は、ゼロ以外のエラーコードでプロ グラムが終了し、そのエラーを解析可能なフォーマットで出力します。 BMC 管理ユーティリティが出力するエラーコードの全一覧を見るには、「BMC 管理[ユーティリティエラーコード](file:///e:/software/smbmcmu/bmcmu_3_0/ja/ug/bmcugaaa.htm#wp1054943)」を参照してく ださい。

表 [3-2](#page-56-0) の **delloem** のリストにあるすべてのコマンドは IPMItool でサポートされています。

### **delloem**

delloem コマンドは Dell 固有の機能に関する情報を表示します。

表 [3-2](#page-56-0) に delloem のサブコマンドと短い説明の一覧を示します。

### <span id="page-56-0"></span>表 **3-2. delloem** サブコマンド

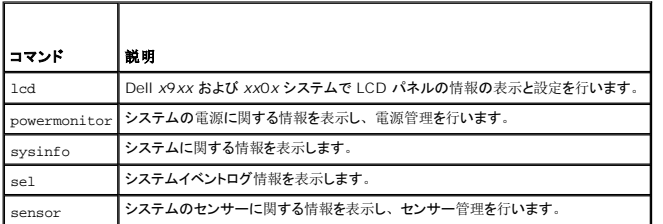

### **LCD** のオプション

- <sup>l</sup> info LCD ディスプレイに関する情報を表示します。
- <sup>l</sup> set [none|default|custom] <*string*> LCD ディスプレイを、none、default に設定します。選択した文字列に設定する場合は、**custom** オプションを選択します。

## デフォルトのサブコマンド

サブコマンドが指定されていない場合は、このコマンドは **lcd info** と同じ機能を果たします。

### **powermonitor**オプション

status—システムの現在の電源状態を表示します。エネルギー消費量、ピーク電源(ワット)、ピークアンペア数の値が返されます。

clear peakpower—ピーク電源値をリセットします。

clear cumulativepower—累積電源値をリセットします。

#### デフォルトのサブコマンド

サブコマンドが指定されていない場合は、このコマンドは **powermonitor status** と同じ機能を果たします。

## **sysinfo** のオプション

このコマンドは、システムの FRU、および BMC の関連情報を返します。

## **sel** のオプション

- <sup>l</sup> info システムイベントログに関する情報と内容を表示します。
- <sup>l</sup> clear イベントログのすべてのレコードを削除します。
- l list イベントログのすべての内容を表示します。
- l <数> | first <数> SEL の最初の(一番古い)エントリ <数>を表示します。数が 0 の場合は、すべてのエントリが表示されます。
- l last <数> SEL の最後の(最も新しい)エントリ <数>を表示します。数が 0 の場合は、すべてのエントリが表示されます。
- <sup>l</sup> time SEL の最も新しいエントリを表示します。数が 0 の場合は、すべてのエントリが表示されます。 get コマンドを使用して、システムイベントログの現在の時間を表示することができ ます。set *<*time string*>* オプションを使用すると、システムイベントログの時間を設定できます。以降のイベントログエントリはこのコマンドで設定された時間を使用します。*<*time string*>* は <*MM/DD/YYYY HH:MM:SS*> の形式です。

■ メモ: 時間は 24 時間制です。時間を設定する前にイベントログをクリアすることをお勧めします。

■ メモ: delloem sel time と sel time の時間の値は異なりますが、delloem sel time コマンドは Dell システムに正しい値を返します。

## デフォルトのサブコマンド

サブコマンドが指定されていない場合は、このコマンドは **sel info** と同じ機能を果たします。

## センサーのオプション

- 1 list 広範な表形式でセンサーとしきい値の全一覧を表示します。
- <sup>l</sup> get <*id*> ... [*<ID>*] ID 番号によって指定されたセンサーの情報を表示します。
- <sup>l</sup> thresh <*id*> <しきい値> <設定> 特定のセンサーしきい値を設定できます。センサーは名前で指定されます。有効なしきい値は次のとおりです。
- <sup>l</sup> unr 上限、回復不可
- <sup>l</sup> ucr 上限、重要
- <sup>l</sup> unc 上限、非重要
- <sup>l</sup> lnc 下限、非重要
- <sup>l</sup> lcr 下限、重要
- <sup>l</sup> lnr 下限、回復不可

### デフォルトのサブコマンド

サブコマンドが指定されていない場合、このコマンドは **sensor list** と同じ動作をとります。

## **DRAC** がない場合の **DNS** サーバーでのダイナミックエントリの **IPMItool** コマンド

DRAC がない場合に DNS サーバーにダイナミックエントリを作成する場合、次のコマンドを使用します。

ipmitool raw 0x18 0x58 0xe4 0x15

**グ メモ:** DHCP 名に 21 バイトの 16 進数 (PowerEdge 1435SC の場合は 8 バイト入力) を入力する必要があります。DHCP 名が 21 バイト未満 (PowerEdge SC1435 では 8 バ イト)の場合は、最後を 0 で埋めてください。

たとえば、DNS サーバー名を "foo" に設定すると次のようになります。

<span id="page-58-1"></span>ipmitool raw 0x18 0x58 0xe4 0x15 0x66 0x6f 0x6f 0x00 0x00 0x00 0x00 0x00 0x00 0x00 0x00 0x00 0x00 0x00 0x00 0x00 0x00 0x00 0x00 0x00 0x00

 $\overline{a}$ 

ASCII 文字変換表を表 [3-3](#page-58-0) に示します。

## <span id="page-58-0"></span>表 **3-3. ASCII** 文字変換表

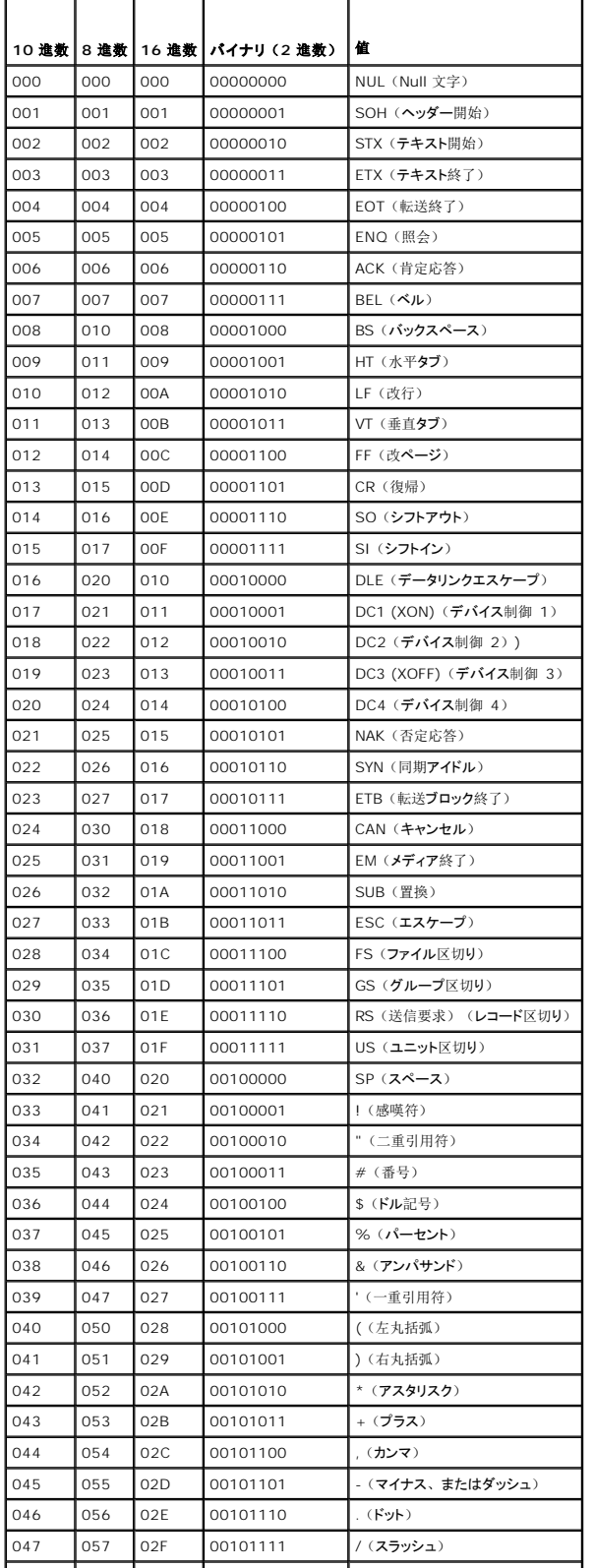

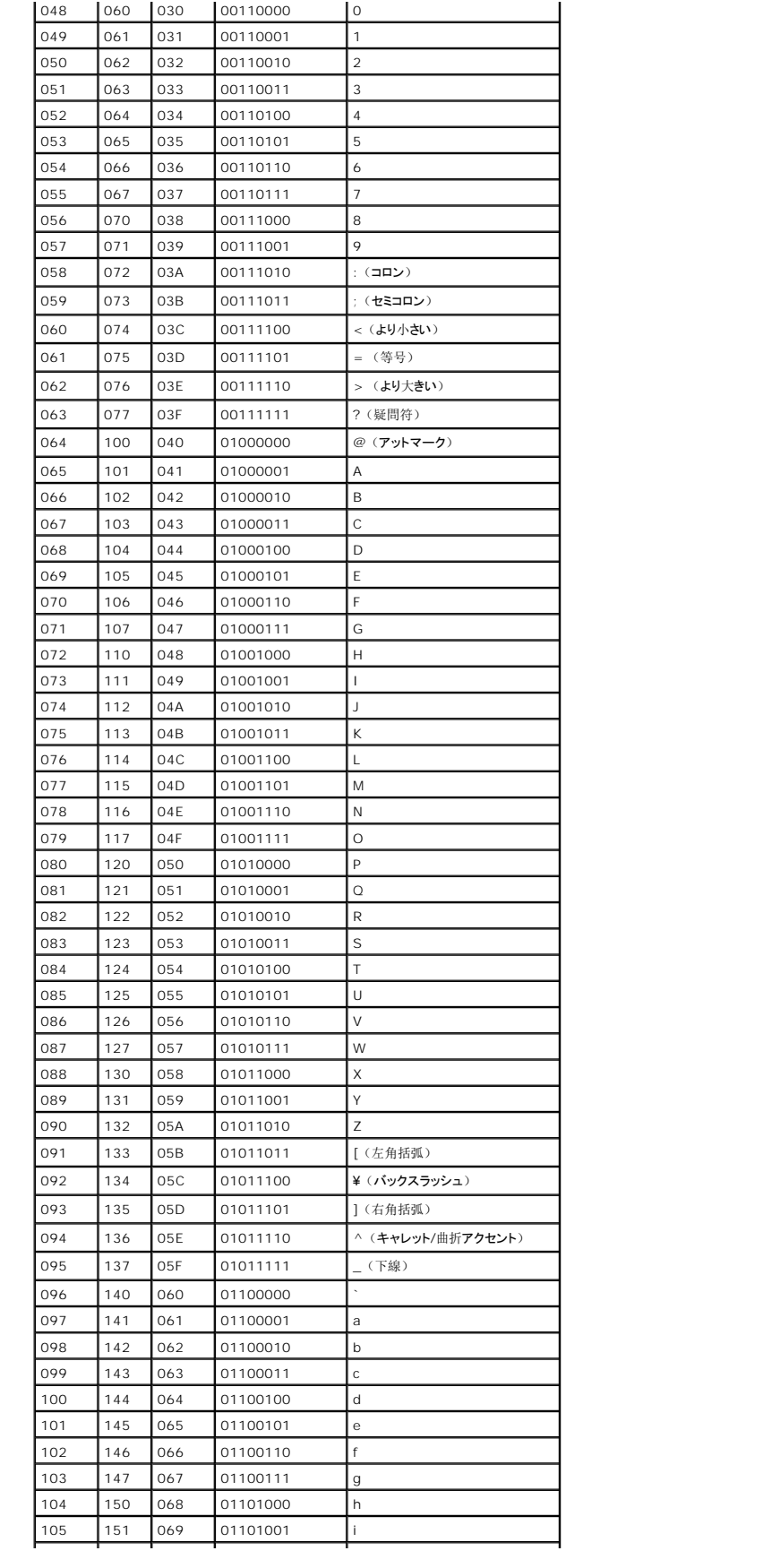

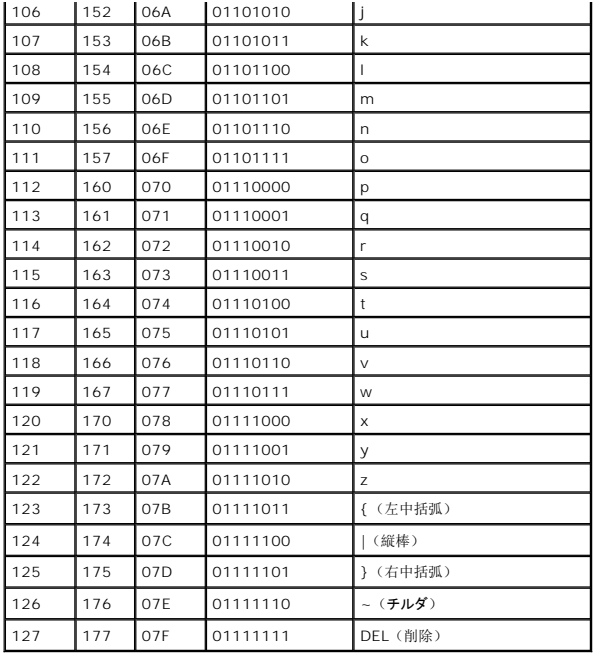

目次[ページに](file:///e:/software/smbmcmu/bmcmu_3_0/ja/ug/index.htm)戻る

[目次ページに戻る](file:///E:/Software/smbmcmu/BMCMU_3_0/ja/ug/index.htm)

# 既知の不具合とよくあるお問い合わせ

**Dell™ OpenManage™** ベースボード管理コントローラユーティリティユーザーズガイド

- [既知の不具合](#page-61-0)
- [よくあるお問い合わせ](#page-61-1)

このセクションは、BMC 管理ユーティリティの使用に伴う既知の不具合とよくあるお問い合わせを記載しています。

## <span id="page-61-0"></span>既知の不具合

## 一般的な問題

ı BMC 管理ユーティリティを使用してシステムの BMC に接続する前に有効な BMC ユーザー名とパスワードを割り当てる必要があります。 BMC 管理ユーティリティを使用してシステムの<br>- BMC にログインするときにはっきりと有効な BMC ユーザー名とパスワードが指定されていない場合、BMC ファームウェアはデフォルトでヌルのユーザー名とパスワードを使用するため、「ログ<br>- インが認証されていません」と言うエラーが発生します。

## **SOL** プロキシに関する問題

- <sup>l</sup> IP ポート 623 で SOL プロキシを使うと、ウェブブラウザから接続できます。 ただしウェブブラウザから接続した場合、SOL プロキシには支離滅裂の使用不可能なデータが表示されます。 ア プリケーションを実行するには、ウェブセッションを閉じて Telnet 接続から接続する必要があります。
- <sup>l</sup> Microsoft® SAC ではハードウェアの制御フローが実装されません。 したがって EMS SAC でコンソールリダイレクトが有効になっている場合、破損したデータが表示されます。 SAC では ハードウェアフロー制御が実装されないため、効率的に SOL プロキシを効果的に使用して EMS SAC へのコンソールリダイレクトをアクティブにすることができません。 このため、文字がなくな って画面出力が文字化けする場合があります。 ボーレートを遅くすると、この状況が修正され、ユーザーの操作性のよさも維持できます。

## **IPMI** シェルに関する問題

- <sup>l</sup> BMU がインストールされているディレクトリ以外のディレクトリから ipmish と入力すると、MS-DOS® から "command not found(コマンドがありません)" というエラーメッセージが表示さ れます。
- これは、システムの検索パスに BMU のインストールディレクトリが含まれていないからです。 完全修飾パスを指定するか、まず BMC ディレクトリに移動してからコマンドを実行して、IPMISH<br>ディレクトリを実行できます。また、実行検索パスに BMU インストールディレクトリを手動で追加することもできます。

## <span id="page-61-1"></span>よくあるお問い合わせ

Q:IPMI シェルコマンドは IPMI コマンドに 1 対 1 で対応していますか?

A:IPMI シェルでは、最もよく使われる IPMI コマンドだけが提供されています。最も一般的な管理タスクを実行するための限定的なコマンドのセットが含まれています。 したがって IPMI シェルコマン ドは 1 対 1 で IPMI コマンドに対応していないこともあります。

Q:複数の IPMI インスタンスに同時にアクセスしてシステムを管理することはできますか?

A:はい、システムの BMC で 2 つ以上の同時接続がサポートされていれば、複数の IPMI インスタンスにアクセスしてシステムを管理することができます。

Q:SOL プロキシサーバーで同時に複数の接続を処理することはできますか?

A:はい、SOL プロキシサーバーごとに、最大 20 までの SOL プロキシ同時接続を処理できます。ただし、デフォルトでは、1 つのセッションしか許可されていないのが普通です。 **solproxy.cfg** を編 集し、コメントタグを削除して max\_session の値を増やしてください。

Q:別のユーザーが使用している SOL セッションのロックはどうすれば解除できますか?

A:システムの BMC では、一度に 1 つの SOL セッションしかサポートできません。新しい SOL プロキシセッションにアクセスする前に、現在のユーザーのセッションがタイムアウトするまで待つ必要<br>があります。 セッションのタイムアウトのパラメータを設定する方法については、「[セッションのタイムアウト」](file:///E:/Software/smbmcmu/BMCMU_3_0/ja/ug/bmcugc0d.htm#wp1068416)を参照してください。

Q:Microsoft Windows® オペレーティングシステムに付属のターミナルエミュレーションソフトウェアを使ってコンソールに接続できないのはどうしてですか?

A:Windows に付属のハイパーターミナルのバージョンでは、コンソールリダイレクトに必要な多くの機能が提供されていません。HyperTerminal Private Edition 6.1 以降にアップグレードする か、VT100 または ANSI エミュレーションモードの完全設定をサポートする他のターミナルエミュレーションソフトウェアを使用してください。

Q. スパニングツリーとはどんな機能ですか?

A. ほとんどの高品質ルーターは Rapid Spanning Tree Protocol(RSTP)を使用してパフォーマンスを最大化し、ループを削除しています。 これが原因で、NIC をリセットするたびに、30 秒以上 の遅延が生じることがあります。リセットは BIOS POST、ドライバの初期化中、一部のネットワークソフトウェアのインストールと設定中などに発生します。 IPMISH コマンドを実行しているときは、遅延<br>によってエラーが発生します。 また、これが原因で SOL プロキシセッションが無効になることもあります。 ルーーターオプション edge-port (Dell™ PowerConnect™) または port fast (Cisco) を有効にして、遅延を軽減または排除するようにルーターを設定できます。. これにより、リンクが不変になり、リアルタイムで最適化を処理できます。

Q:SOL プロキシを使用してコンソールリダイレクトの再起動とアクティブ化 コマンドを実行したのに、<F2> を押して BIOS 設定に入るオプションが表示されませんでした。

A:ネットワークスイッチでスパニングツリーが有効になっている場合、スパニングツリーチェックでネットワークにループがないことを確認するのに 30 ~ 40 秒かかります。この間、スイッチによるパケッ

ト転送はブロックされています。 したがってスパンツリーチェックが完了しなければソフトウェアは BMC と通信できません。 エッジポートまたはポート高速ルーターでスパニングツリー機能が有効になっ<br>ていると、ルーターがネットワークを分析している間、30 秒以上ネットワークリンクが切れることがあります。 この状況は、リンクライトが消えている場合に部分的に見分けることができます。 このプロセ<br>ス中に IPM**JSH コマンドがタイムアウトになる** 

Q:IPMISH コマンドラインツールを使用して 電源リセット コマンドを実行すると、タイムアウトのエラーメッセージが表示されるのはなぜですか?

A:前述の Q&A で説明したスパニングツリー機能のために、電源管理時に問題が生じることもあります。上記のソリューションを使って、電源リセットとその他の電源管理コマンドがネットワークのタイム アウトなしで正常に機能することを確認します。

Q: <F10>や <Ctrl><Alt><Del>などのキー、およびキーの組み合わせが、コンソールリダイレクトの間は使用できないのはどうしてですか?

A:コンソールリダイレクトでは ANSI または VT 100/220 の端末エミュレーションが使用されますが、このエミュレーションでは基本的な ASCII 文字しか使用できません。ファンクションキー、矢印キ ー、コントロールキーは ASCII 文字セットで使用できませんが、ほとんどのユーティリティでは通常の操作にファンクションキーやコントロールキーの使用を必要とします。 詳細については、「<u>エスケー</u><br>プキーシーケンス」を参照してください。

Q:ターミナルモードを BIOS コンソールリダイレクトと一緒に使用できますか?

A:はい。BMC ターミナルモードは、BIOS コンソールリダイレクトと同時に機能できます。 次のエスケープシーケンスを使うと、BMC のターミナルモードと BIOS コンソールリダイレクトの間を「エスケー<br>プ」できます。

<Esc><q> を押すと、システムのシリアルポートが BIOS コンソールリダイレクトのテキストストリームに切り替わります。

<Esc><(> を押すと、システムのシリアルポートが BMC ターミナルモードのテキストストリームに切り替わります。

■ メモ:2 つの独立したアクティブなテキストストリーム間で切り替えているため、データが失われることがあります。

BIOS コンソールリダイレクトの設定と使い方については、システムの『ユーザーズガイド』、[ターミナルモードコマンド](file:///E:/Software/smbmcmu/BMCMU_3_0/ja/ug/bmcugabb.htm#wp1053282)の使い方については、「ターミナルモードコマンド」を参照してください。

#### [目次ページに戻る](file:///E:/Software/smbmcmu/BMCMU_3_0/ja/ug/index.htm)

### [目次ページに戻る](file:///E:/Software/smbmcmu/BMCMU_3_0/ja/ug/index.htm)

用語集 **Dell™ OpenManage™** ベースボード管理コントローラユーティリティユーザーズガイド

次のリストでは、システム文書で使用される技術用語、略語の意味を示します。

## **ANSI**

American National Standards Institute(米国規格協会)

### **API**

Application Program Interface(アプリケーションプログラムインタフェース)。OS とアプリケーションプログラム間のインタフェースを果たすソフトウェアアプリケーションを構築するためのルーチン<br>やプロトコル、ツールのセット。

### **ARP**

Address Resolution Protocol(アドレス解決プロトコル)の略語。ホストのイーサネットアドレスをインターネットアドレスから見つける方法。

### **ASCII**

American Standard Code for Information Interchange(情報交換用米国標準コード)。ASCII 文字セット(通常、Microsoft® Windows® のメモ帳などのテキストエディタで作成)の みを含むテキストファイルを ASCII ファイルと呼びます。

## **autoexec.bat** ファイル

システムを起動すると、config.sys ファイル内のコマンドが実行された後で、autoexec.bat ファイル(テキストファイル)内のコマンドが実行されます。 この起動ファイルは、システムに接続されて<br>いる各デバイスの特徴を定義するコマンドを持ち、アクティブなディレクトリ以外の場所にあるプログラムを見つけて実行します。

### **BIOS**

Basic Input/Output System(基本入出力システム)。 システムの BIOS は、フラッシュメモリチップに格納された複数のプログラムからなります。 BIOS は、下記の情報を制御します。

- l キーボードやビデオアダプタなど、マイクロプロセッサと周辺機器との間のコミュニケーション。
- 1 システムメッセージなどの付属機能。

### **BMC**

IPMI 構造にインテリジェンスを提供する Baseboard Management Controller(ベースボード管理コントローラ)。

### **CD-ROM**

Compact Disc Read-Only Memory(コンパクトディスク読み取り専用記憶装置)。 CD-ROMドライブでは光学テクノロジーを使って、コンパクトディスクからデータを読み取ります。 コンパクトディ スクは読み取り専用のストレージです。通常の CD-ROM ドライブでは、新しいデータを CD に書き込むことはできません。

### **CHAP**

Challenge-Handshake Authentication Protocol(チャレンジハンドシェイク認証プロトコル)。PPP サーバーが接続時以降に接続の発信者を検証するために使う認証スキーム。

### **CLI**

Command Line Interface(コマンドラインインタフェース)。

#### **COM***n*

システムの第 1 シリアルポートから第 4 シリアルポートに対応する MS-DOS のデバイス名は、COM1、COM2、COM3 および COM4 です。 ただし、COM1 および COM3 のデフォルト割り込み<br>は IRQ4、COM2 および COM4 のデフォルト割り込みは IRQ3 です。 したがって、シリアルデバイスを実行するソフトウェアを設定するときには、割り込みの競合が発生しないように注意する必要が あります。

## **config.sys** ファイル

システムを起動すると、**autoexec.bat** ファイル内のコマンドが実行される前に、**config.sys** ファイル(テキストファイル)内のコマンドによって実行されます。 この起動ファイルには、インストールす るデバイス、使用するドライバについて指定するコマンドが入っています。 このファイルには、オペレーティングシステムによるメモリと制御ファイルの使用方法を決定するコマンドも入っています。

## **CPU**

Central Processing Unit(中央処理装置)。 マイクロプロセッサも参照してください。

## **DHCP**

Dynamic Host Configuration Protocol(動的ホスト設定プロトコル)。IP アドレスを動的に LAN のコンピュータに割り当てるプロトコル。

### **DIMM**

Dual in-line memory module(デュアルインラインメモリモジュール)。 DRAM チップが入り、システム基板に接続されている小さな集積回路。

## **DKS**

Dynamic kernel support(ダイナミックカーネルサポート)。

## **DMA**

Direct Memory Access(ダイレクトメモリアクセス)。 DMA チャネルを使うと、RAM とデバイス間でのデータ転送がマイクロプロセッサを介さずに行えるようになります。

## **DRAC 4**

Dell Remote Access Card 4 の略語。

### **DRAC II**

Dell OpenManage™ Remote Assistant Card、バージョン 2。

### **DRAC III**

Dell™ Remote Access Card III。

## **DRAC III/XT**

Dell Remote Access Card III/XT。

### **DRAC MC**

Dell Remote Access Card の略語。

## **DRAM**

Dynamic random-access memory(ダイナミックランダムアクセスメモリ)。 通常、システムの RAM は DRAM チップのみで構成されます。 DRAM チップは電荷を長くは保持できないため、シス テムの DRAM チップは定期的にリフレッシュされます。

### **DTK**

Deployment ToolKit の略語。

### **EEPROM**

Electrically Erasable Programmable Read-Only Memory(電気的に消去/書き込み可能な ROM )

## **EIDE**

Enhanced integrated drive electronics。 EIDE デバイスには、従来のIDE 規格に加えて以下のような拡張機能があります。

- <sup>l</sup> 最大 16 MB/秒までのデータ転送速度の向上
- <sup>l</sup> CD やテープドライバなど接続可能デバイス数の増加
- 1 528 MB 以上の容量を持つハードディスクドライブをサポート
- <sup>l</sup> 最大 2 つまでのコントローラをサポートし、それぞれ最大 2 つまでのデバイス接続が可能

### **EMS**

Expanded Memory Specification(EMSメモリ仕様)。

### **EPROM**

Erasable Programmable Read-Only Memory(消去可能なプログラマブル読み取り専用メモリ)。

## **ERA**

Embedded Remote Access(埋め込みリモートアクセス)。

## **ERA/MC**

Embedded Remote Access Modular Computer(埋め込みリモートアクセスモジュラコンピュータ)。 [モジュラシステム](#page-73-0)も参照してください。

### **ERA/O**

Embedded Remote Access Option(埋め込みリモートアクセスオプション)。

### **ESM**

Embedded Systems Management(組み込み System Management)。ユーザーにシステム上のハードウェア問題の可能性を通知する、システムソフトウェアとファームウェアの命令コード<br>ー です。

#### **FEPROM**

Flash erasable programmable read-only memory(フラッシュ消去可能プログラム読み取り専用メモリ)。 フラッシュメモリは EEPROM に似た不揮発ストレージデバイスですが、消去をブロ ック単位またはチップ全体で行います。

## **FRU**

Field Replaceable Unit(フィールド交換可能ユニット)。通常、フィールドサービス修復作業の一環として全体を交換されるモジュールまたはコンポーネントを示します。

## **GB**

Gigabyte(ギガバイト)。 ギガバイトは、1024 メガバイトまたは 1,073,741,824 バイトに相当します。

## **GUI**

Graphical user interface(グラフィカルユーザーインタフェース)。

### **GUID**

Globally Unique Identifier,(グローバル一意識別子)。ソフトウエアアプリケーションでランダムに使用される番号です。 生成される各 GUID は一意です。

#### **h**

16 進数を示す。 16 進数は、コンピュータの RAM アドレスやデバイスの I/O メモリアドレスを指定するために、プログラミングでよく使用されます。 たとえば、0 から 16 までの 10 進数は 16 進法 では、 0、1、2、3、4、5、6、7、8、9、A、B、C、D、E、F、10 のように表されます。通常、16 進数を表記する場合は、数字の後にこの h を付けます。

### **HBA**

Host bus adapter(ホストバスアダプタ)。 システムに常駐する PCI アダプタカードで、PCI バス形式のデータコマンドを相互接続形式(SCSI、ファイバチャネルなど)に変換して、ハードドライブ、 テープドライブ、CD ドライブ、またその他のストレージドライブと直接通信できるようにする機能があります。

#### **HMA**

High Memory Area(ハイメモリ領域)。 HMA は、1 MB を超える拡張メモリの最初の 64 KB を指します。 XMS に準拠するメモリマネージャは、コンベンショナルメモリの直接的な拡張領域として HMA を使用することができます。 XMM も参照してください。

### **HTTP**

Hypertext Transfer Protocol(ハイパーテキスト転送プロトコル)。 インターネットに接続されているコンピュータ間での HTML 文書交換用のクライアントサーバー TCP/IP プロトコルです。

#### **HTTPS**

HyperText Transmission Protocol, Secure(ハイパーテキスト転送プロトコル、セキュア)。HTTPS はウェブブラウザがセキュリティ保護されたトランザクションを処理する際に使用する HTTP<br>の変形です。HTTPS は HTTP の下に SSL が来た固有のプロトコルです。SSL を持つ HTTP URL では "https://" を使用し、SSL のない HTTP URL では引き続き "http:

### **I/O**

Input/Output (入出力)。 たとえば、キーボードは入力デバイスで、プリンタは出力デバイスです。 通常、I/O 処理は計算処理と区別されます。 たとえばプログラムが文書をプリンタに送った場合、 出力処理が行われます。プログラムが用語のリストを並べ替える場合、計算処理になります。

#### **ID**

識別子(identifier)の略語。ユーザー識別子(ユーザー ID)、オブジェクト識別子(オブジェクト ID)、ハードウェア識別子(コントローラ ID)などを指すときに使われます。

## **IDE**

Integrated Drive Electronics。 ハードドライブや CD ドライブに主に使用されている一般的なコンピュータシステムインタフェース。

## **IP** アドレス

Internet Protocol (インターネットプロトコル)アドレス。 TCP/IP を参照してください。

### **IPMI**

Intelligent Platform Management Interface(インテリジェントプラットフォーム管理インタフェース)。Intel® アーキテクチャに基づいて企業システムで使用される周辺機器の管理を行うため の業界標準インタフェース。 IPMI の主な特徴は、インベントリ、モニタ、ログ、回復制御機能が、メインのプロセッサ、BIOS、オペレーティングシステムに関係なく行われることです。

## **IRQ**

Interrupt Request(割り込み要求)。 周辺デバイスがマイクロプロセッサとデータを送受信する際の IRQ を通じて送られる信号。 各周辺接続には IRQ 番号を割り当てる必要があります。 たとえ ばシステムの最初のシリアルポート(COM 1)はデフォルトで IRQ4 に割り当てられています。 2 つのデバイスで同じ IRQ 割り当てを共有することは可能ですが、両方のデバイスを同時に操作するこ とはできません。

### **KB**

Kilobyte(キロバイト)、1024 バイト。

## **LAN**

Local area network(ローカルエリアネットワーク)。 LAN は通常、1 棟の建物内や隣接する 2、3 棟の建物内に限定されます。LAN 専用の回線を使ってすべての機器を接続します。

## **LPT***n*

コンピュータ上にある 1~3 番目のパラレルポートのデバイス名は、LPT1、LPT2、LPT3 です。

## **LRA**

Local Response Agent(ローカル応答エージェント)。

## **MB**

Megabyte(メガバイト)。 1 MB は 1,048,576 バイトです。ハードドライブの記憶領域容量を示す場合に、1,000,000 バイトに切り捨てられることもあります。

## **MHz**

Megahertz(メガヘルツ)。

## **NIC**

Network Interface Controller(ネットワークインタフェースコントローラ)。

### **NVRAM**

Nonvolatile Random Access Memory (不揮発性ランダムアクセスメモリ)。 システムの電源が切れた場合にデータを保存するメモリの一種です。 NVRAM は、日付、時刻、およびお客様が設 定できるその他のセットアップオプションなどのコンピュータ設定情報を保持するのに利用されます。

### **PCI**

Peripheral Component Interconnect(周辺機器相互接続)。 PCI は、Intel Corporation が開発した 32 ビットおよび 64 ビットのデータパスをサポートするローカルバス標準です。

### **PCMCIA**

Personal Computer Memory Card International Association。 モデムや外部ハードドライブなど、ノートブック PC に接続できるデバイスの規格を協議している国際的組織です。

## **PERC**

Expandable RAID Controller。

## **POST**

Power-on Self-Test (電源投入時のセルフテスト)。 スタートアップ時にBIOSが自動的にロードする診断プログラム。RAM、ディスクドライブ、キーボードなどのシステムコンポーネントのテストを実 行します。

## **PXE**

APreboot eXecution Environment。

## **RAC**

Remote Access Controller。

### **RAID**

Redundant Array of Independent Drives。

#### **RAM**

Random Access Memory(ランダムアクセスメモリ)。 プログラムの命令やデータを保存するコンピュータの主要な一時記憶領域です。 RAM の各場所は、メモリアドレスと呼ばれる番号で識別され ます。 RAM に保存されている情報は、コンピュータをシャットダウンすると失われます。

### **RAM** ディスク

ハードドライブをエミュレートするメモリ常駐プログラム。

## **readme** ファイル

ソフトウェアのパッケージまたはハードウェア製品に添付されているテキストファイルです。 通常、readme ファイルには、インストール手順、新しく付け加えられた機能の説明、マニュアルに記載され ていない修正、既知の問題、またソフトウェアやハードウェアを使用する際に知っておくべき情報などが記載されています。

### **ROM**

Read-Only Memory(読み取り専用メモリ)。 コンピュータの動作に不可欠のプログラムで ROM コードに常駐しているものがいくつかあります。 RAM と異なり、ROM はコンピュータの電源が切れて も内容を保持します。 ROM 内にあるコードには、システムの起動手順を開始するプログラムや POST などがあります。

#### **RPM**

Red Hat Package Manager。

### **SCSI**

Small computer system interface(小型コンピュータシステムインタフェース)。 SCSI は、標準ポートよりもデータ伝送速度が速い I/O バスインタフェースです。 1 つの SCSI インタフェースに 最大 7 個(新しいSCSIタイプによっては15個)のデバイスを接続できます。

#### **SMART**

Self-Monitoring Analysis and Reporting Technology。 ハードディスクドライブにエラーや障害があった場合に、システムBIOSが報告し、画面にエラーメッセージを表示するための技術で<br>す。この技術を利用するには、SMART 準拠のハードディスクドライブおよびシステム BIOS のサポートが必要です。

## **SMBIOS**

System Management BIOS。

#### **SNMP**

Simple Network Management Protocol(簡易ネットワーク管理プロトコル)。元の TCP/IP プロトコルの一部として、ネットワーク制御とモニタを行います。 SNMP は、ネットワークサーバーや<br>ルーターなど異なるネットワークデバイスについての重要な情報を管理アプリケーションに送信できます。

### **SNMP** トラップ

管理下システムの状況変更やハードウェア問題の可能性についての情報が入った RAC または ESM によって生成された通知(イベント)。

## **SOL**

Serial Over LAN(シリアルオーバー LAN)。 SOL では、適切に設計されているサーバーで、ベースボード UART のシリアル文字ストリームを共有 LAN のリモートクライアントに透過的にリダイレク<br>トします。 アーキテクチャには、管理下システムの BMC で実行されているソフトウエアと、管理ステーションおよび/または中央ネットワークプロキシで実行されているクライアントソフトウェアが必要に<br>なります。

## **SPCR**

Serial Port Console Redirection 表の略語。 この表は、システムファームウェアとサービスプロセッサがアウトオブバウンド(OOB)管理ポートを使用する方法について情報を提供しています。<br>SPCR 表は、コンソールリダイレクト用の SAC(Special Administrative Console)によって読み取られ、 ブータブル CD のインストール中に自動的に設定されます。

## **system.ini** ファイル

Windows オペレーティングシステムの起動ファイル。 Windows を起動すると、**system.ini** ファイルが参照されて、Windows の操作環境のさまざまなオプションが設定されます。 特に **system.ini** ファイルにはおもに、Windows にインストールされているビデオ、マウス、キーボードの各ドライバが記録されています。

コントロールパネルまたは Windows セットアッププログラムを実行すると、**system.ini** ファイルのオプションを自動的に変更できます。 それ以外の場合は、メモ帳などのテキストエディタを使用し て、手作業で **system.ini** ファイルのオプションの変更や追加を行う必要があります。

### **TCP/IP**

Transmission Control Protocol/Internet Protocol (伝送制御プロトコル / インターネットプロトコル)。Windows や UNIX などの、異なったシステムを含むコンピュータネットワークを介し<br>て情報を転送するシステム。

## **UART**

Universal asynchronous receiver-transmitter(万能非同期受信送信装置)。 UART はプロセッサのパラレルバイトをシリアルビットに変換して転送できるようにして非同期シリアル通信を処理 するシステムコンポーネントです。

### **unicode**

Unicode Consortium によって開発および維持されている固定幅の 16 ビットの文字エンコード。

### **URL**

Uniform Resource Locator(旧称 Universal Resource Locator)。

### **USB**

Universal Serial Bus。 USB 互換マウス、キーボード、プリンタ、コンピュータスピーカーなど複数のデバイスに単一の接続ポイントを提供します。 USB デバイスは、システムを実行中に接続したり 接続を解除することもできます。

### **UUID**

Universal Unique Identification。

## **VESA**

Video Electronics Standards Association。

### **VT-100**

Video Terminal 100。ほとんどのターミナルエミュレーションプログラムで使用します。

## **WAN**

Wide Area Network(ワイドエリアネットワーク)。

## **Web Server**

HTTP プロトコルを使用してウェブブラウザでウェブページを使用できるようにするセキュリティ保護されたポートサーバー。

## **WH**

Watt-Hours(ワット時)。

#### **win.ini** ファイル

Windowsオペレーティングシステム用起動ファイル。Windows を起動すると、w**in.ini** ファイルが参照されて、Windows 動作環境のさまざまなオプションが設定されます。 w**in.ini** ファイルに<br>は、Windows にインストールされているブリンタとフォントの情報も記録されています。 また、win.ini ファイルには、ハードディスクドライブにインストールされた Windows アプリケーションブログラ<br>ムのオ 場合は、メモ帳などのテキストエディタを使用して、手作業で **win.ini** ファイルのオプションの変更や追加を行う必要があります。

#### **X Windows** システム

Red Hat Linux 環境で使用するグラフィカルユーザーインタフェース。

#### **XMM**

拡張メモリマネージャ。アプリケーションプログラムやオペレーティングシステムで、XMS に準拠する拡張メモリを使用できるようにするユーティリティです。

### **XMS**

eXtended Memory Specification(拡張メモリ仕様)。

### アダプタカード

コンピュータのシステム基板上の拡張カードコネクタに差し込む拡張カード。 アダプタカードは、拡張バスと周辺デバイス間のインタフェースを提供することによって、システムに特殊な機能を追加しま す。 アダプタカードの例として、ネットワークカード、サウンドカード、SCSI アダプタなどがあります。

## オプション

データを提供するのでなく、機能を変更する、コマンドへの引数で、通常 - や / などの区切り文字を使って設定されます。 オプションの中には、次の例のように値を続けなければならないものがありま す。

utilname -**option**=argument

#### キーの組み合わせ

複数のキーを同時に押す必要があるコマンド。たとえば <Ctrl><Alt><Del> のキーの組み合わせを押すと、コンピュータをリブートできます。

### キャッシュ

- データを高速検索できるように、データまたは命令のコピーを保持するための記憶領域。たとえば、システム BIOSにでは高速 RAM にROM コードがキャッシュ(保持)されます。あるいは、ディスク<br>キャッシュユーティリティでは、頻繁にアクセスされる情報をシステムのディスケドライブから RAM に保持します。そして、プログラムからディスクドライブのデータ取り出し要求が発行された際、そのデ<br>一タがキャッシュ内にある場合、ディスクキャッシュユ

#### グラフィックモード

X 水平ピクセル、Y 垂直ピクセル、Z 色で定義できるビデオモード。

#### コマンド

次の形式で指定されるコマンドラインインスタンスのオプションと引数の組み合わせ。引数が必要ない場合はオプションのみ。

```
utilname --option
```
utilname --option**=**argument

#### コマンドラインインスタンス

有効なコマンド、オプション、引数をコマンドラインに入力したもの。 たとえば、OS シェルに入力される Deployment Toolkit ユーティリティ名と必要なすべてのオプションおよび引数をイコマンドライ ンインスタンスと呼びます。

A:>utilname --option --option=argument

### コンソールリダイレクト

コンソールリダイレクトは、管理下システムの表示画面、マウス機能、キーボード機能を管理ステーションの対応するデバイスに導く機能です。 これによって管理ステーションのシステムコンソールを使 用して管理下システムを制御できます。

## コントローラ

マイクロプロセッサとメモリまたはマイクロプロセッサとディスクドライブやキーボードなどの周辺機器の間のデータ転送を制御するチップ。

### コントロールパネル

電源スイッチやハードドライブアクセスインジケータ、電源インジケータなどのインジケータや制御が含まれたシステムの一部。

### コンベンショナルメモリ

RAM の最初の 640 KB。 コンベンショナルメモリはすべてのシステムにあります。 Windows コマンドプロンプトから実行されるプログラムは、特別に設計されていない限りは、コンベンショナルメモリ 内で実行されます。

### サーバーモジュール

- 個別のシステムとして機能するモジュラシステムコンポーネント。システムとして動作するには、サーバーモジュールを電源装置、ファン、システム管理モジュール、少なくとも 1 つのネットワーク交換<br>モジュールが含まれたシャーシに挿入する必要があります。 電源装置、システム管理モジュール、ネットワーク交換モジュールはシャーシでサーバーモジュールの共有リソースとなるネットワーク交換<br>モジュールです。 <u>モジュラシステム</u>も参照してください。

#### サービスタグナンバー

コンピュータに貼ってあるバーコードラベルで、Dell のカスタマーサービスやテクニカルサポートに電話でお問い合わせになる場合に必要な識別番号が書いてあります。

#### サポートコマンド

処置の実行方法を指定したコマンド。

### システムディスケット

ブータブルディスケットの同義語。

#### システムメモリ

RAM の同義語。

## システム設定ユーティリティ

システムのハードウェアを設定し、パスワード保護や緊急管理などの機能を設定してシステムの操作をカスタマイズできる BIOS ベースのユーティリティ。 システム設定ユーティリティのオプションの<br>中には、ハードウェア設定を変更するためにはシステムを再起動しなければならない(または自動的に再起動しなければならない)ものがあります。

### システム設定情報

コンピュータに対して、取り付けられているハードウェアの種類とコンピュータの動作環境の構成を指示するデータ。メモリ内に保存されます。

## スキーマ

特定の環境の管理オブジェクトについて説明したクラス定義。 CIM スキーマは各管理環境に共通した管理オブジェクトを表すクラス定義です。CIM が Common Information Model(共通情報モ デル)と呼ばれるのはこのためです。

## ディレクトリ

ディレクトリは、関連するファイルがディスク上で「逆ツリー」の階層構造になるようにしています。 各ディスクには "ルート" ディレクトリがあります。たとえば、C:¥> プロンプトは通常、ハードドライブ C<br>のルートディレクトリにいることを示します。ルートディレクトリから分岐する追加のディレクトリは、サブディレクトリと呼ばれます。 サブディレクトリの下には、さらに別のディレクトリが枝状につながってい<br>る場合もあります。
# テキストエディタ

ASCII 文字のテキストファイルを作成、および編集するためのアプリケーションプログラムです。 たとえば、Windows のメモ帳はテキストエディタです。 ほとんどのワープロではバイナリ文字が含ま<br>れた専用のファイルフォーマットを使用していますが、一部でテキストファイルの読み書きができるものもあります。

### テキストモード

X列×Y行の文字で定義されるビデオモード。

#### デバイスドライバ

デバイスドライバは、オペレーティングシステムやプログラムが周辺機器(プリンタやネットワークカードなど)と正しくインタフェースできるようにするプログラムです。 ネットワークドライバなどの一部のデ<br>バイスドライバは、(device=ステートメントで)config.sys ファイルからロードするか、(通常は autoexec.bat ファイルから)メモリ常駐プログラムとしてロードしておく必要があります。 その他のドラ<br>イバ(ビデオドライバなど

#### パーティション

fdisk コマンドを使って、ハードドライブをパーティションと呼ばれる複数の物理セクションに分割することができます。 各パーティションには複数の論理ドライブを含めることができます。 ハードドライブ<br>をパーティションしたら、フォーマットコマンドを使って各論理ドライブをフォーマットする必要があります。

# バイト

システムで使われる基本的なデータ単位。1 バイトは 8 ビット。

### バイナリ

0 と 1 の 2 つの数字を基本に情報を表すシステム。 システムはこれらの数字の順番と計算に基づいて操作を実行します。

#### バス

バスはシステムのコンポーネント間の情報経路を形成します。 システムには、拡張バスが設置されています。この拡張バスによって、システムに接続されているすべての機器のコントローラとマイクロ プロセッサがコミュニケーションをおこなうことができます。 また、マイクロプロセッサと RAM 間のコミュニケーションを行うために、アドレスバスとデータバスも装着されています。

### バックアップ

プログラムまたはデータファイルのコピー。 不測の事態に備えて、定期的にハードディスクのバックアップを取ることをお勧めします。 また、システムの設定を変更するにあたっては、重要な起動ファイ<br>ルをオペレーティングシステムからバックアップしてください。

#### パラメータ

プログラムに対して指定する値またはオプション。 パラメータは、スイッチまたは引数と呼ばれることもあります。

#### ビット

システムが認識する情報の最小単位。

# ファームウェア

ROM に書き込まれたソフトウェア(プログラムまたはデータ)。 ファームウェアはデバイスを起動して操作できます。 各コントローラには、コントローラの機能を提供するのに役立つファームウェアが含 まれています。

### ブータブルディスケット

システムは、ディスケットから起動できます。 Windows を実行中のシステムにブータブルディスケットを作成するには、ディスクドライブにディスケットを挿入し、コマンドラインプロンプトで sys a: と<br>入力し、<Enter> を押します。システムがディスクドライブから起動しない場合は、このブータブルディスケットを使用してください。

# フォーマット

ハードドライブまたはディスケットをファイル保存用に準備すること。 無条件にフォーマットを行うと、ディスク上のすべてのデータが削除されます。

# プラグアンドプレイ

ハードウェアデバイスをコンピュータに追加しやすくした業界標準仕様。 プラグアンドプレイは、自動インストール、設定、既存のハードウェアとの互換性を提供します。

## フラッシュ **BIOS**

ROM ではなくフラッシュメモリに保管されている BIOS。 フラッシュ BIOS チップはその場で更新できますが、ROM BIOS は新しいチップと置換する必要があります。

# フラッシュメモリ

システムへのインストール中にディスケットのユーティリティから再プログラミング可能な EEPROM チップの一種。ほとんどの EEPROM チップは、特別なプログラミング機器を使わなければ書き直し できません。

# プリオペレーティングシステム環境

DOS などのシェル環境で、Microsoft Windows や Red Hat ® Enterprise Linux などの主要オペレーティングシステムがインストールされる前にシステムハードウェアを設定するのに使用し ます。

### プログラムディスケットセット

オペレーティングシステムまたはアプリケーションプログラムを完全にインストールできるディスケットのセット。 プログラムを再設定するときには、通常、プログラムディスケットセットが必要になります。

#### ボーレート

データ伝送速度。 たとえば、モデムはシステムのCOM(シリアル)ポートを通して、数種類のボーレートでデータを転送します。

### ホストアダプタ

ホストアダプタは、コンピュータのバスと周辺機器のコントローラとの間の通信を実現します。 (ハードディスクドライブコントローラサブシステムには、集積ホストアダプタ回路が内蔵されています)。 SCSI 拡張バスをシステムに追加するには、適切なホストアダプタをインストールまたは接続する必要があります。

# マイクロプロセッサ

演算およびロジック機能の解釈と実行を制御する、システム内部のプライマリ計算チップ。 1つのマイクロプロセッサ用に書かれたソフトウェアを、別のマイクロプロセッサで実行するには、ほとんどの場 合ソフトウェアを新しく書きなおさなければいけません。 CPU はマイクロプロセッサの同義語です。

### メモリ

コンピュータのメモリには、RAM、ROM およびビデオメモリなど何種類かがあります。 通常、メモリというと RAM メモリを指します。 たとえば「16 MB のメモリ」と言うと、16 MB の RAM を持つシステ ムを指します。

#### メモリアドレス

データを一時的に RAM に保存する特定の場所で、通常、16 進数で表されます。

### メモリマネージャ

コンベンショナルメモリ以外のメモリ(拡張メモリや EMS メモリなど)の実装を管理するユーティリティ。

# メモリモジュール

システム基板に接続されている、DRAM チップを搭載した小型回路基板です。

#### モジュラシステム

·複数のサーパーモジュールを含めることのできるシステム。各サーパーモジュールは個別のシステムとして機能します。システムとして動作するには、サーパーモジュールを電源装置、ファン、システ<br>ム管理モジュール、少なくとも1つのネットワーク交換モジュールが含まれたシャーシに挿入する必要があります。電源装置、システム管理モジュール、ネットワーク交換モジュールはシャーシでサー<br>パーモジュールの共有リソースとなるネットワーク交換モジュールです。<u>サーバ</u>

## モデム

電話回線を介して他のコンピュータと通信するためのデバイスです。

## ユーティリティ

システム資源(メモリ、ディスクドライブ、プリンタなど)を管理するためのプログラム。

#### ユーティリティパーティション

ハードドライブ上でハードウェアとソフトウェアのユーティリティと診断を提供する起動可能なパーティション。 アクティブにすると、パーティションが起動してユーティリティの実行可能環境が提供されま す。

## ローカルバス

ローカルバス拡張機能を持つシステムでは、特定の周辺デバイス(ビデオアダプタ回路など)を従来の拡張バスを使用する場合よりもかなり高速に動作するように設計できます。 また、ローカルバスの<br>設計によっては、周辺デバイスをシステムのマイクロプロセッサと同じ速度、同じ幅のデータパスで動作させることができます。

## 仮想メモリ

ハードディスクドライブを使用して、アドレシング可能な RAM を増加させる技法。 たとえば、16 MB の RAM を装備したコンピュータのハードディスクドライブ上で 16 MB の仮想メモリをセットアップし た場合、オペレーティングシステムでは、32 MB の物理 RAM が存在する場合と同様にシステムメモリが管理されます。

### 周辺デバイス

システムに接続する、プリンタ、ディスクドライブ、キーボードなどの内外のデバイス。

#### 変数

管理オブジェクトのコンポーネント。 たとえば温度プローブには、その機能、正常性や状態、また該当する温度プローブを検出するための特定のインデックスなどの変数があります。

## 外部キャッシュメモリ

SRAM チップを使用した RAM キャッシュ。SRAM チップは DRAM チップよりも数倍高速であるため、マイクロプロセッサによるデータや命令の取り出しは、RAM を使用する場合よりも外部キャッシュ<br>メモリを使用した方が高速になります。

# 引数

次に示すようなコマンドラインインスタンスなどのオプションと一緒に提供される値。

utilname --option=argument

#### 拡張メモリ

1 MB 以上の RAM にアクセスする技術。 システムで拡張メモリを有効にするには、EMM を使用する必要があります。 拡張メモリを使用できる(または必要とする)アプリケーションプログラムを実行 する場合にのみシステムで拡張メモリをサポートするよう設定します。

#### 拡張メモリ

1 MB 以上の RAM。 拡張メモリを使用できるほとんどのソフトウェア(Windows など)では、拡張メモリを XMM で制御する必要があります。

#### 書き込み保護

```
読み取り専用ファイルは書き込み保護されています。 3.5 インチのフロッピーディスクに書き込み保護を設定するには、書き込み保護設定タブをスライドさせて書き込み不可の位置にするか、システム
設定プログラムで書き込み保護機能を設定します。
```
# 構文

システムが理解できるようにコマンドや指示をタイプするための規則。 異なる構文はデータの種類を表します。

## 管理タグコード

通常、システム管理者がセキュリティまたは追跡目的でシステムに割り当てた個別のコード。

# 読み取り専用ファイル

表示することはできますが、編集したり削除することができないデータやファイルです。 次のような場合にファイルを読み取り専用に設定できます。

- 1 読み取り専用アトリビュートが有効になっている場合
- l 物理的に書き込み保護されたディスケットまたは書き込み保護されたドライブのディスケットに常駐する場合
- l ネットワークで、システム管理者が読み取り専用の権利を割り当てたディレクトリに存在する場合

# 起動ルーチン

システム起動時に、すべてのメモリのクリア、デバイスの初期化、およびオペレーティングシステムのロードを行います。 オペレーティングシステムが正常に応答する場合は、<Ctrl><Alt><Del>を<br>押してシステムを再起動できます(ウォームブートともいいます)。オペレーティングシステムが応答しない場合は、リセットボタンを押すか(そのようなボタンがある場合)、システムの電源を一度切ってか<br>ら入れ直すことによって、システムを再起動(コールドブー

## 関数コマンド

実行する処置を指定するコマンド。

[目次ページに戻る](file:///E:/Software/smbmcmu/BMCMU_3_0/ja/ug/index.htm)